# **Dell Latitude E7470**

**Benutzerhandbuch** 

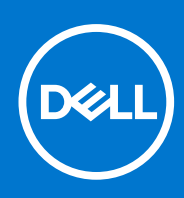

**Vorschriftenmodell: P61G Vorschriftentyp: P61G001 December 2021 Rev. A05**

#### Anmerkungen, Vorsichtshinweise und Warnungen

**ANMERKUNG:** Eine ANMERKUNG macht auf wichtige Informationen aufmerksam, mit denen Sie Ihr Produkt besser einsetzen können.

**VORSICHT: Ein VORSICHTSHINWEIS warnt vor möglichen Beschädigungen der Hardware oder vor Datenverlust und zeigt, wie diese vermieden werden können.**

**WARNUNG: Mit WARNUNG wird auf eine potenziell gefährliche Situation hingewiesen, die zu Sachschäden, Verletzungen oder zum Tod führen kann.**

**© 2018 – 2019 Dell Inc. oder Ihre Tochtergesellschaften. Alle Rechte vorbehalten.** Dell, EMC und andere Marken sind Marken von Dell Inc. oder entsprechenden Tochtergesellschaften. Andere Marken können Marken ihrer jeweiligen Inhaber sein.

# Inhaltsverzeichnis

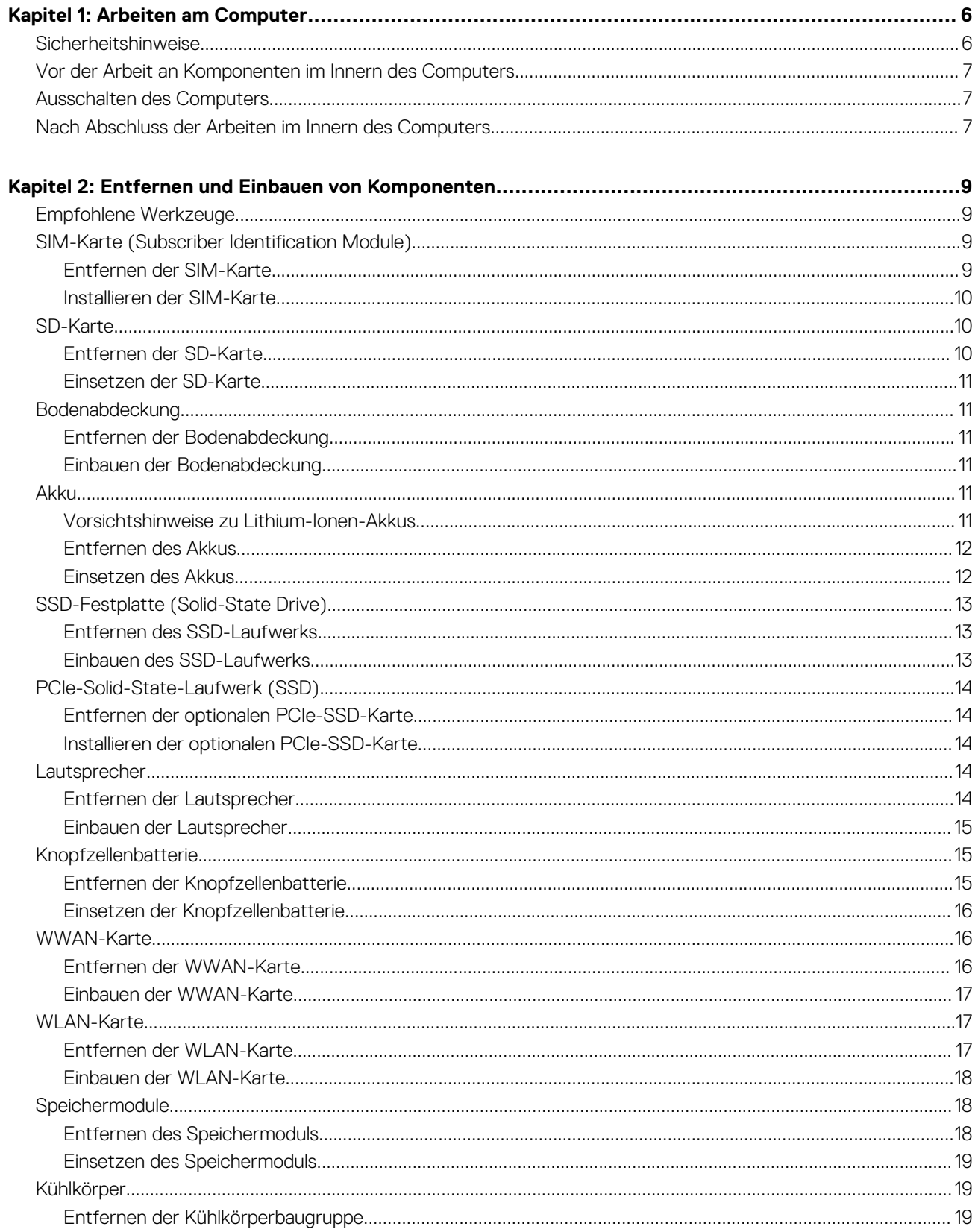

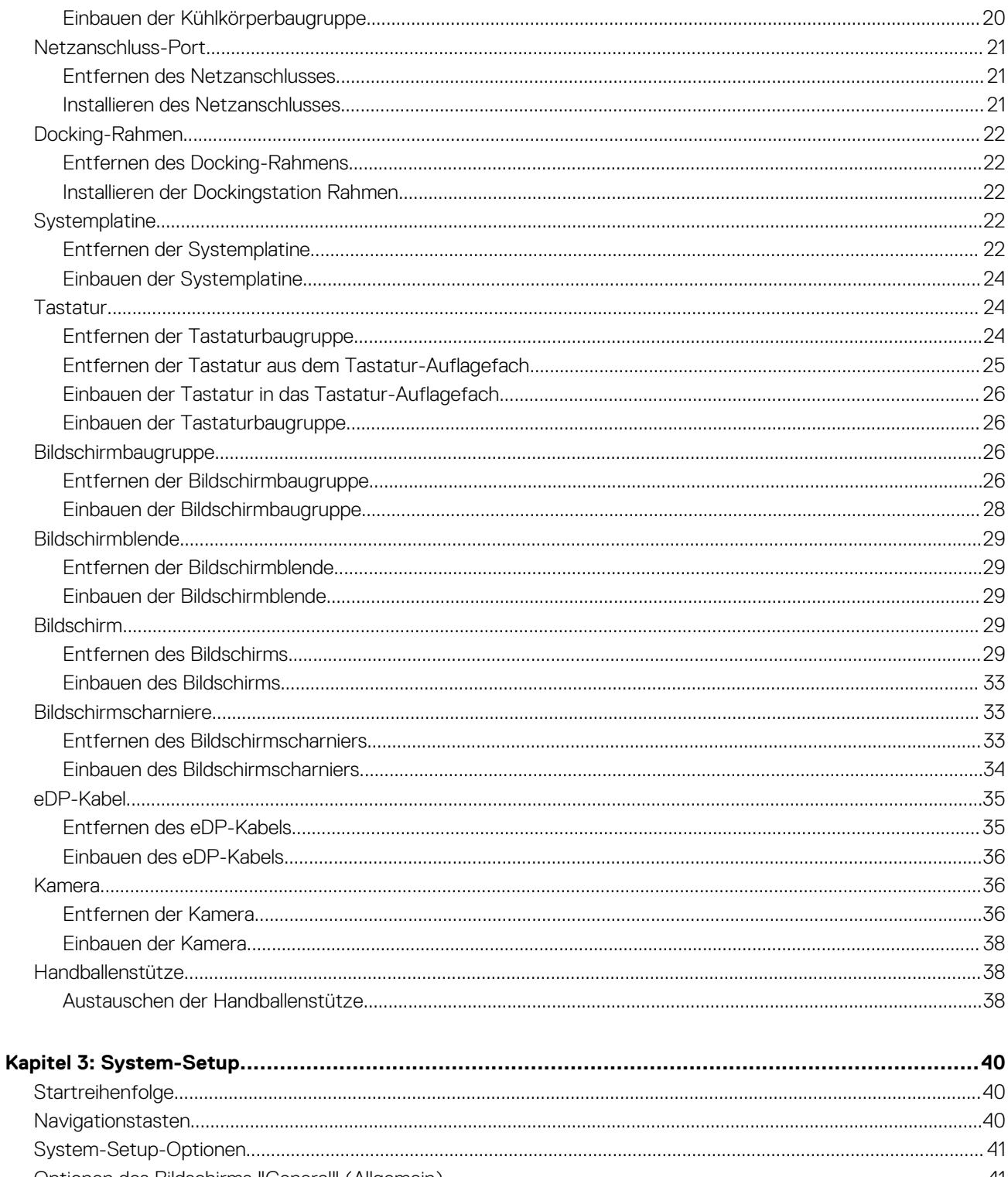

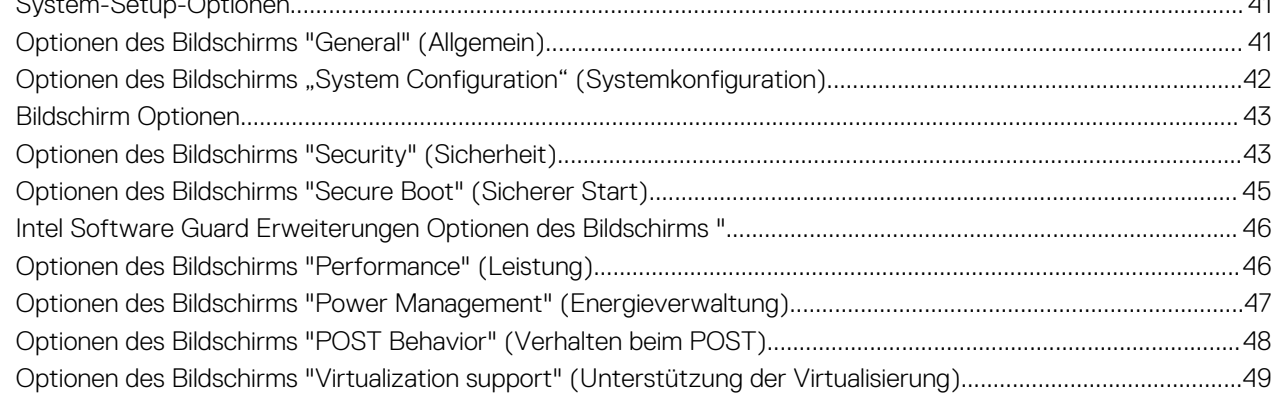

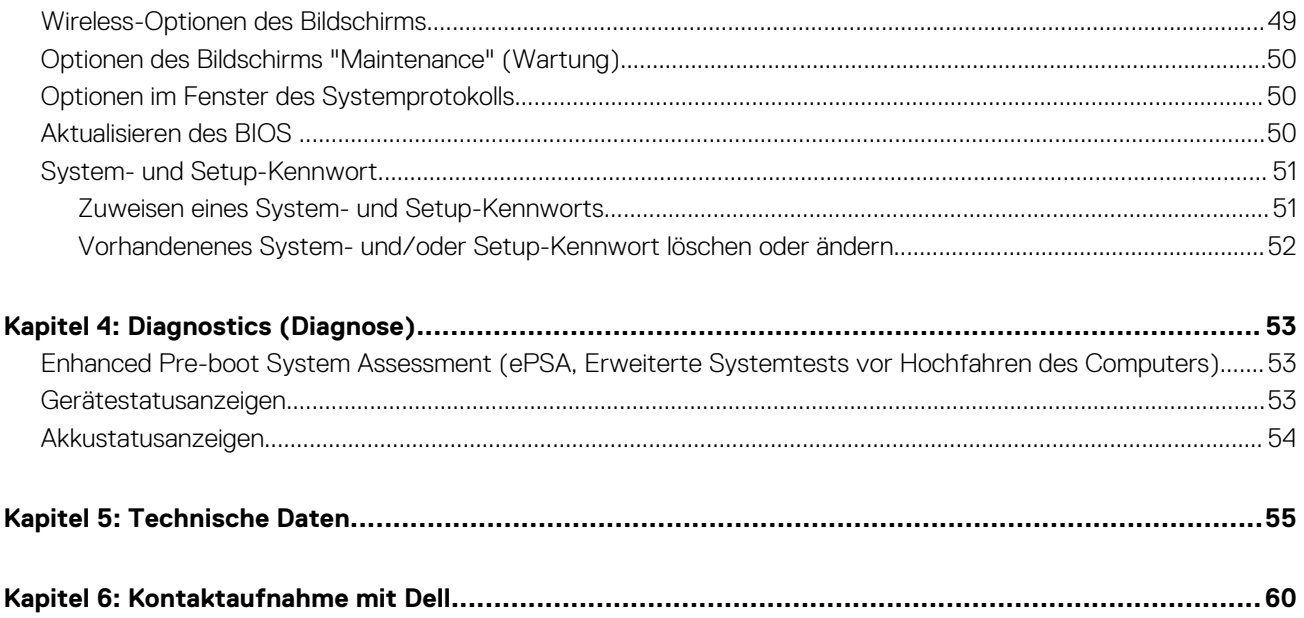

# **Arbeiten am Computer**

**1**

#### <span id="page-5-0"></span>**Themen:**

- Sicherheitshinweise
- [Vor der Arbeit an Komponenten im Innern des Computers](#page-6-0)
- [Ausschalten des Computers](#page-6-0)
- [Nach Abschluss der Arbeiten im Innern des Computers](#page-6-0)

## **Sicherheitshinweise**

Die folgenden Sicherheitshinweise schützen den Computer vor möglichen Schäden und dienen der persönlichen Sicherheit des Benutzers. Wenn nicht anders angegeben, ist bei jedem in diesem Dokument beschriebenen Vorgang darauf zu achten, dass die folgenden Bedingungen erfüllt sind:

- Sie haben die im Lieferumfang des Computers enthaltenen Sicherheitshinweise gelesen.
- Eine Komponente kann ersetzt oder, wenn sie separat erworben wurde, installiert werden, indem der Entfernungsvorgang in umgekehrter Reihenfolge ausgeführt wird.
- **ANMERKUNG:** Trennen Sie den Computer vom Netz, bevor Sie die Computerabdeckung oder Verkleidungselemente entfernen. ⋒ Bringen Sie nach Abschluss der Arbeiten innerhalb des Tablets alle Abdeckungen, Verkleidungselemente und Schrauben wieder an, bevor Sie das Gerät erneut an das Stromnetz anschließen.
- **ANMERKUNG:** Bevor Sie Arbeiten im Inneren des Computers ausführen, lesen Sie zunächst die im Lieferumfang des Computers enthaltenen Sicherheitshinweise. Zusätzliche Informationen zur bestmöglichen Einhaltung der Sicherheitsrichtlinien finden Sie auf der Homepage zur Richtlinienkonformität unter **www.dell.com/regulatory\_compliance**
- **VORSICHT: Viele Reparaturen am Computer dürfen nur von einem zertifizierten Servicetechniker ausgeführt werden. Sie sollten nur die Behebung von Störungen sowie einfache Reparaturen unter Berücksichtigung der jeweiligen Angaben in den Produktdokumentationen von Dell durchführen, bzw. die elektronischen oder telefonischen Anweisungen des Service- und Supportteams von Dell befolgen. Schäden durch nicht von Dell genehmigte Wartungsversuche werden nicht durch die Garantie abgedeckt. Lesen und beachten Sie die Sicherheitshinweise, die Sie zusammen mit Ihrem Produkt erhalten haben.**
- **VORSICHT: Um elektrostatische Entladungen zu vermeiden, erden Sie sich mit einem Erdungsarmband oder durch regelmäßiges Berühren einer nicht lackierten metallenen Oberfläche, beispielsweise eines Anschlusses auf der Rückseite des Computers.**
- **VORSICHT: Gehen Sie mit Komponenten und Erweiterungskarten vorsichtig um. Berühren Sie keine Komponenten oder Kontakte auf der Karte. Halten Sie die Karte möglichst an ihren Kanten oder dem Montageblech. Fassen Sie Komponenten wie Prozessoren grundsätzlich an den Kanten und niemals an den Kontaktstiften an.**
- **VORSICHT: Ziehen Sie beim Trennen eines Kabels vom Computer nur am Stecker oder an der Zuglasche und nicht am Kabel selbst. Einige Kabel haben Stecker mit Sicherungsklammern. Wenn Sie ein solches Kabel abziehen, drücken Sie vor dem Herausziehen des Steckers die Sicherungsklammern nach innen. Ziehen Sie beim Trennen von Steckverbindungen die Anschlüsse immer gerade heraus, damit Sie keine Anschlussstifte verbiegen. Richten Sie vor dem Herstellen von Steckverbindungen die Anschlüsse stets korrekt aus.**

**ANMERKUNG:** Die Farbe Ihres Computers und bestimmter Komponenten kann von den in diesem Dokument gezeigten Farben ⋒ abweichen.

# <span id="page-6-0"></span>**Vor der Arbeit an Komponenten im Innern des Computers**

Um Schäden am Computer zu vermeiden, führen Sie folgende Schritte aus, bevor Sie mit den Arbeiten im Computerinneren beginnen.

- 1. Stellen Sie sicher, dass Sie die Informationen unter [Sicherheitshinweise](#page-5-0) auf Seite 6 gelesen haben.
- 2. Stellen Sie sicher, dass die Arbeitsoberfläche eben und sauber ist, damit die Computerabdeckung nicht zerkratzt wird.
- 3. Schalten Sie Ihren Computer aus (siehe Ausschalten des Computers auf Seite 7).

#### **VORSICHT: Wenn Sie ein Netzwerkkabel trennen, ziehen Sie es zuerst am Computer und dann am Netzwerkgerät ab.**

- 4. Ziehen Sie alle Netzwerkkabel vom Computer ab.
- 5. Trennen Sie Ihren Computer sowie alle daran angeschlossenen Geräte vom Stromnetz.
- 6. Halten Sie den Betriebsschalter gedrückt, während Sie den Computer vom Netz trennen, um die Systemplatine zu erden.
- 7. Entfernen Sie die Abdeckung.
	- **VORSICHT: Bevor Sie Komponenten im Inneren des Computers berühren, müssen Sie sich erden. Berühren Sie dazu eine nicht lackierte Metalloberfläche, beispielsweise Metallteile an der Rückseite des Computers. Berühren Sie während der Arbeiten regelmäßig eine unlackierte Metalloberfläche, um statische Aufladungen abzuleiten, die zur Beschädigung interner Komponenten führen können.**

# **Ausschalten des Computers**

**VORSICHT: Um Datenverlust zu vermeiden, speichern und schließen Sie alle geöffneten Dateien, und beenden Sie alle aktiven Programme, bevor Sie den Computer ausschalten.**

- 1. Ausschalten des Computers:
	- Unter Windows 10 (mit einem Touch-fähigen Gerät oder einer Maus):
		- a. Klicken oder tippen Sie auf das .
		- b. Klicken oder tippen Sie auf das  $\heartsuit$  und klicken oder tippen Sie anschließend auf **Herunterfahren**.
		- Unter Windows 8 (mit einem Touch-fähigen Gerät):
		- a. Wischen Sie ausgehend vom rechten Rand des Bildschirms, öffnen Sie das **Charms**-Menü und wählen Sie **Einstellungen**.
		- b. Tippen Sie auf  $\bigcup$  und anschließend auf **Herunterfahren**.
	- Unter Windows 8 (mit einer Maus):
		- a. Fahren Sie mit dem Mauszeiger über die rechte obere Ecke des Bildschirms und klicken Sie auf **Einstellungen**.
		- b. Klicken Sie auf  $\heartsuit$  und anschließend auf **Herunterfahren**.
		- Unter Windows 7:
		- a. Klicken Sie auf **Start**.
		- b. Klicken Sie auf **Herunterfahren**.
- 2. Stellen Sie sicher, dass der Computer und alle angeschlossenen Geräte ausgeschaltet sind. Wenn der Computer und die angeschlossenen Geräte nicht automatisch beim Herunterfahren des Betriebssystems ausgeschaltet wurden, halten Sie den Betriebsschalter 6 Sekunden lang gedrückt.

# **Nach Abschluss der Arbeiten im Innern des Computers**

Stellen Sie nach Abschluss von Aus- und Einbauvorgängen sicher, dass Sie zuerst sämtliche externen Geräte, Karten, Kabel usw. wieder anschließen, bevor Sie den Computer einschalten.

**VORSICHT: Verwenden Sie ausschließlich Akkus für genau diesen Dell-Computer, um Beschädigungen des Computers zu vermeiden. Verwenden Sie keine Akkus, die für andere Dell-Computer bestimmt sind.**

- 1. Schließen Sie alle externen Geräte an, etwa Port-Replicator oder Media Base, und setzen Sie alle Karten wieder ein, etwa eine ExpressCard.
- 2. Schließen Sie die zuvor getrennten Telefon- und Netzwerkkabel wieder an den Computer an.

**VORSICHT: Wenn Sie ein Netzwerkkabel anschließen, verbinden Sie das Kabel zuerst mit dem Netzwerkgerät und danach mit dem Computer.**

- 3. Bauen Sie den Akku wieder ein.
- 4. Bringen Sie die Bodenabdeckung wieder an.
- 5. Schließen Sie den Computer sowie alle daran angeschlossenen Geräte an das Stromnetz an.
- 6. Schalten Sie den Computer ein.

# <span id="page-8-0"></span>**Entfernen und Einbauen von Komponenten**

Dieser Abschnitt bietet detaillierte Informationen über das Entfernen und Einbauen von Komponenten Ihres Computers.

#### **Themen:**

- Empfohlene Werkzeuge
- SIM-Karte (Subscriber Identification Module)
- [SD-Karte](#page-9-0)
- [Bodenabdeckung](#page-10-0)
- [Akku](#page-10-0)
- [SSD-Festplatte \(Solid-State Drive\)](#page-12-0)
- [PCIe-Solid-State-Laufwerk \(SSD\)](#page-13-0)
- **[Lautsprecher](#page-13-0)**
- [Knopfzellenbatterie](#page-14-0)
- [WWAN-Karte](#page-15-0)
- [WLAN-Karte](#page-16-0)
- **[Speichermodule](#page-17-0)**
- [Kühlkörper](#page-18-0)
- [Netzanschluss-Port](#page-20-0)
- [Docking-Rahmen](#page-21-0)
- **[Systemplatine](#page-21-0)**
- **[Tastatur](#page-23-0)**
- [Bildschirmbaugruppe](#page-25-0)
- [Bildschirmblende](#page-28-0)
- [Bildschirm](#page-28-0)
- [Bildschirmscharniere](#page-32-0)
- [eDP-Kabel](#page-34-0)
- [Kamera](#page-35-0)
- [Handballenstütze](#page-37-0)

# **Empfohlene Werkzeuge**

Für die in diesem Dokument beschriebenen Verfahren sind folgende Werkzeuge erforderlich:

- Kleiner Schlitzschraubenzieher
- Kreuzschlitzschraubenzieher Nr. 1
- Kleiner Kunststoffstift
- Sechskantschraubenzieher

# **SIM-Karte (Subscriber Identification Module)**

## **Entfernen der SIM-Karte**

**VORSICHT: Das Entfernen der SIM-Karte bei eingeschaltetem Computer kann zu Datenverlust oder einer Beschädigung der Karte führen. Stellen Sie sicher, dass der Computer ausgeschaltet ist oder die Netzwerkverbindungen deaktiviert sind.**

- 1. Führen Sie eine Büroklammer oder ein Werkzeug zum Entfernen der SIM-Karte in die Bohrung am SIM-Kartenfach [1] ein.
- 2. Ziehen Sie am SIM-Kartenfach, um es zu entfernen [2].
- <span id="page-9-0"></span>3. Entfernen Sie die SIM-Karte aus dem SIM-Kartenfach.
- 4. Schieben Sie das SIM-Kartenfach so in den Steckplatz, dass es hörbar einrastet.

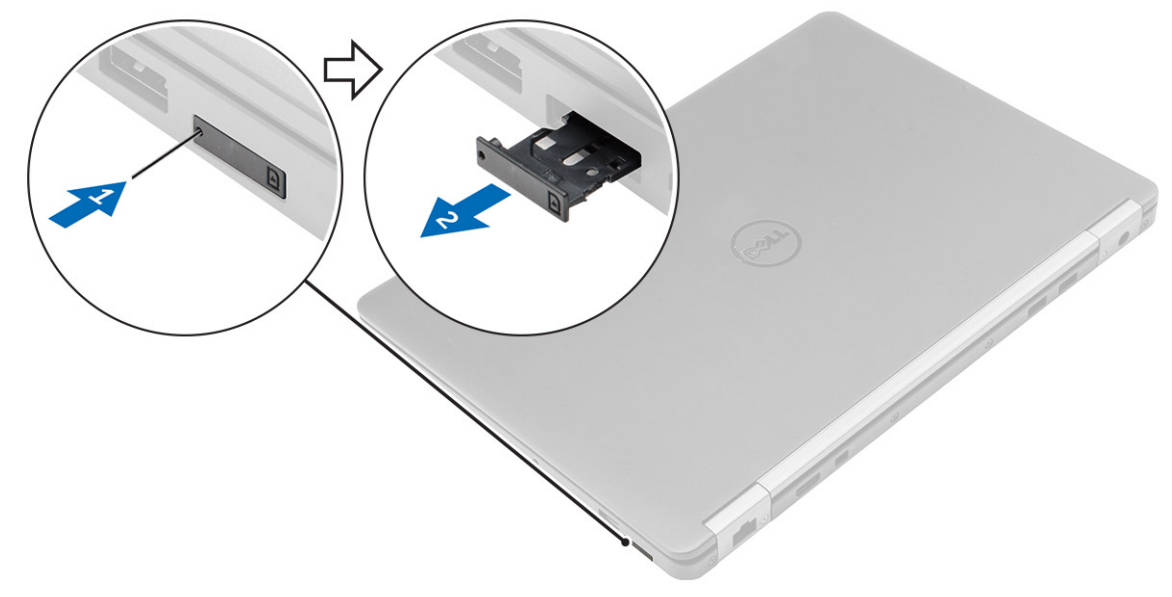

### **Installieren der SIM-Karte**

- 1. Folgen Sie den Anweisungen unter [Nach der Arbeit an Komponenten im Inneren des Computers](#page-6-0).
- 2. Führen Sie eine Büroklammer oder ein Werkzeug zum Entfernen der SIM-Karte in das Stiftloch ein.
- 3. Ziehen Sie am SIM-Kartenfach, um es zu entfernen.
- 4. Setzen Sie die SIM-Karte in das SIM-Kartenfach ein.
- 5. Schieben Sie das SIM-Kartenfach so in den Steckplatz, dass es hörbar einrastet.

# **SD-Karte**

### **Entfernen der SD-Karte**

- 1. Folgen Sie den Anweisungen unter [Vor der Arbeit an Komponenten im Inneren des Computers.](#page-6-0)
- 2. Drücken Sie leicht auf die SD-Karte, bis sie aus dem Computer herausspringt.
- 3. Ziehen Sie die SD-Karte aus dem Computer heraus.

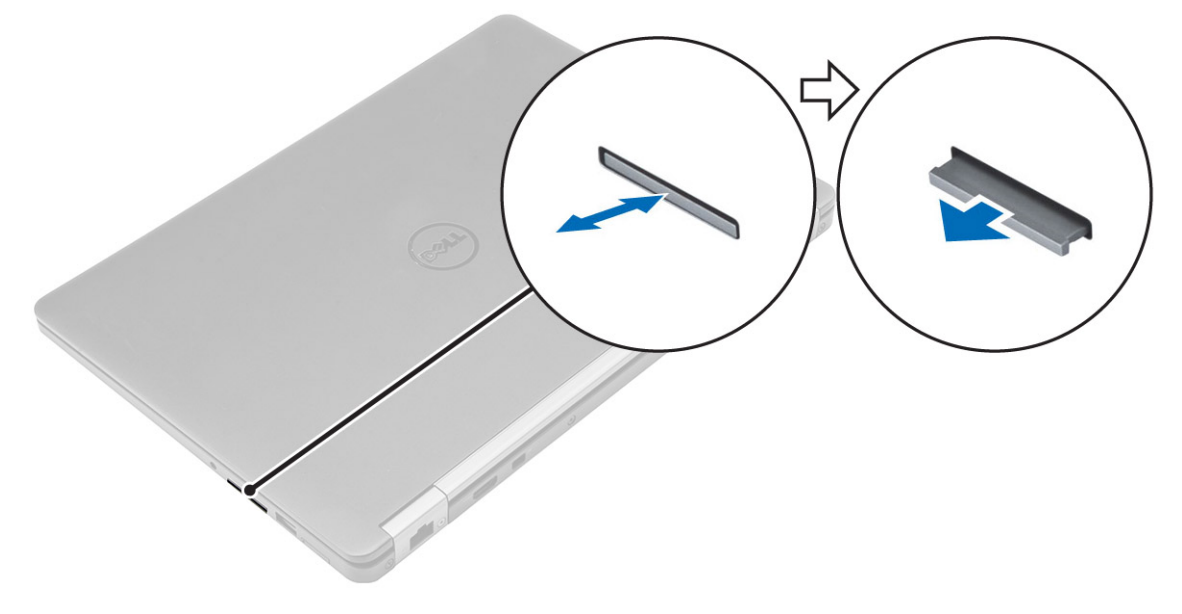

### <span id="page-10-0"></span>**Einsetzen der SD-Karte**

- 1. Schieben Sie die SD-Karte in den Steckplatz, bis sie einrastet.
- 2. Folgen Sie den Anweisungen unter [Nach der Arbeit an Komponenten im Inneren des Computers](#page-6-0).

# **Bodenabdeckung**

### **Entfernen der Bodenabdeckung**

- 1. Folgen Sie den Anweisungen unter [Vor der Arbeit an Komponenten im Inneren des Computers.](#page-6-0)
- 2. So entfernen Sie die Bodenabdeckung:
	- a. Entfernen Sie die Schrauben, mit denen die Bodenabdeckung am Computer befestigt ist [1].
	- b. Heben Sie die Bodenabdeckung von den Rändern aus an und entfernen Sie sie vom Computer [2, 3].

**ANMERKUNG:** Sie brauchen eventuell einen Kunststoffstift, um die Abdeckung von den Kanten zu lösen.

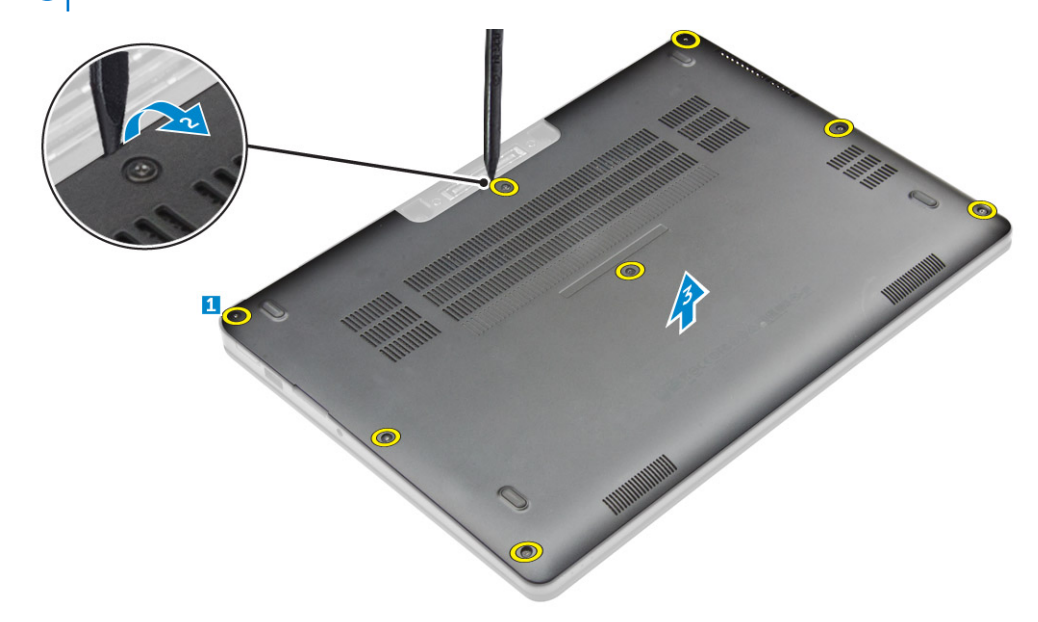

### **Einbauen der Bodenabdeckung**

- 1. Richten Sie die Halterungen auf der unteren Abdeckung an den Steckplätzen auf dem Computer aus.
- 2. Drücken Sie die Ränder der Tastatur, bis sie hörbar einrastet.
- 3. Ziehen Sie die Schrauben fest, um die Abdeckung an der Unterseite am Computer zu befestigen.
- 4. Folgen Sie den Anweisungen unter [Nach der Arbeit an Komponenten im Inneren des Computers](#page-6-0).

# **Akku**

### **Vorsichtshinweise zu Lithium-Ionen-Akkus**

#### **VORSICHT:**

- **● Seien Sie vorsichtig beim Umgang mit Lithium-Ionen-Akkus.**
- **● Entladen Sie die Batterie möglichst weit, bevor Sie sie aus dem System entfernen. Hierzu können Sie den Netzadapter vom System trennen, damit die Batterie entladen kann.**
- <span id="page-11-0"></span>**● Düben Sie keinen Druck auf den Akkus aus, lassen Sie ihn nicht fallen, beschädigen Sie ihn nicht und führen Sie keine Fremdkörper ein.**
- **● Setzen Sie den Akku keinen hohen Temperaturen aus und bauen Sie Akkus und Akkuzellen nicht auseinander.**
- **● Üben Sie keinen Druck auf die Oberfläche des Akkus aus.**
- **● Biegen Sie den Akku nicht.**
- **● Verwenden Sie keine Werkzeuge, um die Batterie herauszuhebeln.**
- **● Stellen Sie sicher, dass bei der Wartung dieses Produkts sämtliche Schrauben wieder angebracht werden, da andernfalls die Batterie und andere Systemkomponenten versehentlich durchstochen oder anderweitig beschädigt werden können.**
- **● Wenn sich eine Batterie aufbläht und in einem Gerät stecken bleibt, versuchen Sie nicht, sie zu lösen, da das Durchstechen, Biegen oder Zerdrücken einer Lithium-Ionen-Batterie gefährlich sein kann. Bitten Sie in einem solchen Fall um Unterstützung und weitere Anweisungen.**
- **● Wenn sich eine Batterie aufbläht und in Ihrem Computer stecken bleibt, versuchen Sie nicht, sie zu lösen, da das Durchstechen, Biegen oder Zerdrücken einer Lithium-Ionen-Batterie gefährlich sein kann. Wenden Sie sich in einem solchen Fall an den technischen Support von Dell. Siehe [https://www.dell.com/support.](https://www.dell.com/support)**
- **● Erwerben Sie ausschließlich original Batterien von<https://www.dell.com>oder autorisierten Dell Partnern und Wiederverkäufern.**

### **Entfernen des Akkus**

- 1. Folgen Sie den Anweisungen unter [Vor der Arbeit an Komponenten im Inneren des Computers.](#page-6-0)
- 2. Entfernen Sie die [Abdeckung an der Unterseite](#page-10-0).
- 3. So entfernen Sie den Akku:
	- a. Ziehen Sie das Akkukabel vom Anschluss an der Systemplatine ab [1].
	- b. Drehen Sie die Schraubenheraus, mit denen der Akku am Computer befestigt ist [2].
	- c. Heben Sie die Batterieplatine vom Computer weg [3].

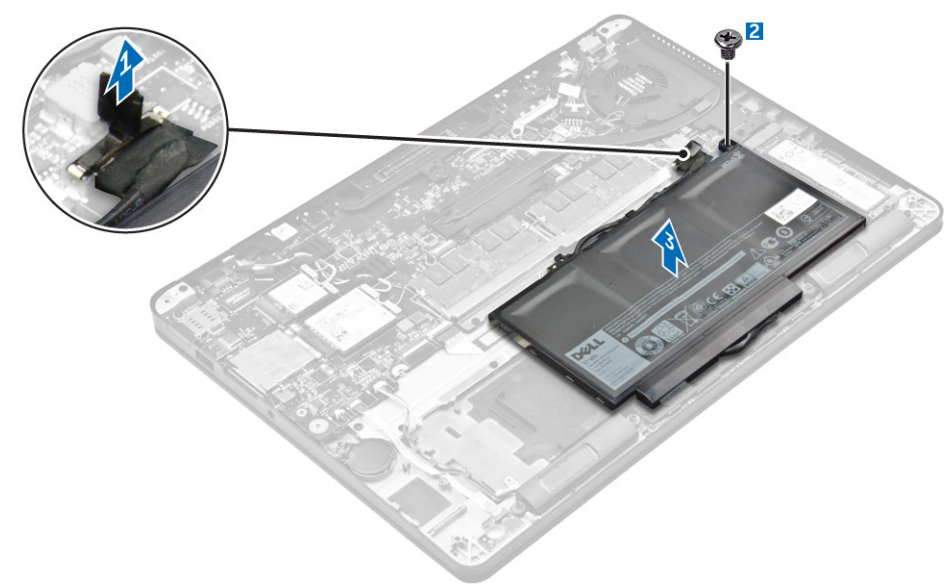

### **Einsetzen des Akkus**

1. Richten Sie die Aussparungen auf dem Akku an den Halterungen im Akkufach aus.

**ANMERKUNG:** Stellen Sie sicher, dass das Akkukabel durch die Führungsklammern am Akku geführt ist.

2. Ziehen Sie die Schrauben fest, um den Akku am Computer zu befestigen.

<span id="page-12-0"></span>**ANMERKUNG:** Die Anzahl der Schrauben variiert je nach Art des Akkus.

- 3. Schließen Sie das Akkukabel am Anschluss an der Systemplatine an.
- 4. Bringen Sie die [Abdeckung an der Unterseite](#page-10-0) an.
- 5. Folgen Sie den Anweisungen unter [Nach der Arbeit an Komponenten im Inneren des Computers](#page-6-0).

# **SSD-Festplatte (Solid-State Drive)**

### **Entfernen des SSD-Laufwerks**

**ANMERKUNG:** Sie können entweder ein SSD-Laufwerk oder ein PCIe-SSD-Laufwerk in Ihr System einbauen, aber nicht beides,

- 1. Folgen Sie den Anweisungen unter [Vor der Arbeit an Komponenten im Inneren des Computers.](#page-6-0)
- 2. Entfernen Sie folgende Komponenten:
	- a. [Bodenabdeckung](#page-10-0)
	- b. [Akku](#page-11-0)
- 3. Zum Entfernen des SSD:
	- a. Entfernen Sie die Schraube, mit der das SSD am Computer befestigt ist [1].
	- b. Entfernen Sie den Lautsprecher vom Computer [2].

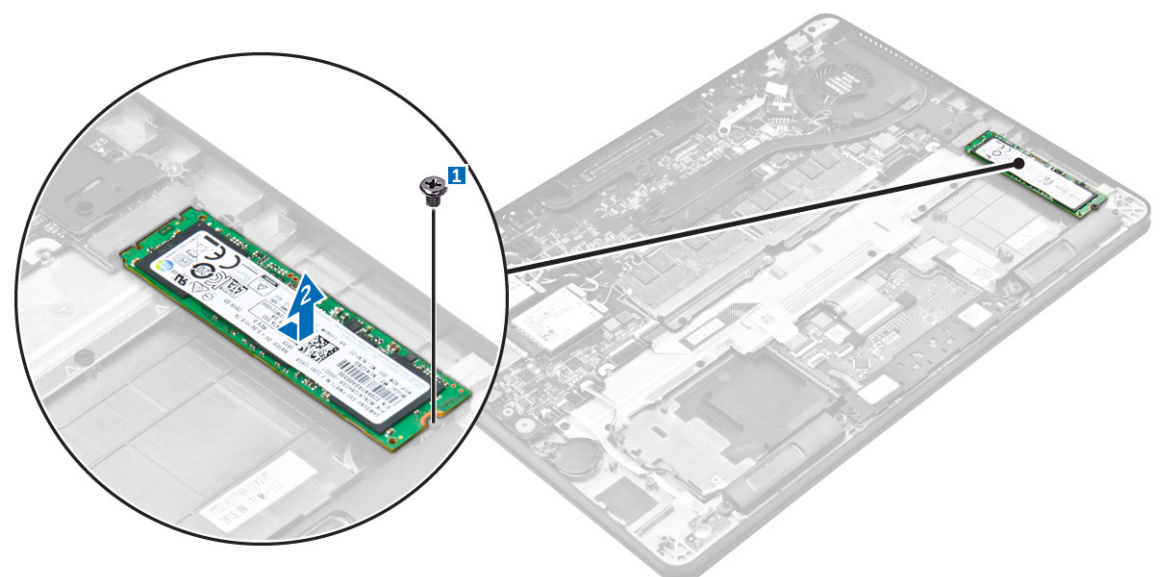

#### **Einbauen des SSD-Laufwerks**

- 1. Setzen Sie das Solid State Drive (SSD)-Laufwerk in den Anschluss auf der Systemplatine ein.
- 2. Ziehen Sie die Schraube fest, um das SSD im Computer zu befestigen.
- 3. Bauen Sie folgende Komponenten ein:
	- a. [Akku](#page-11-0)
	- b. [Bodenabdeckung](#page-10-0)
- 4. Folgen Sie den Anweisungen unter [Nach der Arbeit an Komponenten im Inneren des Computers](#page-6-0).

# <span id="page-13-0"></span>**PCIe-Solid-State-Laufwerk (SSD)**

### **Entfernen der optionalen PCIe-SSD-Karte**

- 1. Folgen Sie den Anweisungen unter [Vor der Arbeit an Komponenten im Inneren des Computers.](#page-6-0)
- 2. Entfernen Sie folgende Komponenten:
	- a. [Bodenabdeckung](#page-10-0)
	- b. [Akku](#page-11-0)
- 3. Auf das Entfernen von PCIe SSD vorbereiten
	- a. Entfernen Sie die Schrauben, mit denen die SSD-Halterung am Computer befestigt ist [1].
	- b. Entfernen Sie die SSD-Halterung [ 2].
	- c. Entfernen Sie das SSD aus dem Computer [3].

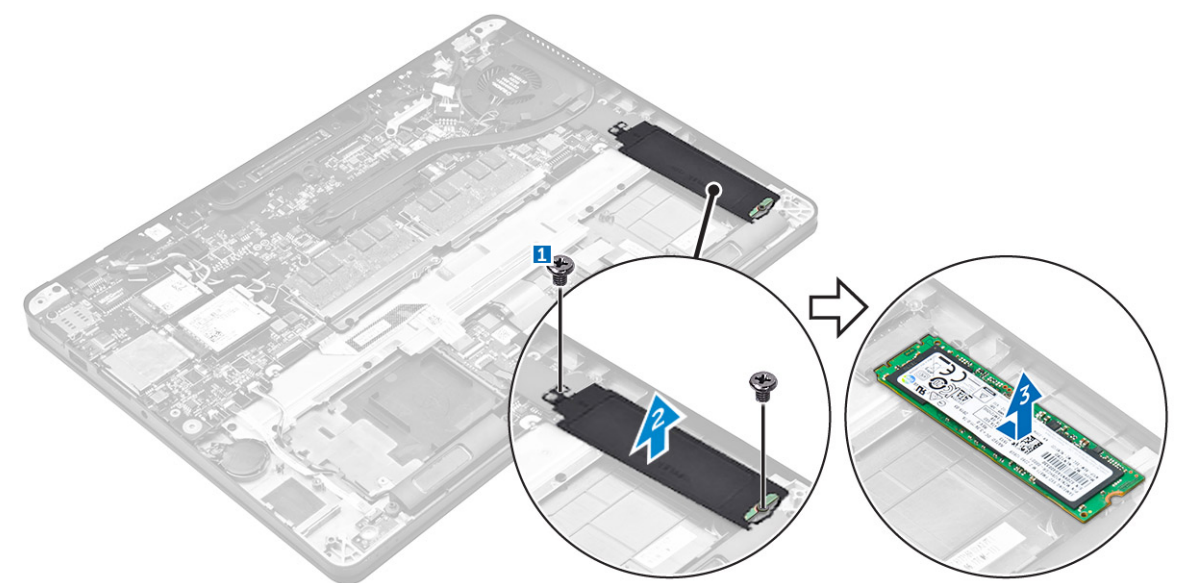

### **Installieren der optionalen PCIe-SSD-Karte**

- 1. Setzen Sie das SSD in den Anschluss auf der Systemplatine ein.
- 2. Setzen Sie die SSD-Halterung über das SSD-Laufwerk und Ziehen Sie die Schrauben fest, um sie am Computer zu befestigen.
- 3. Bauen Sie folgende Komponenten ein:
	- a. [Akku](#page-11-0)
	- b. [Bodenabdeckung](#page-10-0)
- 4. Folgen Sie den Anweisungen unter [Nach der Arbeit an Komponenten im Inneren des Computers](#page-6-0).

## **Lautsprecher**

### **Entfernen der Lautsprecher**

- 1. Folgen Sie den Anweisungen unter [Vor der Arbeit an Komponenten im Inneren des Computers.](#page-6-0)
- 2. Entfernen Sie folgende Komponenten:
	- a. [Bodenabdeckung](#page-10-0)
	- b. [Akku](#page-11-0)
- 3. So entfernen Sie den Lautsprecher:
	- a. Trennen Sie das Lautsprecherkabel vom Anschluss auf der Systemplatine [1].
- <span id="page-14-0"></span>b. Entfernen Sie das Lautsprecherkabel aus den Führungsklammern auf dem Touchpad und dem Computer [2].
- c. Entfernen Sie den Lautsprecher aus dem Computer [ 3].

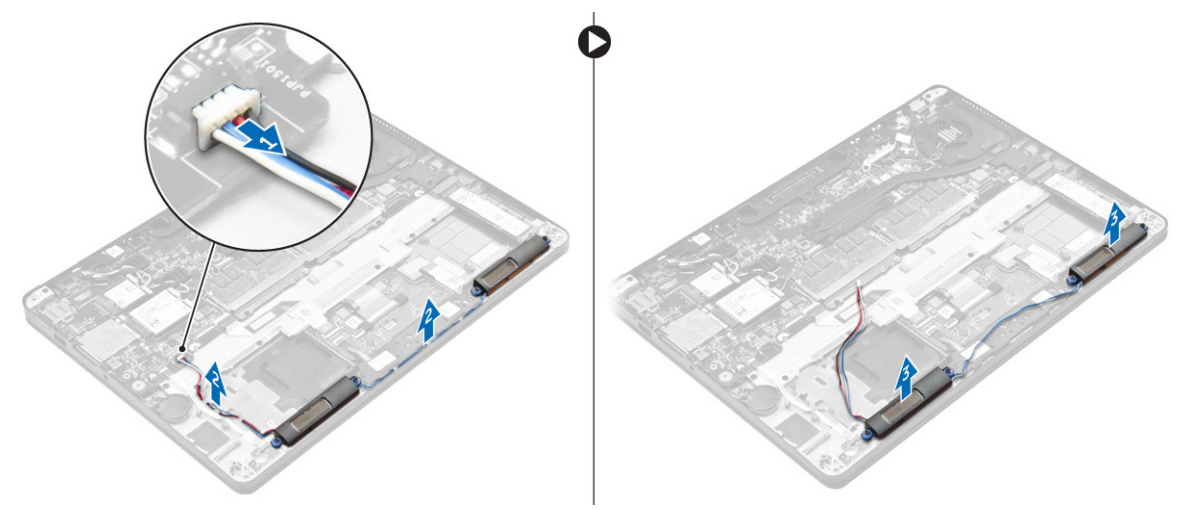

### **Einbauen der Lautsprecher**

- 1. Richten Sie die Lautsprecher an den Steckplätzen am Computer aus.
- 2. Führen Sie das Lautsprecherkabel durch die Halteklammern auf den Computer.
- 3. Schließen Sie das Lautsprecherkabel wieder an den Anschluss an der Systemplatine an.
- 4. Bauen Sie folgende Komponenten ein:
	- a. [Akku](#page-11-0)
	- b. [Bodenabdeckung](#page-10-0)
- 5. Folgen Sie den Anweisungen unter [Nach der Arbeit an Komponenten im Inneren des Computers](#page-6-0).

# **Knopfzellenbatterie**

### **Entfernen der Knopfzellenbatterie**

- 1. Folgen Sie den Anweisungen unter [Vor der Arbeit an Komponenten im Inneren des Computers.](#page-6-0)
- 2. Entfernen Sie folgende Komponenten:
	- a. [Bodenabdeckung](#page-10-0)
	- b. [Akku](#page-11-0)
- 3. So entfernen Sie die Knopfzellenbatterie:
	- a. Ziehen Sie das Knopfzellenbatterie-Kabel vom Anschluss an der Systemplatine ab [1].
	- b. Hebeln Sie die Knopfzellenbatterie an, um sie vom Klebeband zu lösen und entfernen Sie sie von der Systemplatine [2].

<span id="page-15-0"></span>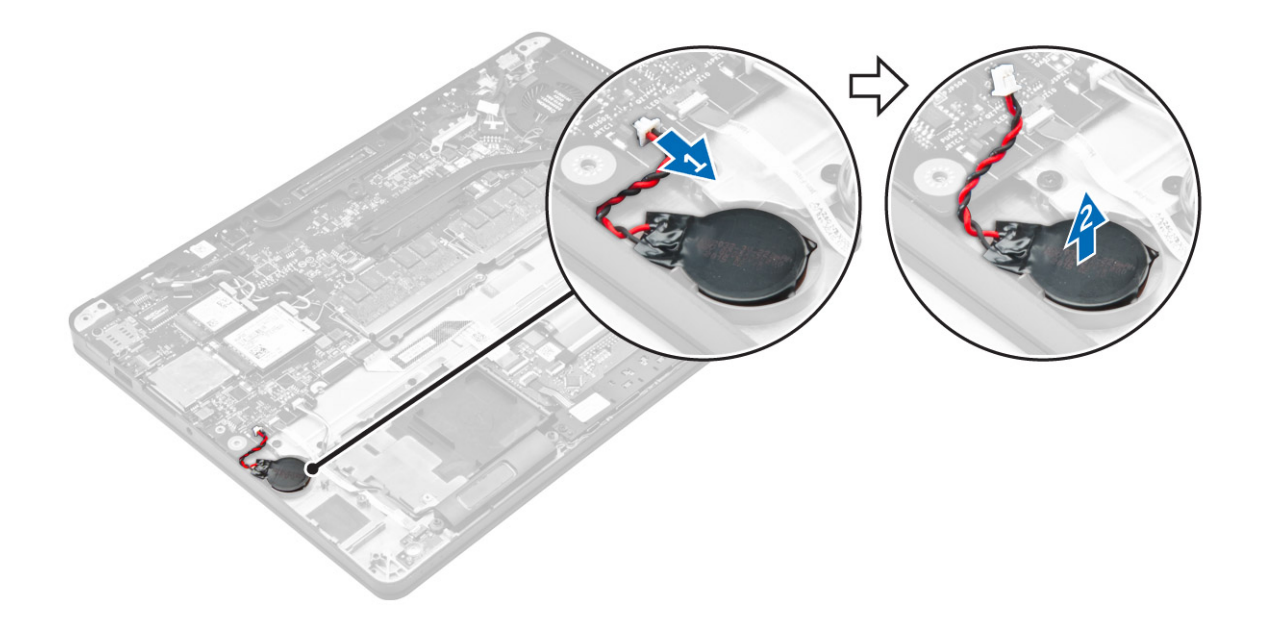

### **Einsetzen der Knopfzellenbatterie**

- 1. Setzen Sie die Knopfzellenbatterie in den Steckplatz im Computer ein.
- 2. Schließen Sie das Kabel der Knopfzellenbatterie an den Anschluss auf der Systemplatine an.
- 3. Bauen Sie folgende Komponenten ein:
	- a. [Akku](#page-11-0)
	- b. [Bodenabdeckung](#page-10-0)
- 4. Folgen Sie den Anweisungen unter [Nach der Arbeit an Komponenten im Inneren des Computers](#page-6-0).

## **WWAN-Karte**

### **Entfernen der WWAN-Karte**

- 1. Folgen Sie den Anweisungen unter [Vor der Arbeit an Komponenten im Inneren des Computers.](#page-6-0)
- 2. Entfernen Sie folgende Komponenten:
	- a. [Bodenabdeckung](#page-10-0)
	- b. [Akku](#page-11-0)
- 3. So entfernen Sie die WWAN-Karte:
	- a. Entfernen Sie die Schraube, mit der die WWAN-Karte befestigt ist [1].
	- b. Entfernen Sie die Metallhalterung [2].
	- c. Trennen Sie die WWAN-Kabel von den Anschlüssen der WWAN-Karte [3].
	- d. Entfernen Sie die WWAN-Karte aus dem Computer [4].

<span id="page-16-0"></span>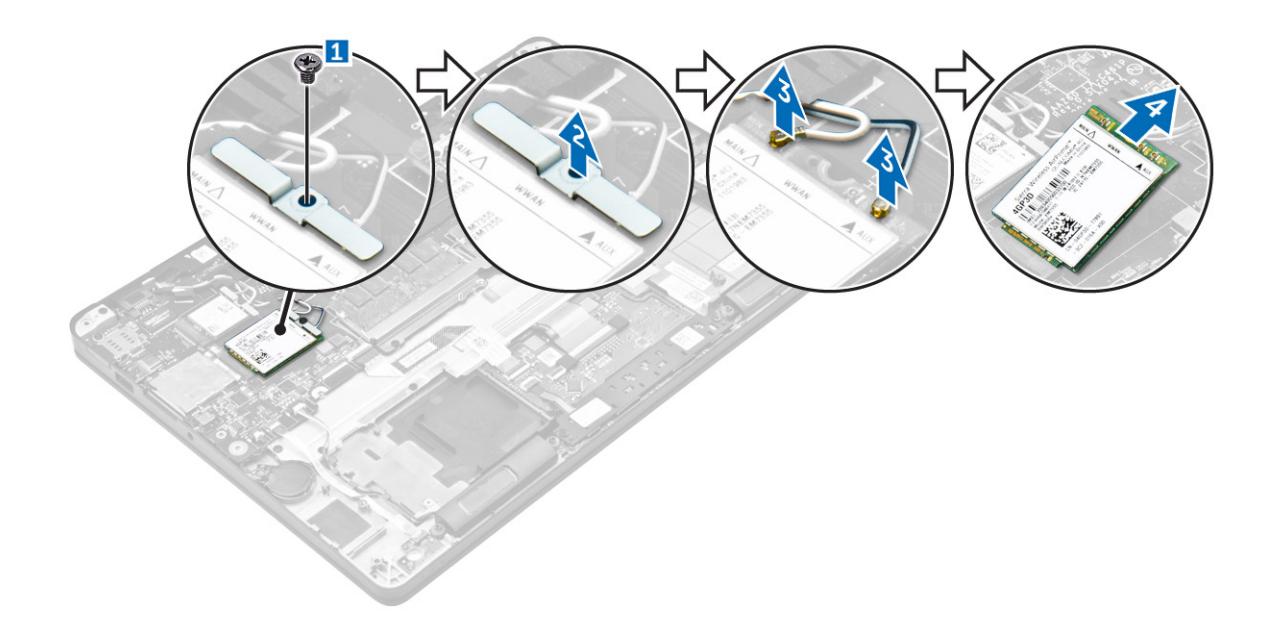

### **Einbauen der WWAN-Karte**

- 1. Setzen Sie die WWAN-Karte in den entsprechenden Anschluss am Computer.
- 2. Verbinden Sie die WWAN-Kabel mit den Anschlüssen auf der WWAN-Karte.
- 3. Platzieren Sie die Metallhalterung und ziehen Sie die Schraube fest, um sie am Computer zu befestigen.
- 4. Bauen Sie folgende Komponenten ein:
	- a. [Akku](#page-11-0)
	- b. [Bodenabdeckung](#page-10-0)
- 5. Folgen Sie den Anweisungen unter [Nach der Arbeit an Komponenten im Inneren des Computers](#page-6-0).

# **WLAN-Karte**

### **Entfernen der WLAN-Karte**

- 1. Folgen Sie den Anweisungen unter [Vor der Arbeit an Komponenten im Inneren des Computers.](#page-6-0)
- 2. Entfernen Sie folgende Komponenten:
	- a. [Bodenabdeckung](#page-10-0)
	- b. [Akku](#page-11-0)
- 3. So entfernen Sie die WLAN-Karte:
	- a. Entfernen Sie die Schraube, mit der die Metallhalterung an der WLAN-Karte befestigt ist [1].
	- b. Entfernen Sie die Metallhalterung [2].
	- c. Trennen Sie die WLAN-Kabel von den Anschlüssen auf der WLAN-Karte [3].
	- d. Entfernen Sie die WLAN-Karte vom Computer [4].

<span id="page-17-0"></span>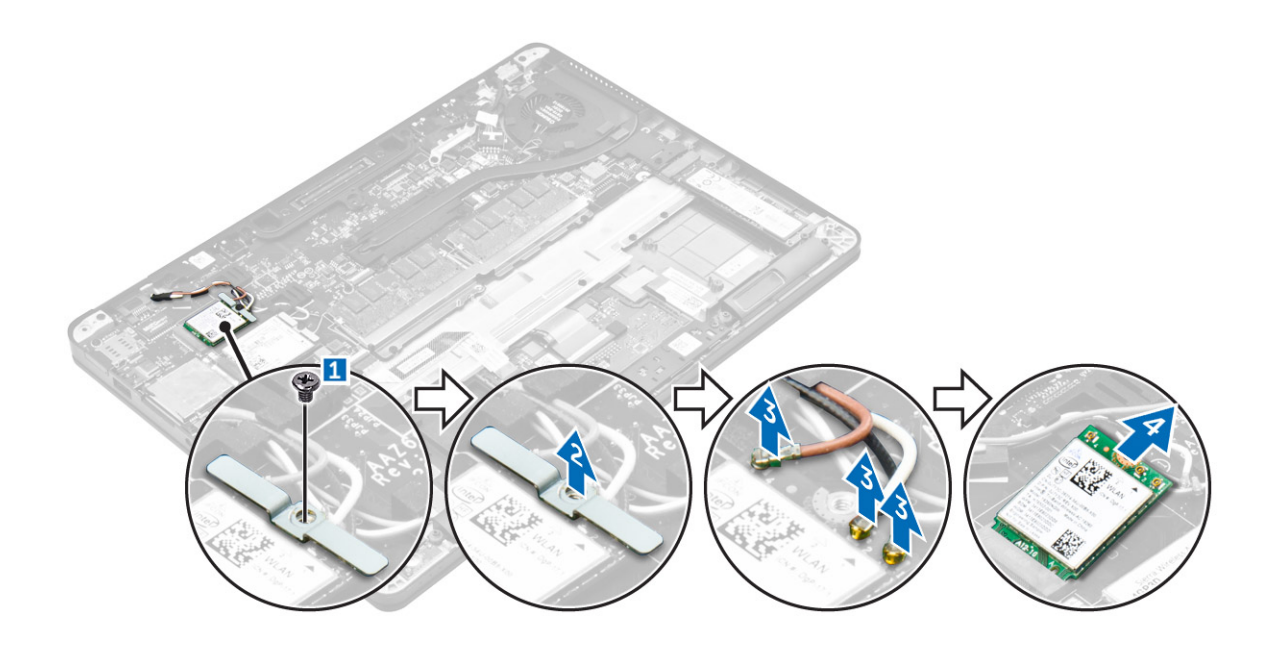

### **Einbauen der WLAN-Karte**

- 1. Setzen Sie die WLAN-Karte in den entsprechenden Anschluss auf der Systemplatine ein.
- 2. Verbinden Sie die WLAN-Kabel mit den Anschlüssen an der WLAN-Karte.
- 3. Platzieren Sie die Metallhalterung und ziehen Sie die Schraube fest, um sie am Computer zu befestigen.
- 4. Bauen Sie folgende Komponenten ein:
	- a. [Akku](#page-11-0)
	- b. [Bodenabdeckung](#page-10-0)
- 5. Befolgen Sie die Schritte unter Nach der [Arbeit an Komponenten im Inneren des Systems.](#page-6-0)

# **Speichermodule**

## **Entfernen des Speichermoduls**

- 1. Folgen Sie den Anweisungen unter [Vor der Arbeit an Komponenten im Inneren des Computers.](#page-6-0)
- 2. Entfernen Sie folgende Komponenten:
	- a. [Bodenabdeckung](#page-10-0)
	- b. [Akku](#page-11-0)
- 3. Ziehen Sie die Klammern die das Speichermodul sichern, bis dieses herausspringt [1].
- 4. Entfernen Sie das Speichermodul von der Systemplatine [2].

<span id="page-18-0"></span>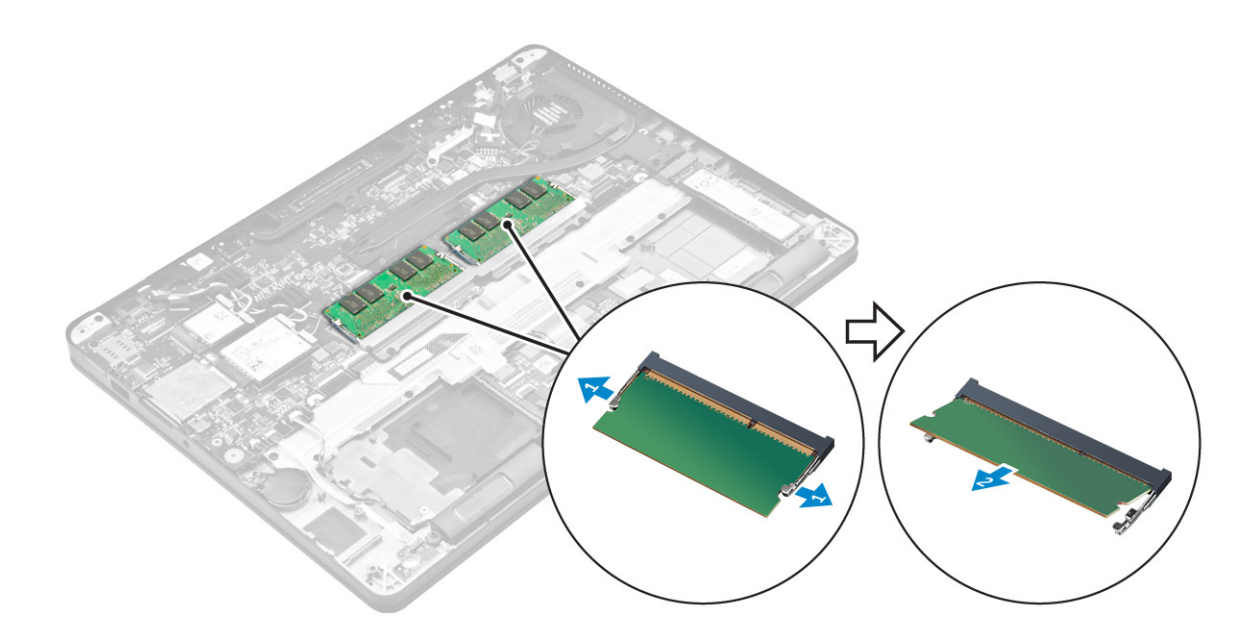

### **Einsetzen des Speichermoduls**

- 1. Setzen Sie das Speichermodul in den Speichermodulsockel ab, bis die Griffe das Speichermodul sichern.
- 2. Bauen Sie folgende Komponenten ein:
	- a. [Akku](#page-11-0)
	- b. [Bodenabdeckung](#page-10-0)
- 3. Folgen Sie den Anweisungen unter [Nach der Arbeit an Komponenten im Inneren des Computers](#page-6-0).

# **Kühlkörper**

### **Entfernen der Kühlkörperbaugruppe**

- 1. Folgen Sie den Anweisungen unter [Vor der Arbeit an Komponenten im Inneren des Computers.](#page-6-0)
- 2. Entfernen Sie folgende Komponenten:
	- a. [Bodenabdeckung](#page-10-0)
	- b. [Akku](#page-11-0)
- 3. Trennen Sie das Lüfterkabel.
- 4. Entfernen Sie die Schrauben, mit denen die Kühlkörperbaugruppe am Computer und an der Systemplatine befestigt ist [1, 2].

<span id="page-19-0"></span>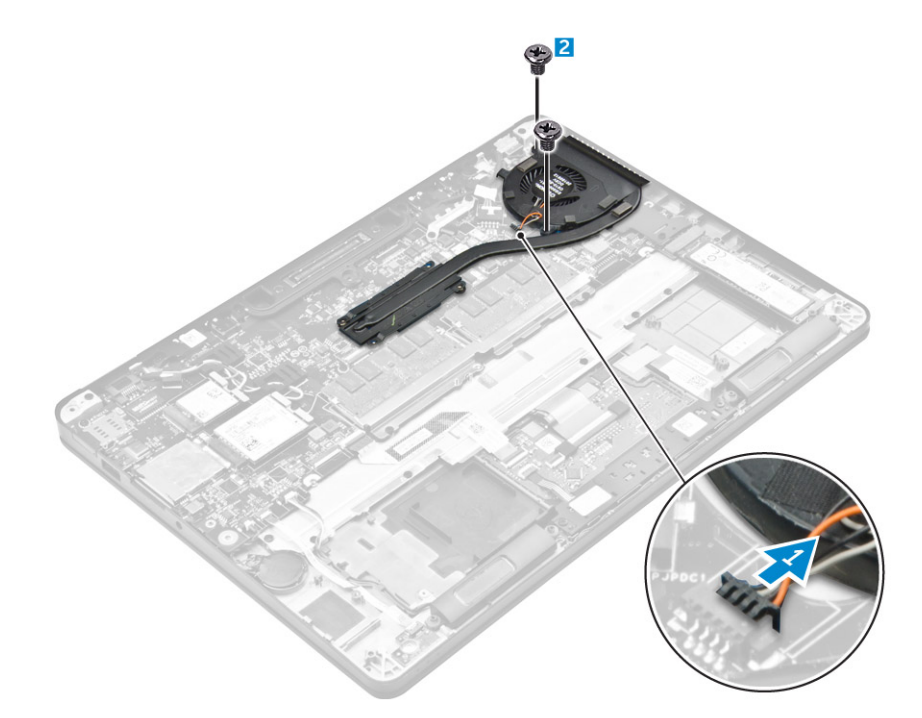

- 5. So entfernen Sie den Kühlkörper:
	- a. Entfernen Sie die Schrauben, mit denen die Kühlkörperanordnung an der Systemplatine befestigt ist [1, 2, 3, 4].
		- **ANMERKUNG:** Entfernen Sie die Schrauben, mit denen der Kühlkörper an der Systemplatine befestigt ist, in der Reihenfolge der angezeigten Beschriftung [1, 2, 3, 4].
	- b. Heben Sie die Kühlkörperbaugruppe von der Systemplatine ab [5].

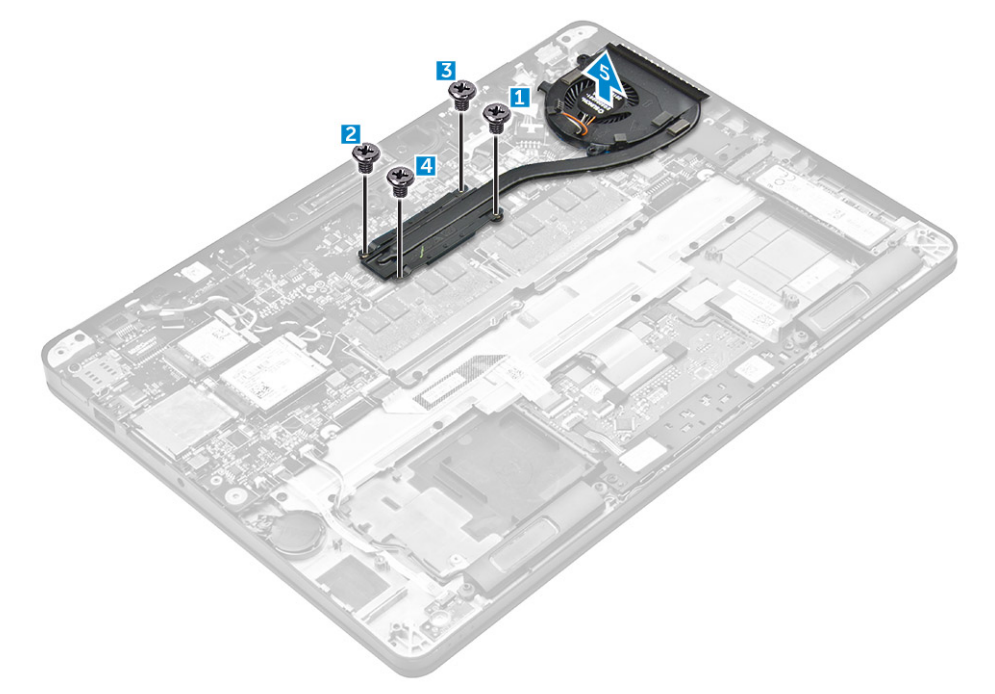

### **Einbauen der Kühlkörperbaugruppe**

- 1. Richten Sie die Kühlkörperbaugruppe an den Schraubenhalterungen auf der Systemplatine aus.
- 2. Ziehen Sie die Schrauben fest, um die Kühlkörperbaugruppe an der Systemplatine zu befestigen.

**ANMERKUNG:** Ziehen Sie die Schrauben auf der Systemplatine in der Reihenfolge der Beschriftungen fest [1, 2, 3, 4].

- <span id="page-20-0"></span>3. Schließen Sie das Lüfterkabel an den Anschluss auf der Systemplatine an.
- 4. Bauen Sie folgende Komponenten ein:
	- a. [Akku](#page-11-0)
	- b. [Bodenabdeckung](#page-10-0)
- 5. Folgen Sie den Anweisungen unter [Nach der Arbeit an Komponenten im Inneren des Computers](#page-6-0).

# **Netzanschluss-Port**

### **Entfernen des Netzanschlusses**

- 1. Folgen Sie den Anweisungen unter [Vor der Arbeit an Komponenten im Inneren des Computers.](#page-6-0)
- 2. Entfernen Sie folgende Komponenten:
	- a. [Bodenabdeckung](#page-10-0)
	- b. [Akku](#page-11-0)
- 3. So entfernen Sie den Netzanschluss:
	- a. Trennen Sie das Kabel des Netzanschluss-Ports von der Systemplatine [1] .
	- b. Entfernen Sie das Kabel des Netzanschluss-Ports aus der Klammer auf dem Kühlkörper.
	- c. Entfernen Sie die Schraube, um die Metallhalterung auf dem Netzanschluss-Port zu lösen [2].
	- d. Heben Sie die Metallhalterung aus dem Computer [3].
	- e. Entfernen Sie den Netzanschluss aus dem Computer [4].

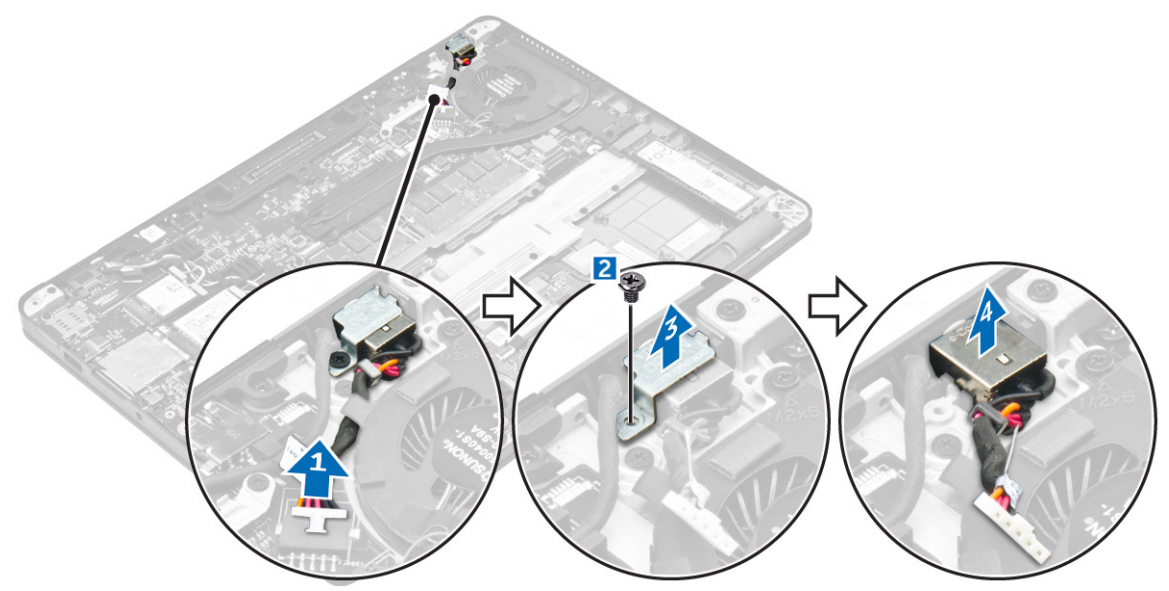

### **Installieren des Netzanschlusses**

- 1. Schieben Sie den Netzadapteranschluss in den Anschluss am Computersockel.
- 2. Platzieren Sie die Metallhalterung auf dem Stromversorgungsanschluss und ziehen Sie die Schraube fest, um den Stromversorgungsanschluss am Computer zu befestigen.
- 3. Verlegen Sie das Kabel des Netzanschluss-Ports durch die Führungsklammer auf dem Kühlkörper.
- 4. Verbinden Sie das Netzanschlusskabel mit dem Anschluss auf der Systemplatine.
- 5. Bauen Sie folgende Komponenten ein:
	- a. [Akku](#page-11-0)
	- b. [Bodenabdeckung](#page-10-0)
- 6. Folgen Sie den Anweisungen unter [Nach der Arbeit an Komponenten im Inneren des Computers](#page-6-0).

# <span id="page-21-0"></span>**Docking-Rahmen**

### **Entfernen des Docking-Rahmens**

- 1. Folgen Sie den Anweisungen unter [Vor der Arbeit an Komponenten im Inneren des Computers.](#page-6-0)
- 2. Entfernen Sie folgende Komponenten:
	- a. [Bodenabdeckung](#page-10-0)
	- b. [Akku](#page-11-0)
- 3. Entfernen Sie die Schrauben, mit denen der Docking-Rahmen am Computer befestigt ist [1].
- 4. Heben Sie den Docking-Rahmen aus dem Computer [2].

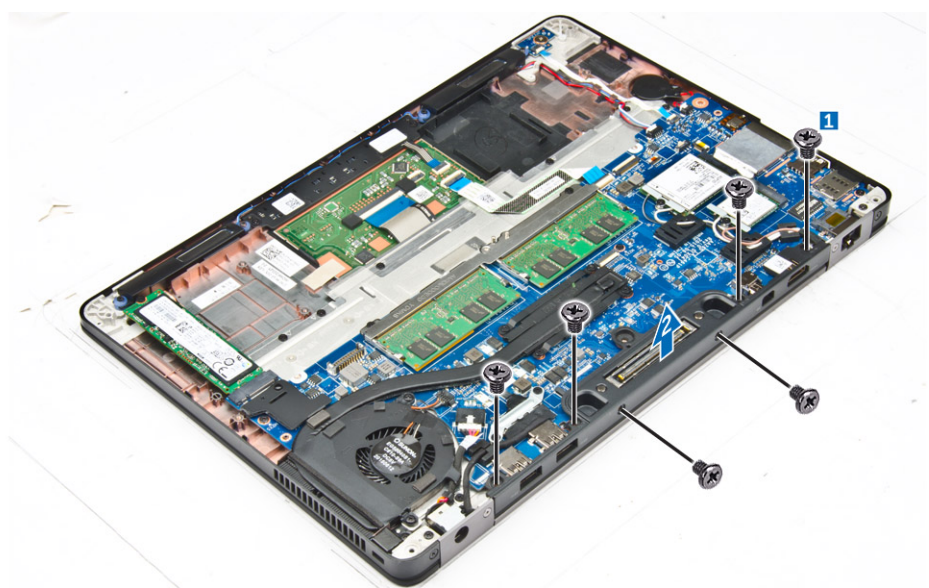

### **Installieren der Dockingstation Rahmen**

- 1. Setzen Sie den Gehäuserahmen auf dem Computer auf.
- 2. Ziehen Sie die Schrauben fest, mit denen der linke Stützrahmen am Computer befestigt wird.
- 3. Bauen Sie folgende Komponenten ein:
	- a. [Akku](#page-11-0)
	- **b.** [Bodenabdeckung](#page-10-0)
- 4. Befolgen Sie die Schritte unter Nach der [Arbeit an Komponenten im Inneren des Systems.](#page-6-0)

# **Systemplatine**

## **Entfernen der Systemplatine**

- 1. Folgen Sie den Anweisungen unter [Vor der Arbeit an Komponenten im Inneren des Computers.](#page-6-0)
- 2. Entfernen Sie folgende Komponenten:
	- a. [Bodenabdeckung](#page-10-0)
	- b. [Akku](#page-11-0)
	- c. [Speichermodul](#page-17-0)
	- d. [SSD](#page-12-0)
	- e. Docking-Rahmen
	- f. [WLAN-Karte](#page-16-0)
	- g. [WWAN-Karte](#page-15-0)
- h. [Kühlkörperbaugruppe](#page-18-0)
- i. [Knopfzellenbatterie](#page-14-0)
- 3. So entfernen Sie die Bildschirmbaugruppe:
	- a. Entfernen Sie die WWAN- und WLAN-Kabel aus den Führungen [1].
	- b. Entfernen Sie die Schrauben, mit der die Kabelhalterung der Bildschirmbaugruppe an der Systemplatine befestigt ist [2].
	- c. Heben Sie die Kabelhalterung der Bildschirmbaugruppe aus dem Computer [3].
	- d. Trennen Sie das Kabel der Bildschirmbaugruppe vom Computer [4].

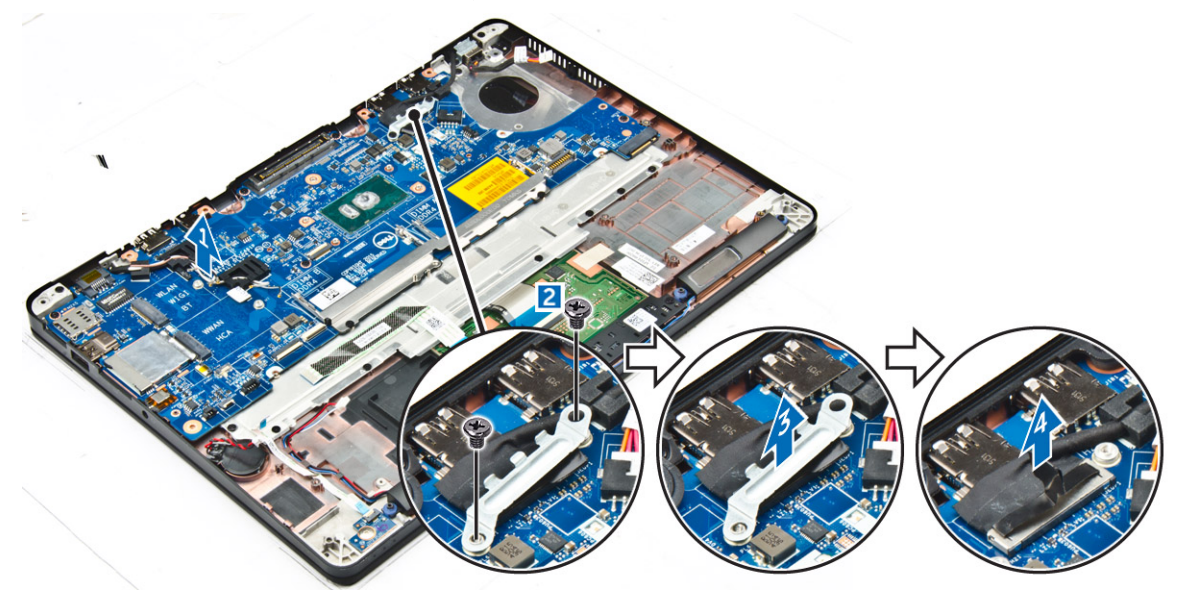

4. Trennen Sie das Lautsprecherkabel [1], das Kabel der Knopfzellenbatterie [2], das LED-Platinenkabel, das Touchpad-Kabel [3, 4] und das Kabel des Netzanschluss-Ports [5].

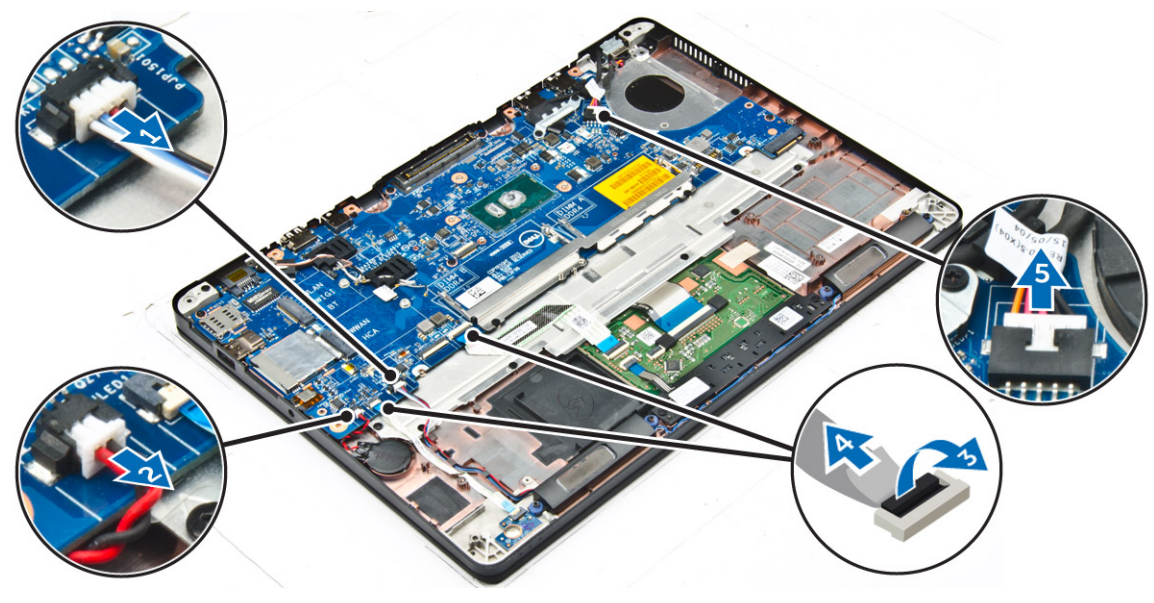

- 5. So entfernen Sie die Systemplatine:
	- a. Entfernen Sie die Schrauben, mit denen die Metallhalterung an der Systemplatine befestigt ist [1].
	- b. Heben Sie die Metallhalterung [ 2].
	- c. Entfernen Sie die Schraube, mit der die Systemplatine am Computer befestigt ist [3].
	- d. Heben Sie die Systemplatine aus dem Computer [4].

<span id="page-23-0"></span>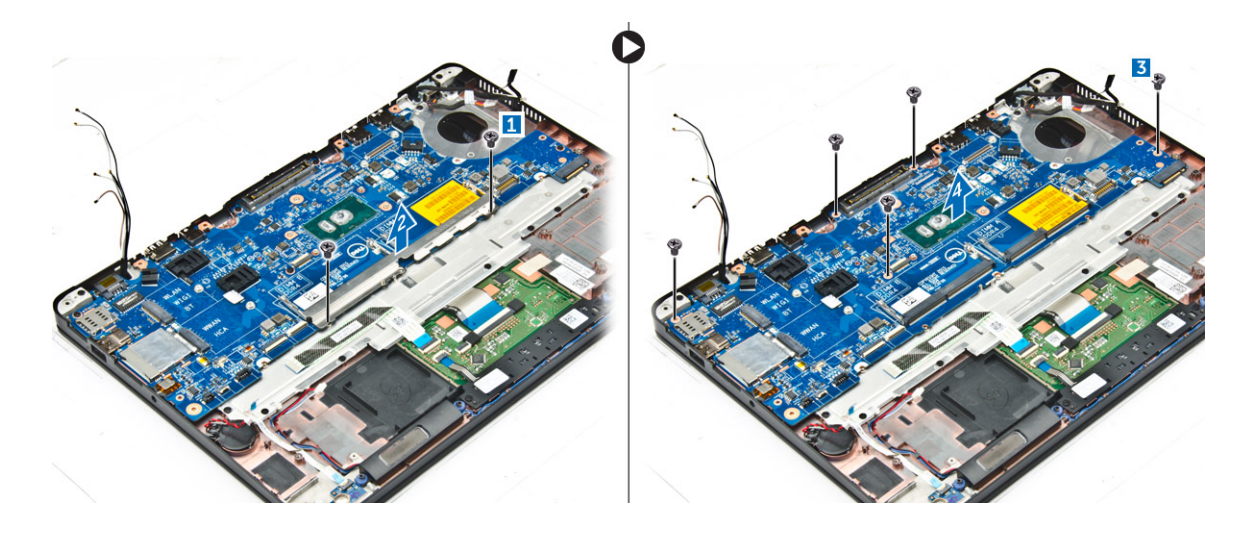

### **Einbauen der Systemplatine**

- 1. Richten Sie die Systemplatine an den Schraubenhalterungen am Computer aus.
- 2. Setzen Sie die Metallhalterung über die Speichermodulanschlüsse und ziehen Sie die Schrauben fest, um diese am Computer zu befestigen.
- 3. Ziehen Sie die Schrauben fest, um die Systemplatine am Computer zu befestigen.
- 4. Schließen Sie die Lautsprecher-, Netzanschluss-, LED-, Touchpad- und Systemplatinenkabel an die Anschlüsse auf der Systemplatine an:
- 5. Schließen Sie das Kabel der Bildschirmbaugruppe an den Anschluss auf der Systemplatine an.
- 6. Platzieren Sie die Metallhalterung über das Kabel der Bildschirmbaugruppe und ziehen Sie die Schrauben fest, um sie zu befestigen.
- 7. Bauen Sie folgende Komponenten ein:
	- a. [Knopfzellenbatterie](#page-15-0)
	- b. [Kühlkörperbaugruppe](#page-19-0)
	- c. [WWAN-Karte](#page-16-0)
	- d. [WLAN-Karte](#page-17-0)
	- e. [Docking-Rahmen](#page-21-0)
	- f. [SSD](#page-12-0)
	- g. [Speichermodul](#page-18-0)
	- h. [Akku](#page-11-0)
	- i. [Bodenabdeckung](#page-10-0)
- 8. Folgen Sie den Anweisungen unter [Nach der Arbeit an Komponenten im Inneren des Computers](#page-6-0).

## **Tastatur**

### **Entfernen der Tastaturbaugruppe**

**ANMERKUNG:** Die Tastatur und das Tastatur-Auflagefach werden zusammen als Tastaturbaugruppe bezeichnet.

- 1. Folgen Sie den Anweisungen unter [Vor der Arbeit an Komponenten im Inneren des Computers.](#page-6-0)
- 2. Entfernen Sie folgende Komponenten:
	- a. [Bodenabdeckung](#page-10-0)
	- b. [Akku](#page-11-0)
	- c. [SSD](#page-12-0)
	- d. [WLAN-Karte](#page-16-0)
	- e. [WWAN-Karte](#page-15-0)
	- f. [Speichermodul](#page-17-0)
	- g. [Kühlkörperbaugruppe](#page-18-0)
- <span id="page-24-0"></span>h. [Knopfzellenbatterie](#page-14-0)
- i. [Docking-Rahmen](#page-21-0)
- j. [Netzanschluss](#page-20-0)
- k. [Systemplatine](#page-21-0)
- 3. Lösen Sie das Touchpad-Kabel von der Tastaturbaugruppe [1].
- 4. Trennen Sie die Touchpad-Kabel von den Anschlüssen auf der Touchpad-Platine [2, 3].

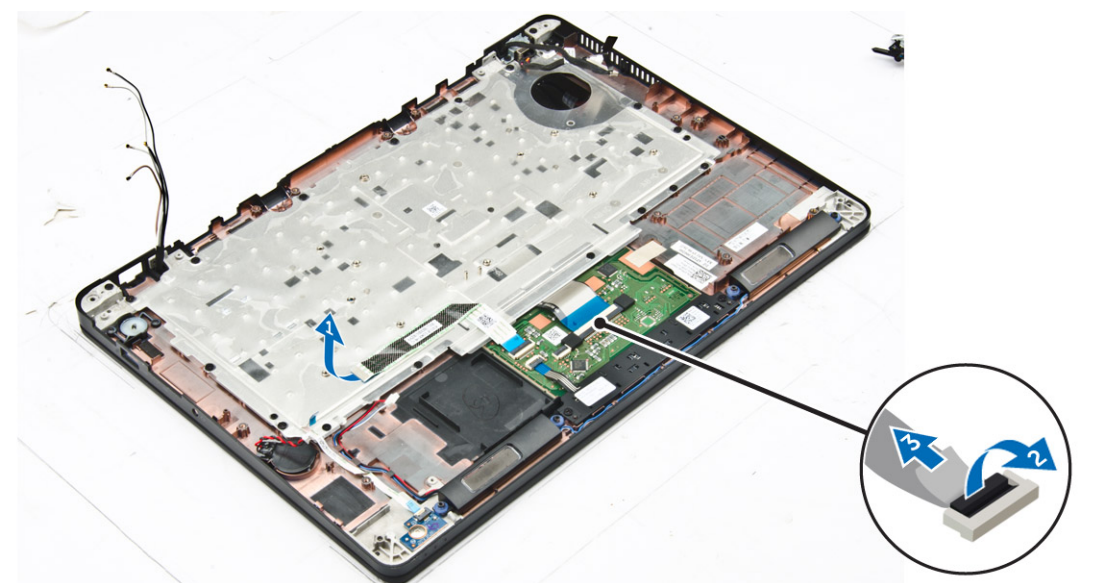

- 5. Entfernen Sie die Schrauben, mit denen die Tastaturbaugruppe am Computer befestigt ist [1].
- 6. Heben Sie die Tastaturbaugruppe aus dem Computer [2].

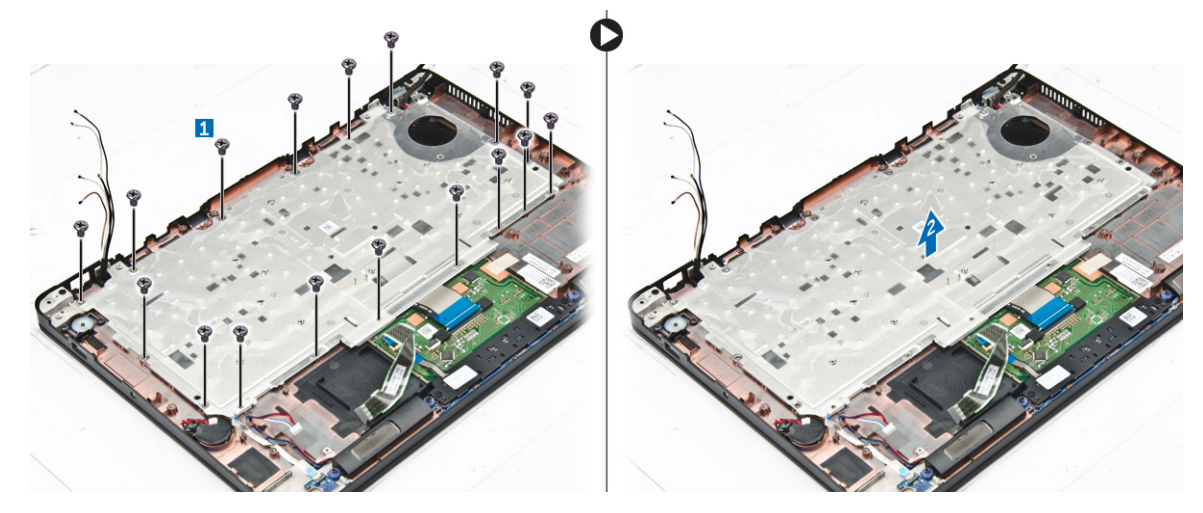

# **Entfernen der Tastatur aus dem Tastatur-Auflagefach**

- 1. Folgen Sie den Anweisungen unter [Vor der Arbeit an Komponenten im Inneren des Computers.](#page-6-0)
- 2. Entfernen Sie die [Tastaturbaugruppe](#page-23-0).
- 3. Entfernen Sie die Schrauben, mit denen die Tastatur an der Tastaturbaugruppe befestigt ist [1].
- 4. Heben Sie die Tastatur aus dem Tastatur-Auflagefach [2].

<span id="page-25-0"></span>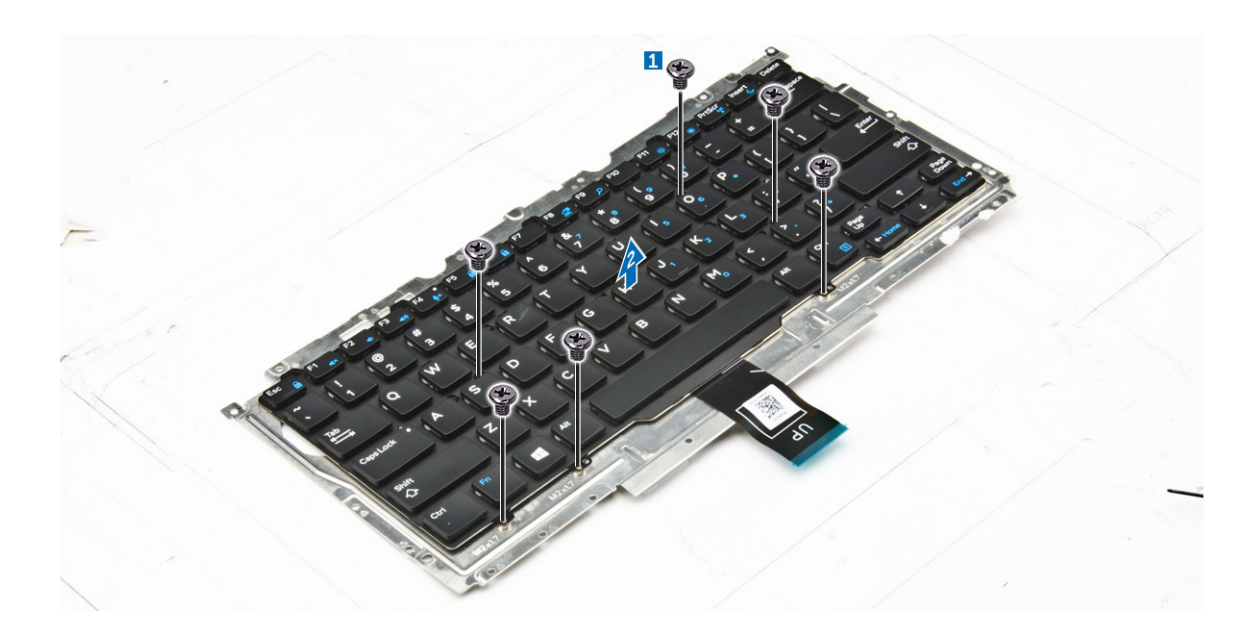

### **Einbauen der Tastatur in das Tastatur-Auflagefach**

- 1. Richten Sie die Tastatur an den Schraubenhalterungen auf dem Tastatur-Auflagefach aus.
- 2. Ziehen Sie die Schrauben fest, um die Tastatur am Tastatur-Auflagefach zu befestigen.
- 3. Bauen Sie die Tastaturbaugruppe ein.

### **Einbauen der Tastaturbaugruppe**

**ANMERKUNG:** Die Tastatur und das Tastatur-Auflagefach werden zusammen als Tastaturbaugruppe bezeichnet.

- 1. Richten Sie die Tastaturbaugruppe an den Schraubenhalterungen am Computer aus.
- 2. Ziehen Sie die Schrauben fest, mit denen die Tastatur am Computer befestigt wird.
- 3. Verbinden Sie die Tastaturkabel mit den Anschlüssen auf der Touchpad-Platine.
- 4. Bauen Sie folgende Komponenten ein:
	- a. [Systemplatine](#page-23-0)
	- **b.** [Docking-Rahmen](#page-21-0)
	- c. [WLAN-Karte](#page-17-0)
	- d. [WWAN-Karte](#page-16-0)
	- e. [Speichermodul](#page-18-0)
	- f. [Kühlkörperbaugruppe](#page-19-0)
	- g. [Netzanschluss](#page-20-0)
	- h. [Knopfzellenbatterie](#page-15-0)
	- i. [SSD](#page-12-0)
	- j. [Akku](#page-11-0)
	- k. [Bodenabdeckung](#page-10-0)
- 5. Befolgen Sie die Schritte unter Nach der [Arbeit an Komponenten im Inneren des Systems.](#page-6-0)

# **Bildschirmbaugruppe**

### **Entfernen der Bildschirmbaugruppe**

- 1. Folgen Sie den Anweisungen unter [Vor der Arbeit an Komponenten im Inneren des Computers.](#page-6-0)
- 2. Entfernen Sie folgende Komponenten:
- a. [Bodenabdeckung](#page-10-0)
- b. [Akku](#page-11-0)
- c. [WLAN-Karte](#page-16-0)
- d. [WWAN-Karte](#page-15-0)
- 3. So entfernen Sie das Bildschirmscharnier Klammern:
	- a. Entfernen Sie die Schraube, mit der die Bildschirmkabelhalterung am Computer befestigt ist [1].
	- b. Entfernen Sie die Bildschirmscharnierabdeckung vom Computer [2].

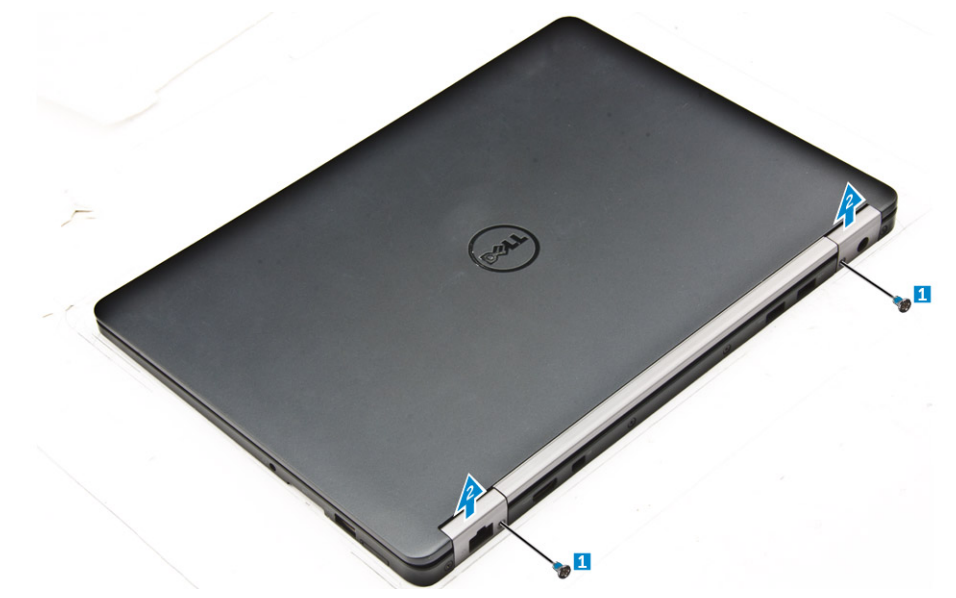

- 4. So trennen Sie das Kabel der Bildschirmbaugruppe:
	- a. Entfernen Sie die WLAN- und WWAN-Kabel aus der Kabelführung auf der Systemplatine [1].
	- b. Entfernen Sie die Schrauben, mit denen die Kabelhalterung der Bildschirmbaugruppe an der Systemplatine befestigt ist [2].
	- c. Entfernen Sie die Kabelhalterung der Bildschirmbaugruppe, um auf das Kabel der Bildschirmbaugruppe zugreifen zu können [3].
	- d. Trennen Sie das Kabel der Bildschirmbaugruppe von der Systemplatine [4].

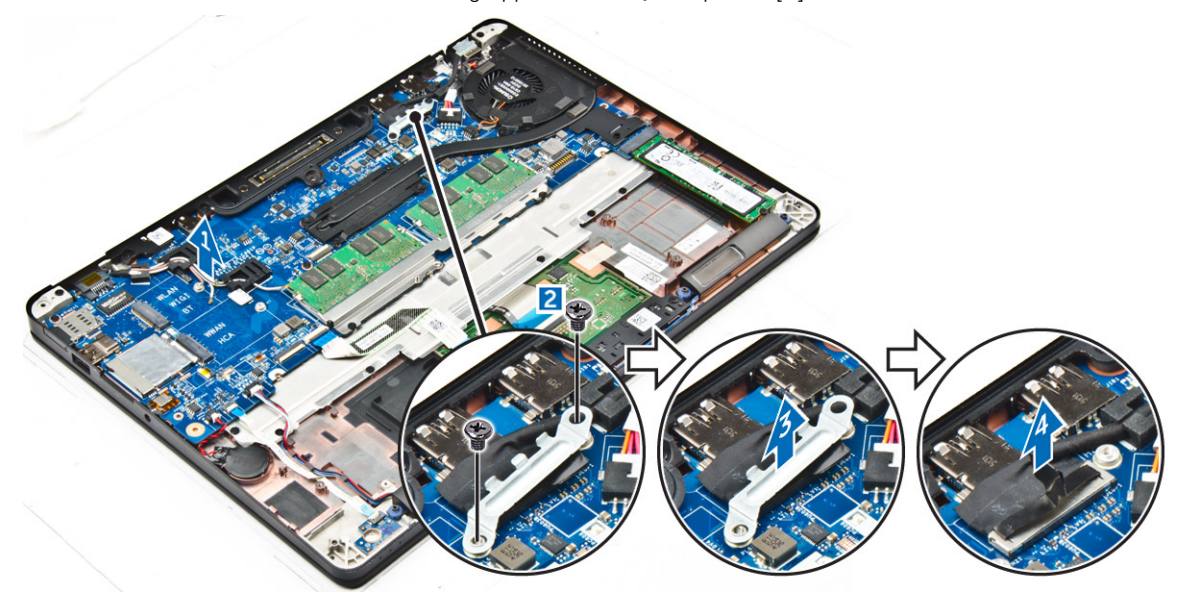

- 5. So entfernen Sie die Bildschirmbaugruppe:
	- a. Entfernen Sie die Schrauben, mit denen der Anschluss der Bildschirmbaugruppe befestigt ist [1].
	- b. Lösen Sie die WWAN- und WLAN-Kabel und des Kabels der Bildschirmbaugruppe vom Steckplatz auf dem Computer [2].

<span id="page-27-0"></span>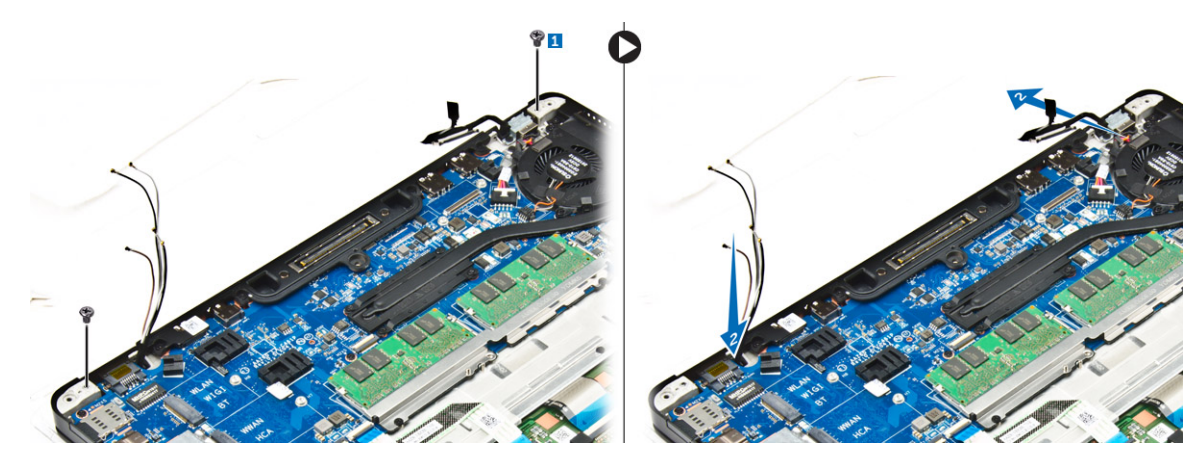

- 6. So entfernen Sie die Bildschirmbaugruppe:
	- a. Entfernen Sie die Schrauben, mit denen die Bildschirmbaugruppe am Computer befestigt ist [1].
	- b. Öffnen Sie die Bildschirmbaugruppe [2] und heben Sie die Bildschirmbaugruppe an, um diese aus dem Computer zu entfernen [3].

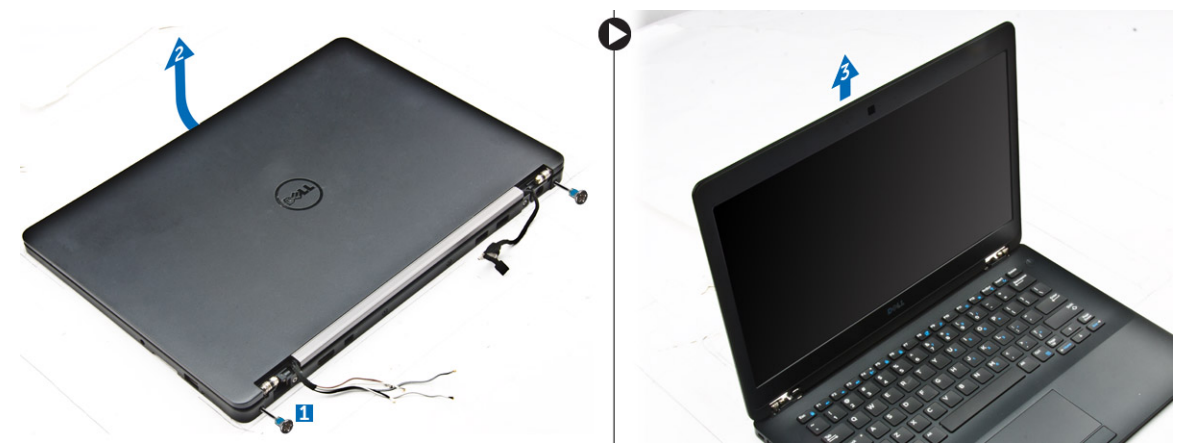

### **Einbauen der Bildschirmbaugruppe**

1. Setzen Sie die Bildschirmscharniere in die Steckplätze auf dem Computer ein.

**ANMERKUNG:** Diese sollte mit der Bildschirmbaugruppe in geöffneter Position erfolgen. Stellen Sie sicher, dass die Kabel nicht in den Scharniersteckplätzen oder am Computer blockiert sind.

- 2. Schließen Sie die Bildschirmbaugruppe.
- 3. Führen Sie die WLAN- und WWAN-Kabel durch den Schlitz auf dem Computer.
- 4. Führen Sie das Kabel der Bildschirmbaugruppe durch den Schlitz und die Führungsklammern am Computer.
- 5. Ziehen Sie die Schrauben fest, um die Bildschirmbaugruppe am Computer zu befestigen.
- 6. Führen Sie die WLAN- und WWAN-Kabel durch die Kabelführung auf der Systemplatine.
- 7. Schließen Sie die WLAN- und WWAN-Kabel an die Anschlüssen auf der WLAN- und WWAN-Karte an.
- 8. Schließen Sie das Bildschirmkabel an den Anschluss auf der Systemplatine an.
- 9. Platzieren Sie die Bildschirmkabelhalterung über dem Anschluss und ziehen Sie die Schrauben fest, um das Bildschirmkabel an der Systemplatine zu befestigen.
- 10. Ziehen Sie die Schrauben fest, um die Bildschirmbaugruppe am Computer zu befestigen.
- 11. Bauen Sie die Bildschirmscharnierhalterungen ein und ziehen Sie die Schrauben fest, um sie am Computer zu befestigen.
- 12. Bauen Sie folgende Komponenten ein:
	- a. [WLAN-Karte](#page-17-0)
	- b. [WWAN-Karte](#page-16-0)
	- c. [Akku](#page-11-0)
	- d. [Bodenabdeckung](#page-10-0)
- 13. Folgen Sie den Anweisungen unter [Nach der Arbeit an Komponenten im Inneren des Computers](#page-6-0).

# <span id="page-28-0"></span>**Bildschirmblende**

### **Entfernen der Bildschirmblende**

**ANMERKUNG:** Die Bildschirmblende ist nur für Systeme ohne Touch-Funktion verfügbar.

- 1. Folgen Sie den Anweisungen unter [Vor der Arbeit an Komponenten im Inneren des Computers.](#page-6-0)
- 2. Entfernen Sie folgende Komponenten:
	- a. [Bodenabdeckung](#page-10-0)
	- b. [Akku](#page-11-0)
	- c. [Bildschirmbaugruppe](#page-25-0)
- 3. Lösen Sie mithilfe eines Kunststoffstifts die Laschen an den Kanten um die Bildschirmblende von der Bildschirmbaugruppe zu lösen [1, 2].
- 4. Entfernen Sie die Bildschirmblende von der Bildschirmbaugruppe.

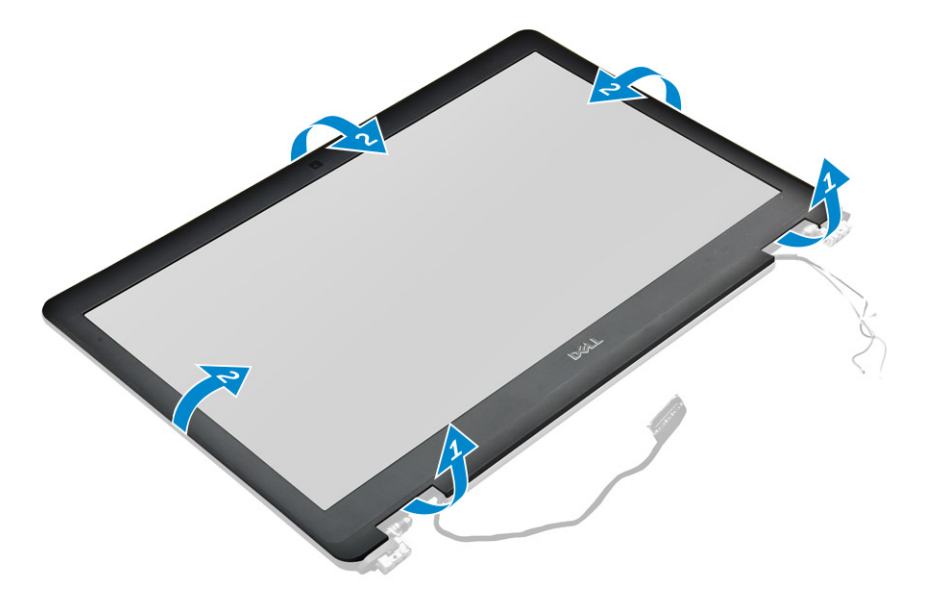

### **Einbauen der Bildschirmblende**

- 1. Bringen Sie die Blende an der Bildschirmbaugruppe an.
- 2. Drücken Sie die Kanten der Bildschirmblende, bis diese in die Bildschirmbaugruppe einrastet.
- 3. Bauen Sie folgende Komponenten ein:
	- a. [Bildschirmbaugruppe](#page-27-0)
	- b. [Akku](#page-11-0)
	- c. [Bodenabdeckung](#page-10-0)
- 4. Befolgen Sie die Schritte unter Nach der [Arbeit an Komponenten im Inneren des Systems.](#page-6-0)

# **Bildschirm**

### **Entfernen des Bildschirms**

- 1. Folgen Sie den Anweisungen unter [Vor der Arbeit an Komponenten im Inneren des Computers.](#page-6-0)
- 2. Entfernen Sie folgende Komponenten:
	- a. [Bodenabdeckung](#page-10-0)
	- b. [Akku](#page-11-0)
- c. [Bildschirmbaugruppe](#page-25-0)
- d. [Bildschirmblende](#page-28-0)

**ANMERKUNG:** Dies gilt nur für Systeme ohne Touch-Funktion.

- 3. So entfernen Sie den Bildschirm bei Systemen ohne Touch-Funktion:
	- a. Entfernen Sie die Schrauben, mit denen der Bildschirm an der Bildschirmbaugruppe befestigt ist [1].
	- b. Heben und drehen Sie den Bildschirm um, um auf das eDP-Kabel zuzugreifen [2].
	- c. Ziehen Sie das Klebeband ab[3], um auf das eDP-Kabel zugreifen zu können.
	- d. Trennen Sie das eDP-Kabel vom Anschluss [4, 5, 6].
	- e. Heben Sie den Bildschirm an.

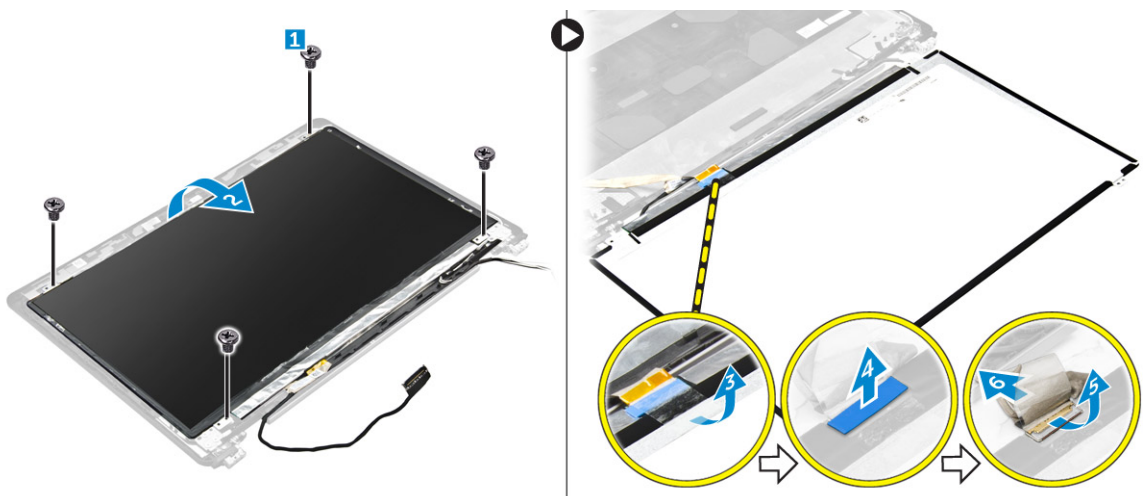

- 4. So entfernen Sie den Bildschirm bei Systemen mit Touch-Funktion:
	- a. Heben Sie mithilfe eines Kunststoffstifts die Kanten des Bildschirms an, um ihn aus der Bildschirmbaugruppe zu lösen.

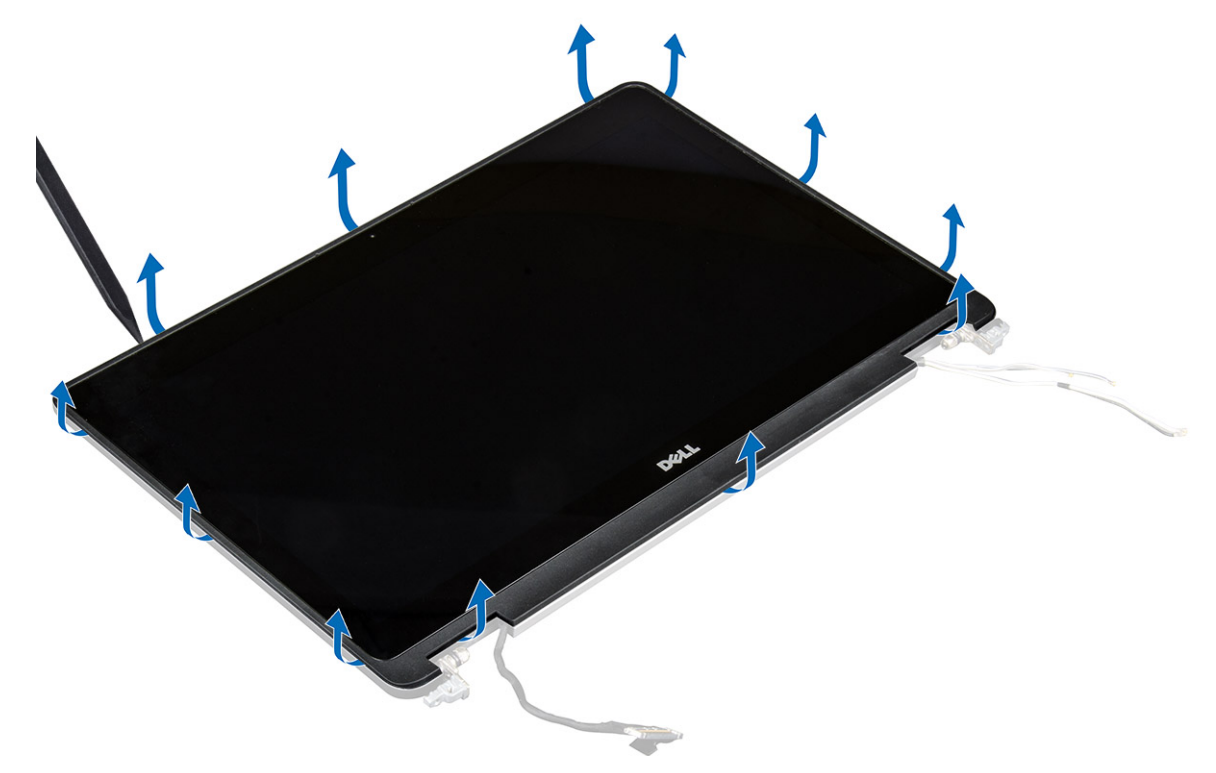

- b. Legen Sie den Bildschirm mit dem Display nach unten.
- c. Schieben Sie die Bildschirmbaugruppe, um auf das eDP-Kabel zuzugreifen.

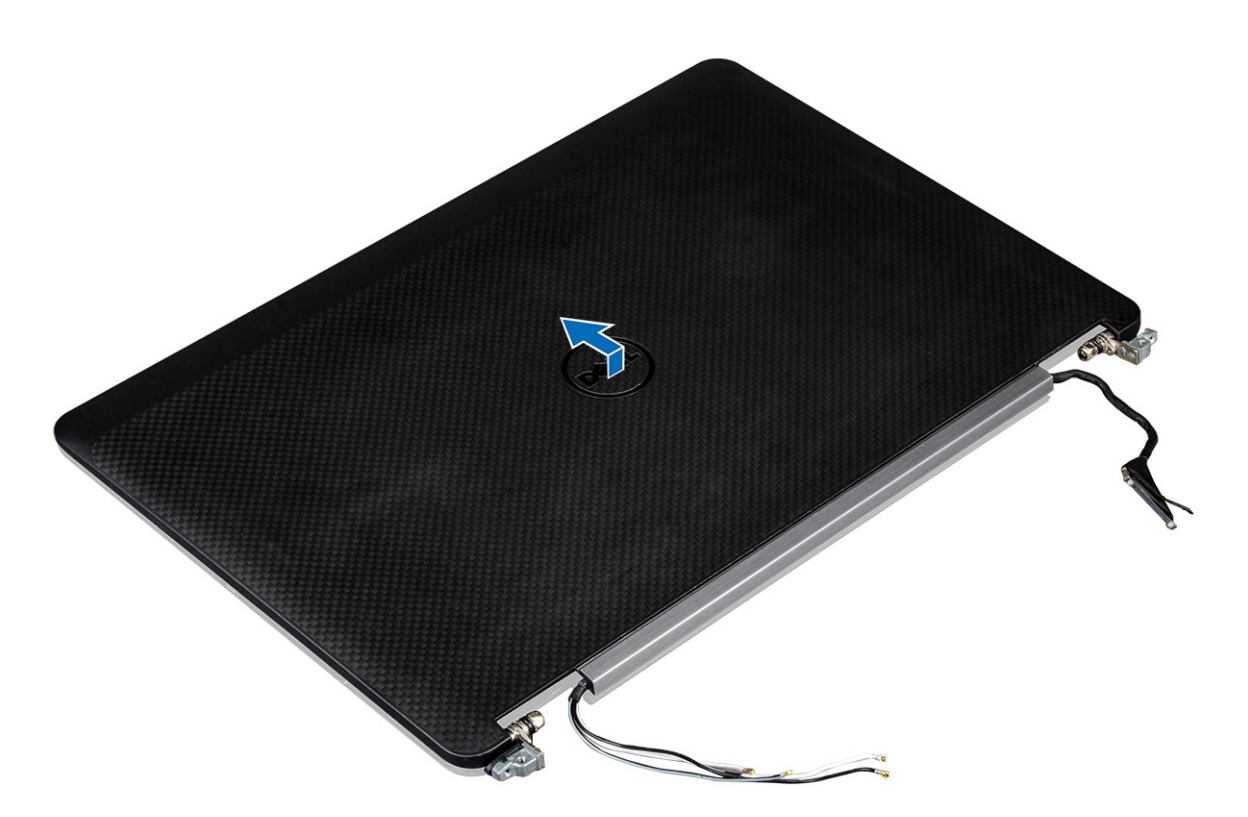

- d. Ziehen Sie das Klebeband ab, um auf das eDP-Kabel zuzugreifen [1].
- e. Trennen Sie das eDP-Kabel vom Anschluss auf der Rückseite des Bildschirms [2, 3].
- f. Heben Sie die Bildschirmbaugruppe vom Bildschirm [4].

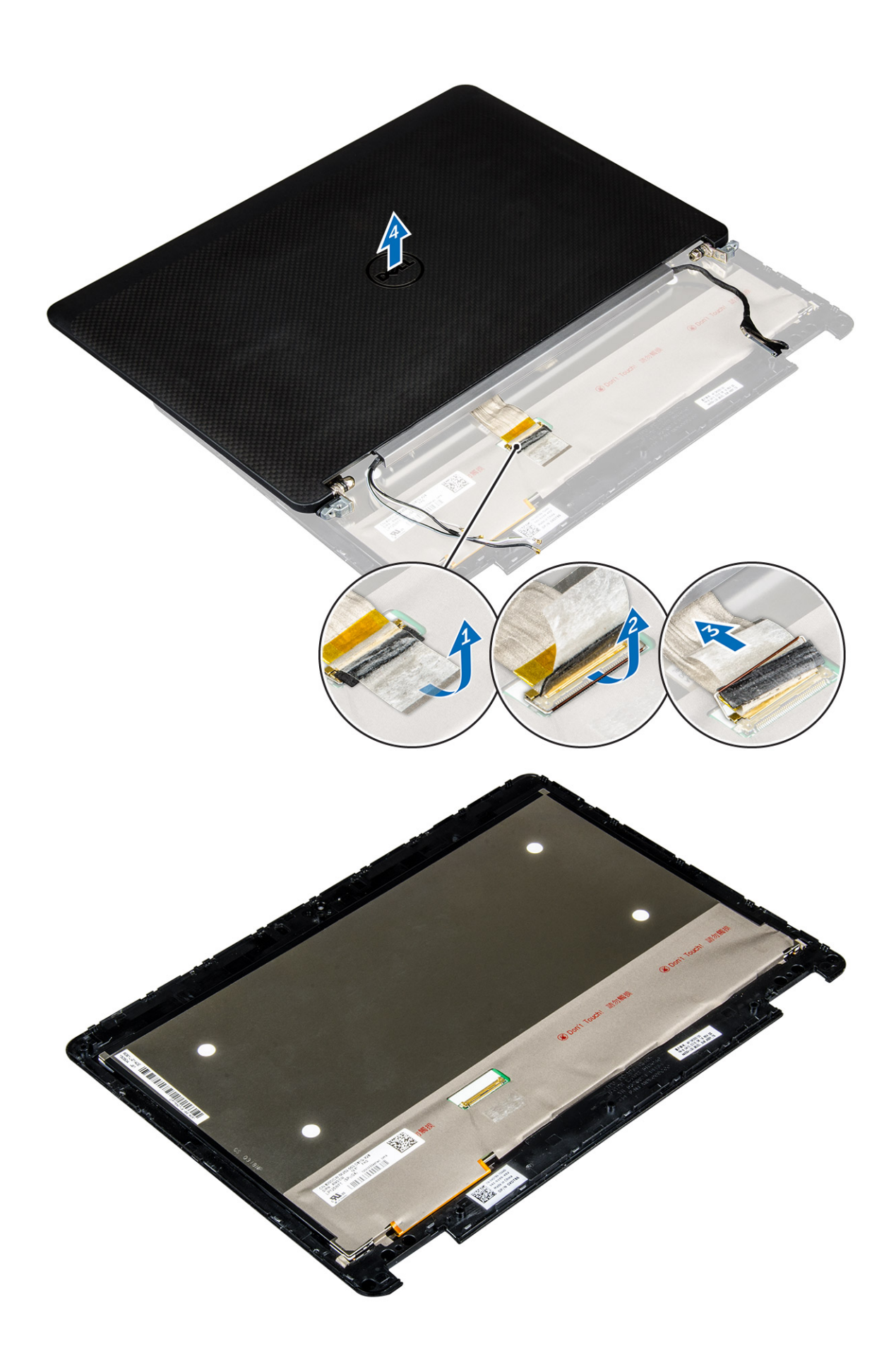

## <span id="page-32-0"></span>**Einbauen des Bildschirms**

- 1. So bauen Sie den Bildschirm bei Systemen ohne Touch-Funktion ein:
	- a. Schließen Sie das eDP-Kabel an den Anschluss auf der Rückseite des Bildschirms an und befestigen Sie das Klebeband.
	- b. Richten Sie den Bildschirm an den Halterungen auf der Bildschirmbaugruppe aus.
	- c. Ziehen Sie die Schrauben fest, um den Bildschirm an der Bildschirmbaugruppe zu befestigen.
- 2. So bauen Sie den Bildschirm bei Systemen mit Touch-Funktion ein:
	- a. Legen Sie den Bildschirm mit dem Display nach unten.
	- b. Setzen Sie die Bildschirmbaugruppe über den Bildschirm und schieben Sie diese vorwärts.
	- c. Schließen Sie das eDP-Kabel an den Anschluss auf der Rückseite des Bildschirms an und befestigen Sie das Klebeband.
	- d. Drehen Sie die Bildschirmbaugruppe um.
	- e. Richten Sie den Bildschirm an den Halterungen auf der Bildschirmbaugruppe aus.
	- f. Drücken Sie die Kanten des Bildschirms, um ihn an der Bildschirmbaugruppe zu befestigen.
- 3. Bauen Sie folgende Komponenten ein:
	- a. [Bildschirmblende](#page-28-0)

**ANMERKUNG:** Dies gilt nur für Systeme ohne Touch-Funktion.

- b. [Bildschirmbaugruppe](#page-27-0)
- c. [Akku](#page-11-0)
- d. [Bodenabdeckung](#page-10-0)
- 4. Befolgen Sie die Schritte unter Nach der [Arbeit an Komponenten im Inneren des Systems.](#page-6-0)

# **Bildschirmscharniere**

### **Entfernen des Bildschirmscharniers**

- 1. Folgen Sie den Anweisungen unter [Vor der Arbeit an Komponenten im Inneren des Computers.](#page-6-0)
- 2. Entfernen Sie folgende Komponenten:
	- a. [Bodenabdeckung](#page-10-0)
	- b. [Akku](#page-11-0)
	- c. [Bildschirmbaugruppe](#page-25-0)
	- d. [Bildschirmblende](#page-28-0)

**ANMERKUNG:** Dies gilt nur für Systeme ohne Touch-Funktion.

e. [Bildschirm](#page-28-0)

**ANMERKUNG:** Dies gilt nur für Systeme mit Touch-Funktion.

- 3. So entfernen Sie die Bildschirmscharniere:
	- a. Entfernen Sie die Schrauben, mit denen das Bildschirmscharnier an der Bildschirmbaugruppe befestigt ist [1, 3].

**ANMERKUNG:** Die Anzahl der Schrauben weicht ab bei Systemen mit Touch-Funktion und ohne Touch-Funktion.

b. Entfernen Sie das Bildschirmscharnier [2, 4].

<span id="page-33-0"></span>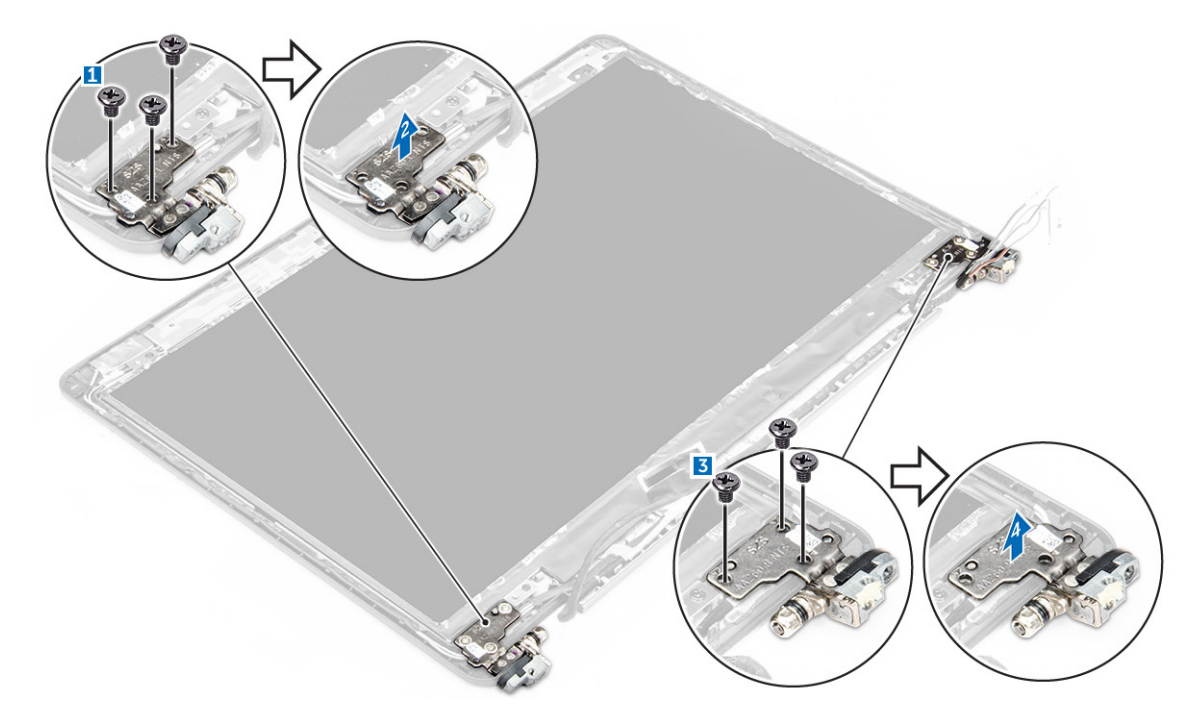

**Abbildung 1. Entfernen der Scharniere bei einem System ohne Touch-Funktion**

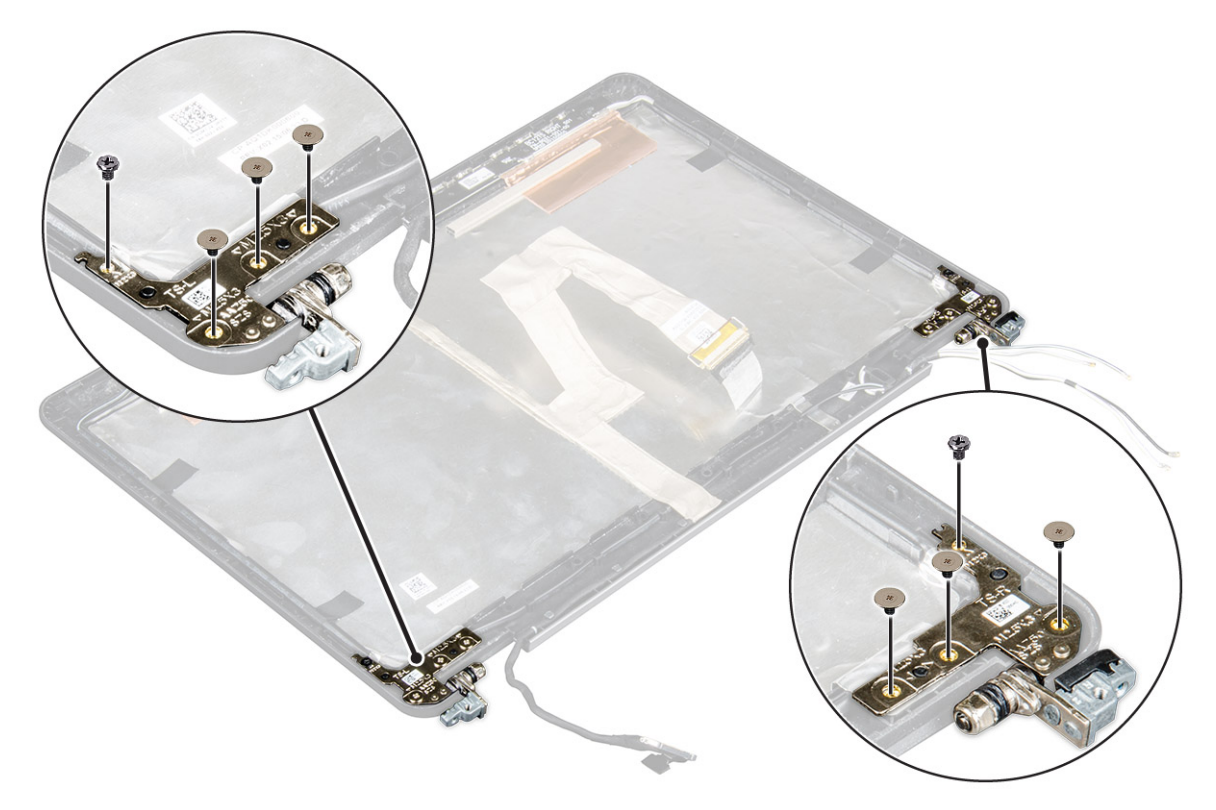

**Abbildung 2. Entfernen der Scharniere bei einem System mit Touch-Funktion**

### **Einbauen des Bildschirmscharniers**

- 1. Richten Sie die Bildschirmscharniere an den Schraubenhalterungen auf der Bildschirmbaugruppe aus.
- 2. Ziehen Sie die Schrauben fest, mit denen das Bildschirmscharnier an der Bildschirmbaugruppe befestigt wird.
- 3. Bauen Sie folgende Komponenten ein:

<span id="page-34-0"></span>a. [Bildschirmblende](#page-28-0)

**ANMERKUNG:** Dies gilt nur für Systeme ohne Touch-Funktion.

b. [Bildschirm](#page-28-0)

**ANMERKUNG:** Dies gilt nur für Systeme mit Touch-Funktion.

- c. [Bildschirmbaugruppe](#page-27-0)
- d. [Akku](#page-11-0)
- e. [Bodenabdeckung](#page-10-0)
- 4. Befolgen Sie die Schritte unter Nach der [Arbeit an Komponenten im Inneren des Systems.](#page-6-0)

# **eDP-Kabel**

### **Entfernen des eDP-Kabels**

- 1. Folgen Sie den Anweisungen unter [Vor der Arbeit an Komponenten im Inneren des Computers.](#page-6-0)
- 2. Entfernen Sie folgende Komponenten:
	- a. [Bodenabdeckung](#page-10-0)
	- b. [Akku](#page-11-0)
	- c. [Bildschirmbaugruppe](#page-25-0)
	- d. [Bildschirmblende](#page-28-0)

**ANMERKUNG:** Dies gilt nur für Systeme ohne Touch-Funktion.

- e. [Bildschirm](#page-28-0)
- 3. Trennen Sie das Kamerakabel von der Kamera [1].
- 4. Lösen Sie das Kamerakabelklebeband ab und entfernen Sie das eDP- und Bildschirmkabel aus den Führungsklammern auf der Bildschirmbaugruppe [2, 3].
- 5. Entfernen Sie das eDP-Kabel von der Bildschirmbaugruppe.

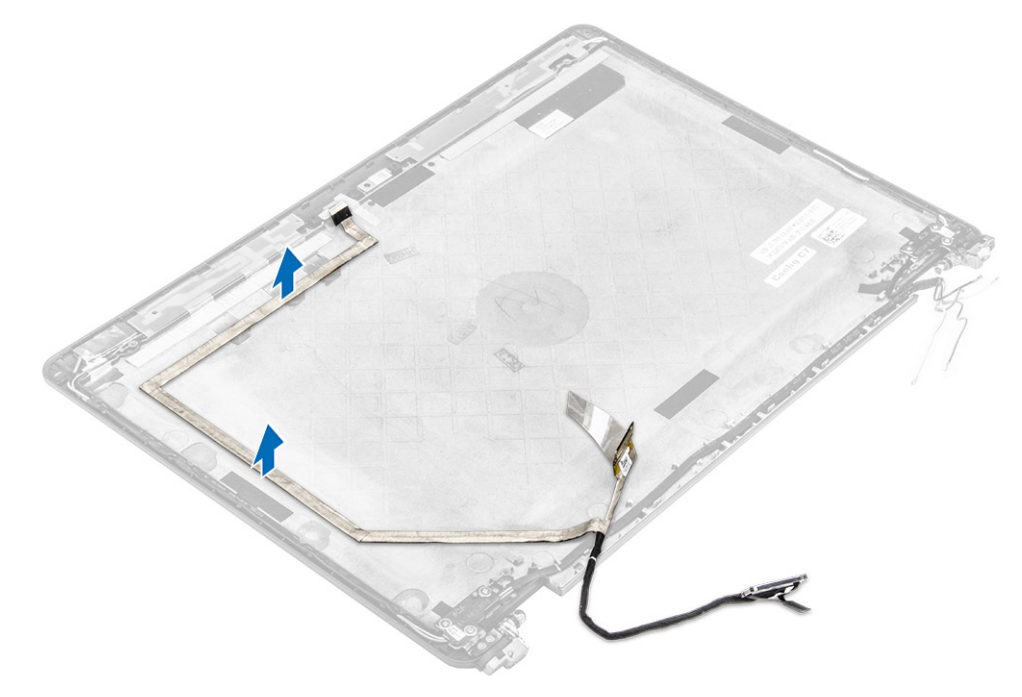

**Abbildung 3. Entfernen des eDP-Kabels bei Systemen ohne Touch-Funktion**

<span id="page-35-0"></span>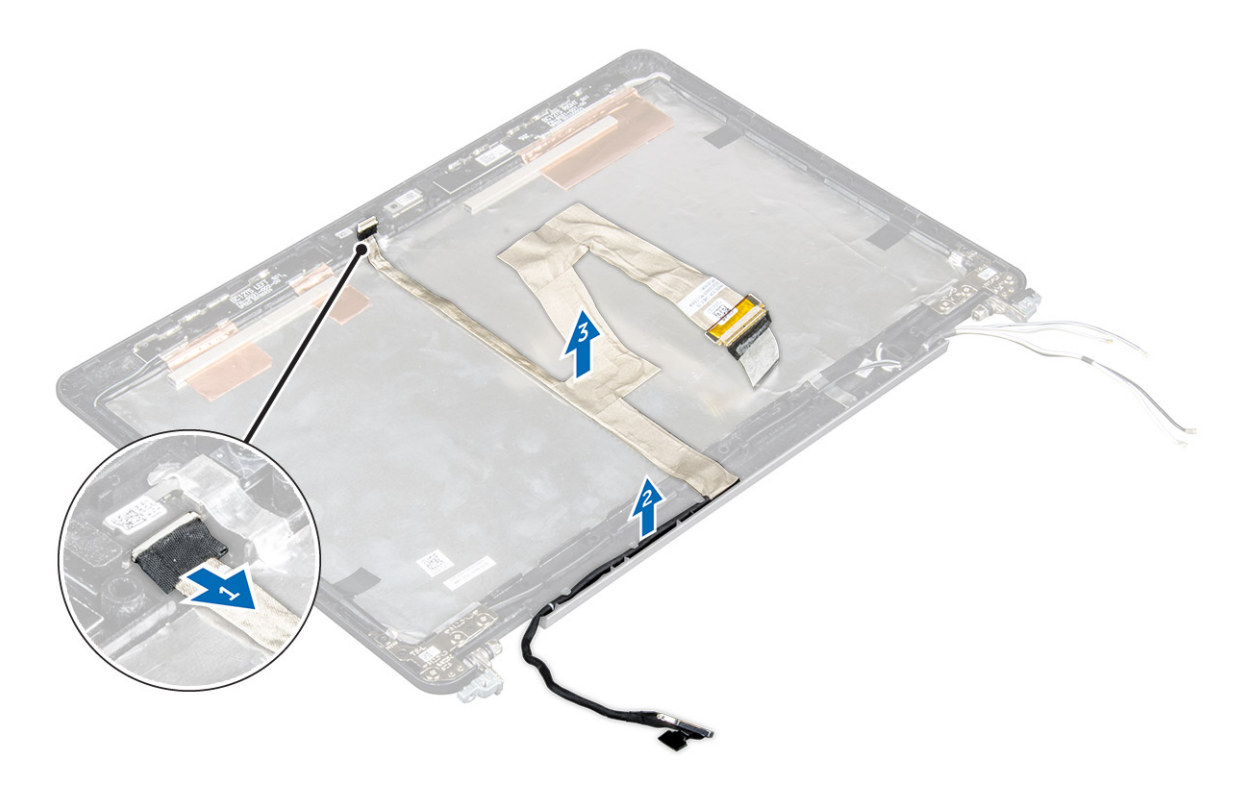

**Abbildung 4. Entfernen des eDP-Kabels bei Systemen mit Touch-Funktion**

### **Einbauen des eDP-Kabels**

- 1. Führen Sie das Bildschirmkabel durch die Führungsklammern auf der Bildschirmbaugruppe.
- 2. Bringen Sie das Kamerakabelklebeband an und schließen Sie das Kamerakabel an.
- 3. Schließen Sie das eDP-Kabel an den Anschluss auf der Bildschirmbaugruppe an.
- 4. Bauen Sie folgende Komponenten ein:
	- a. [Bildschirm](#page-32-0)
	- b. [Bildschirmblende](#page-28-0)

**ANMERKUNG:** Dies gilt nur für Systeme ohne Touch-Funktion.

- c. [Bildschirmbaugruppe](#page-27-0)
- d. [Akku](#page-11-0)
- e. [Bodenabdeckung](#page-10-0)
- 5. Befolgen Sie die Schritte unter Nach der [Arbeit an Komponenten im Inneren des Systems.](#page-6-0)

## **Kamera**

### **Entfernen der Kamera**

- 1. Folgen Sie den Anweisungen unter [Vor der Arbeit an Komponenten im Inneren des Computers.](#page-6-0)
- 2. Entfernen Sie folgende Komponenten:
	- a. [Bodenabdeckung](#page-10-0)
	- b. [Akku](#page-11-0)
	- c. [Bildschirmbaugruppe](#page-25-0)
	- d. [Bildschirmblende](#page-28-0)

**ANMERKUNG:** Dies gilt nur für Systeme ohne Touch-Funktion.

- e. [Bildschirm](#page-28-0)
- 3. Ziehen Sie das Klebeband ab, mit dem die Kamera an der Bildschirmbaugruppe befestigt ist [1].
- 4. Trennen Sie das Kamerakabel vom Anschluss auf der Bildschirmbaugruppe [2].
- 5. Heben Sie die Kamera an und entfernen Sie sie von der Bildschirmbaugruppe [3].

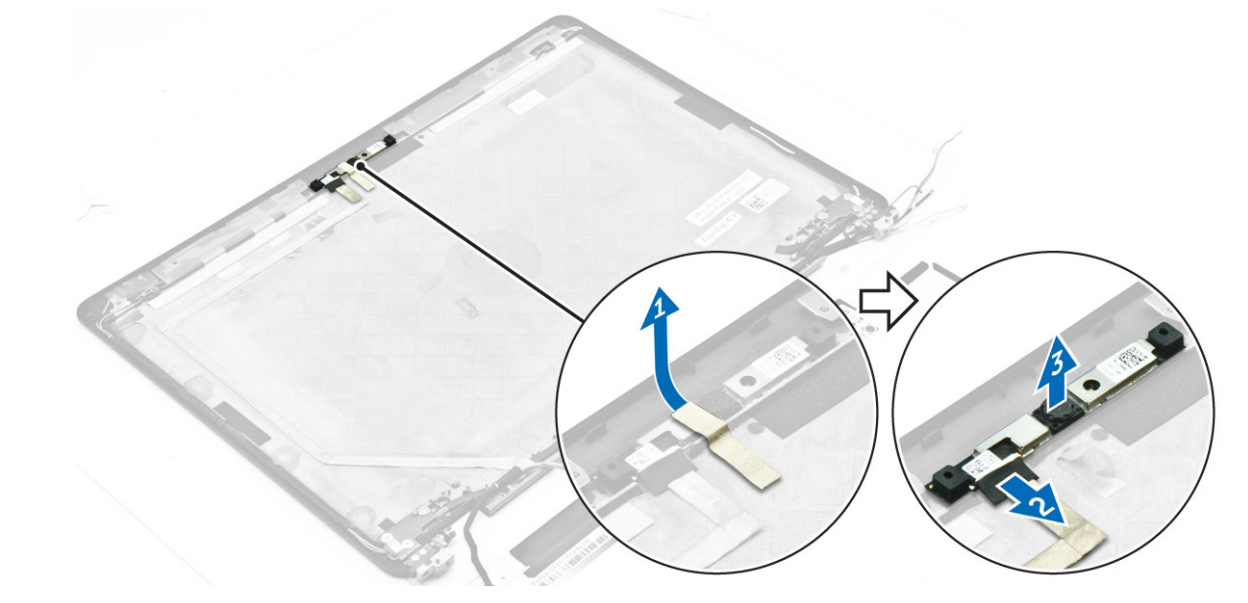

**Abbildung 5. Entfernen der Kamera aus einem System ohne Touch-Funktion**

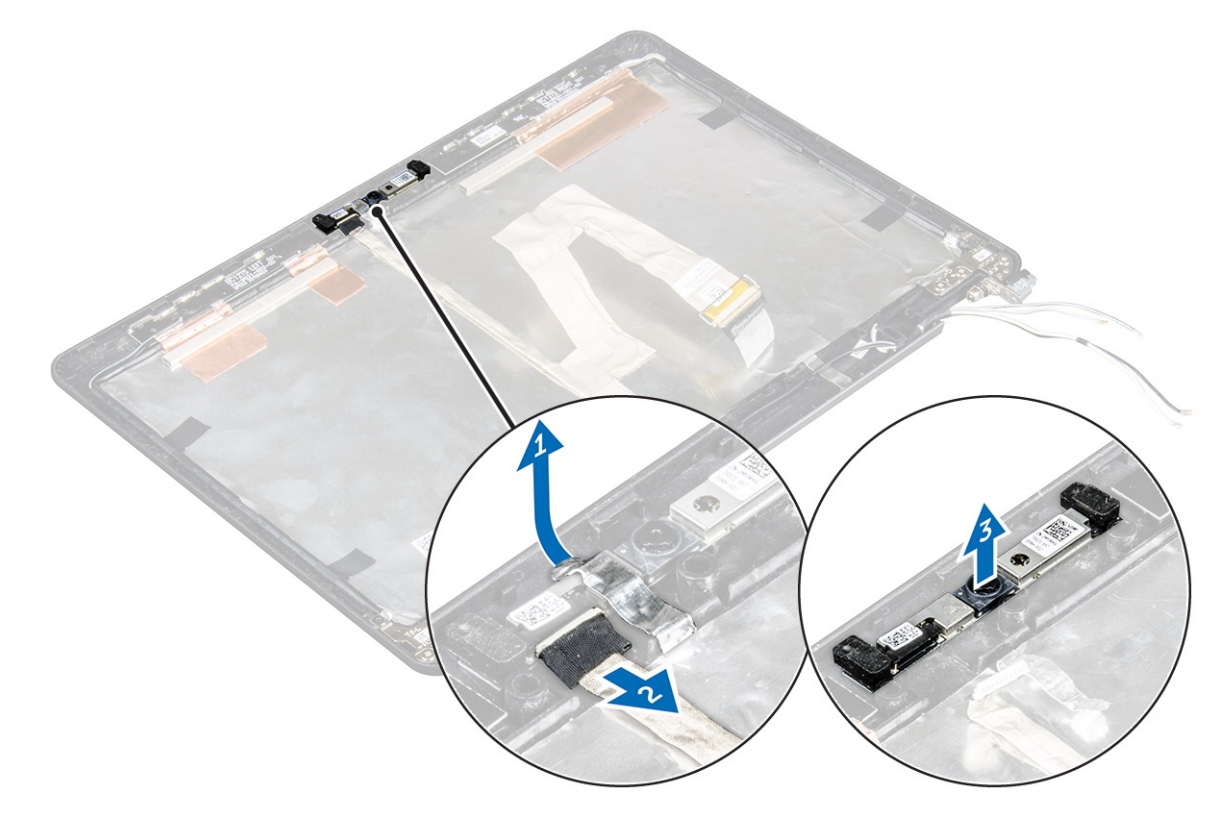

**Abbildung 6. Entfernen der Kamera aus einem System mit Touch-Funktion**

### <span id="page-37-0"></span>**Einbauen der Kamera**

- 1. Setzen Sie die Kamera auf die Bildschirmbaugruppe.
- 2. Verbinden Sie das Kamerakabel mit dem entsprechenden Anschluss am Bildschirm.
- 3. Bringen Sie das Klebeband an, um die Kamera an der Bildschirmbaugruppe zu befestigen.
- 4. Bauen Sie folgende Komponenten ein:
	- a. [Bildschirm](#page-32-0)
	- b. [Bildschirmblende](#page-28-0)

**ANMERKUNG:** Dies gilt nur für Systeme ohne Touch-Funktion.

- c. [Bildschirmbaugruppe](#page-27-0)
- d. [Akku](#page-11-0)
- e. [Bodenabdeckung](#page-10-0)
- 5. Befolgen Sie die Schritte unter Nach der [Arbeit an Komponenten im Inneren des Systems.](#page-6-0)

# **Handballenstütze**

### **Austauschen der Handballenstütze**

- 1. Folgen Sie den Anweisungen unter [Vor der Arbeit an Komponenten im Inneren des Computers.](#page-6-0)
- 2. Entfernen Sie folgende Komponenten:
	- a. [Bodenabdeckung](#page-10-0)
	- b. [Akku](#page-11-0)
	- c. [Speichermodul](#page-17-0)
	- d. [SSD](#page-12-0)
	- e. [Docking-Rahmen](#page-21-0)
	- f. [WLAN-Karte](#page-16-0)
	- g. [WWAN-Karte](#page-15-0)
	- h. [Kühlkörperbaugruppe](#page-18-0)
	- i. [Netzanschluss](#page-20-0)
	- j. [Knopfzellenbatterie](#page-14-0)
	- k. [Bildschirmbaugruppe](#page-25-0)
	- l. [Lautsprecher](#page-13-0)
	- m. [Tastatur](#page-23-0)
	- n. [Systemplatine](#page-21-0)

**ANMERKUNG:** Die verbliebene Komponente ist die Handballenstütze.

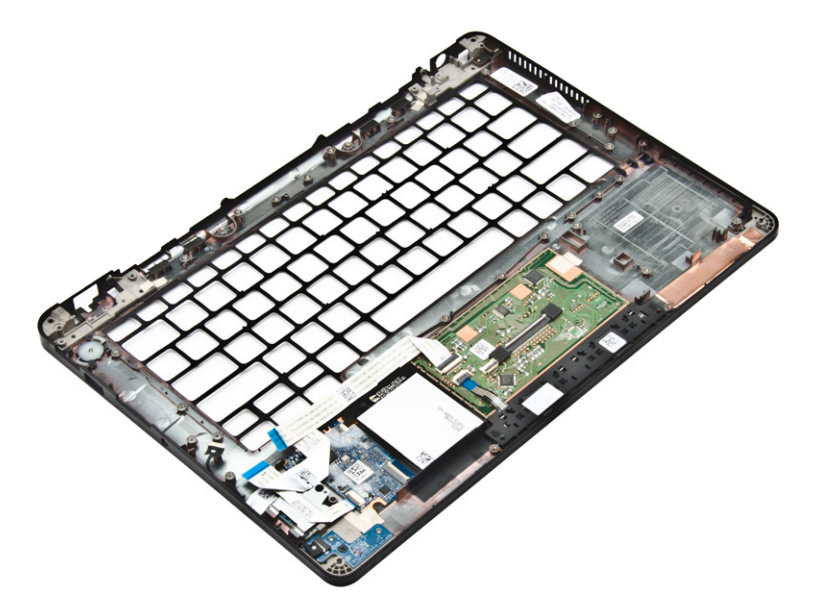

3. Bauen Sie die folgenden Komponenten auf der neuen Handballenstütze ein.

- a. [Tastaturbaugruppe](#page-25-0)
- **b.** [Systemplatine](#page-23-0)
- c. [Knopfzellenbatterie](#page-15-0)
- d. [WLAN-Karte](#page-17-0)
- e. [WWAN-Karte](#page-16-0)
- f. [Speichermodul](#page-18-0)
- g. [Kühlkörperbaugruppe](#page-19-0)
- h. [Netzanschluss](#page-20-0)
- i. [Docking-Rahmen](#page-21-0)
- j. [Bildschirmbaugruppe](#page-27-0)
- k. [SSD](#page-12-0)
- l. [Lautsprecher](#page-14-0)
- m. [Akku](#page-11-0)
- n. [Bodenabdeckung](#page-10-0)
- 4. Befolgen Sie die Schritte unter Nach der [Arbeit an Komponenten im Inneren des Systems.](#page-6-0)

# **3**

# **System-Setup**

#### <span id="page-39-0"></span>**Themen:**

- **Startreihenfolge**
- Navigationstasten
- [System-Setup-Optionen](#page-40-0)
- [Optionen des Bildschirms "General" \(Allgemein\)](#page-40-0)
- [Optionen des Bildschirms "System Configuration" \(Systemkonfiguration\)](#page-41-0)
- [Bildschirm Optionen](#page-42-0)
- [Optionen des Bildschirms "Security" \(Sicherheit\)](#page-42-0)
- [Optionen des Bildschirms "Secure Boot" \(Sicherer Start\)](#page-44-0)
- [Intel Software Guard Erweiterungen Optionen des Bildschirms "](#page-45-0)
- [Optionen des Bildschirms "Performance" \(Leistung\)](#page-45-0)
- [Optionen des Bildschirms "Power Management" \(Energieverwaltung\)](#page-46-0)
- [Optionen des Bildschirms "POST Behavior" \(Verhalten beim POST\)](#page-47-0)
- [Optionen des Bildschirms "Virtualization support" \(Unterstützung der Virtualisierung\)](#page-48-0)
- [Wireless-Optionen des Bildschirms](#page-48-0)
- [Optionen des Bildschirms "Maintenance" \(Wartung\)](#page-49-0)
- [Optionen im Fenster des Systemprotokolls](#page-49-0)
- [Aktualisieren des BIOS](#page-49-0)
- [System- und Setup-Kennwort](#page-50-0)

# **Startreihenfolge**

Mit der Startreihenfolge können Sie die vom System-Setup festgelegte Reihenfolge der Startgeräte umgehen und direkt von einem bestimmten Gerät (z. B. optisches Laufwerk oder Festplatte) starten. Während des Einschalt-Selbsttests (POST, Power-on Self Test), wenn das Dell Logo angezeigt wird, können Sie:

- Das System-Setup mit der F2-Taste aufrufen
- Einmalig auf das Startmenü durch Drücken der F12-Taste zugreifen.

Das einmalige Startmenü zeigt die Geräte an, die Sie starten können, einschließlich der Diagnoseoption. Die Optionen des Startmenüs lauten:

- Wechseldatenträger (soweit verfügbar)
	- STXXXX-Laufwerk

**ANMERKUNG:** XXX gibt die Nummer des SATA-Laufwerks an.

- Optisches Laufwerk
- Diagnose
	- **ANMERKUNG:** Bei Auswahl von **Diagnostics (Diagnose)** wird der **ePSA diagnostics (ePSA-Diagnose)**-Bildschirm angezeigt.

Der Startreihenfolgebildschirm zeigt auch die Optionen zum Zugriff auf den System-Setup-Bildschirm an.

# **Navigationstasten**

Die folgende Tabelle zeigt die Navigationstasten im System-Setup.

**ANMERKUNG:** Bei den meisten Optionen im System-Setup werden Änderungen zunächst nur gespeichert und erst beim Neustart des Systems wirksam.

#### <span id="page-40-0"></span>**Tabelle 1. Navigationstasten**

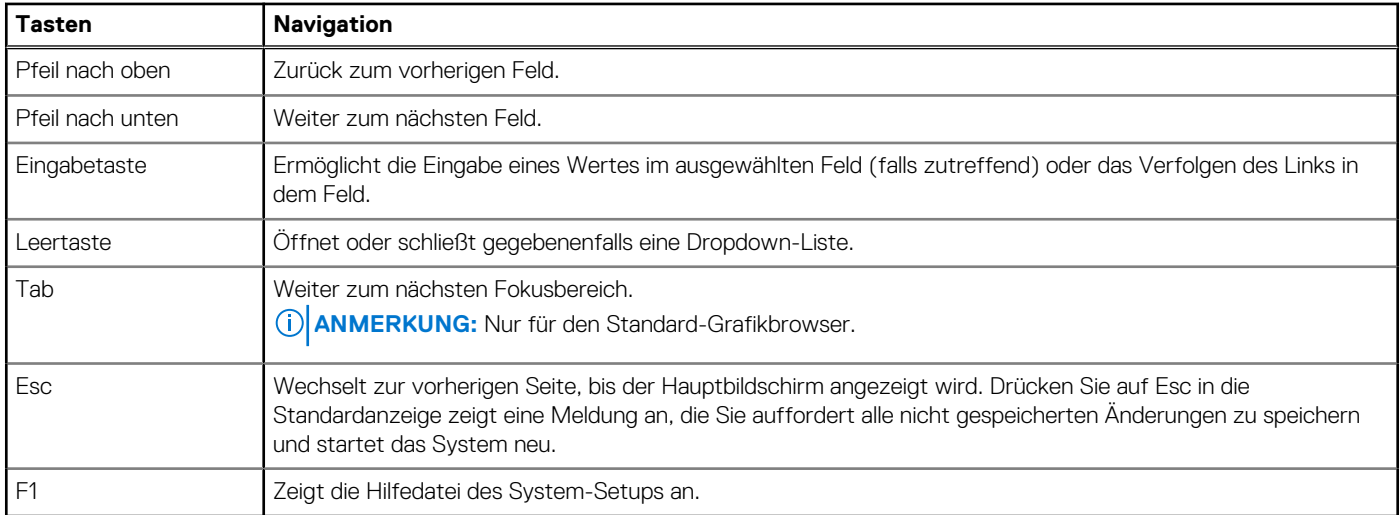

# **System-Setup-Optionen**

**ANMERKUNG:** Je nach Computer und installierten Geräten werden die in diesem Abschnitt aufgeführten Elemente möglicherweise gar nicht oder anders als aufgeführt angezeigt.

# **Optionen des Bildschirms "General" (Allgemein)**

In diesem Abschnitt werden die primären Hardwarefunktionen Ihres Computers beschrieben.

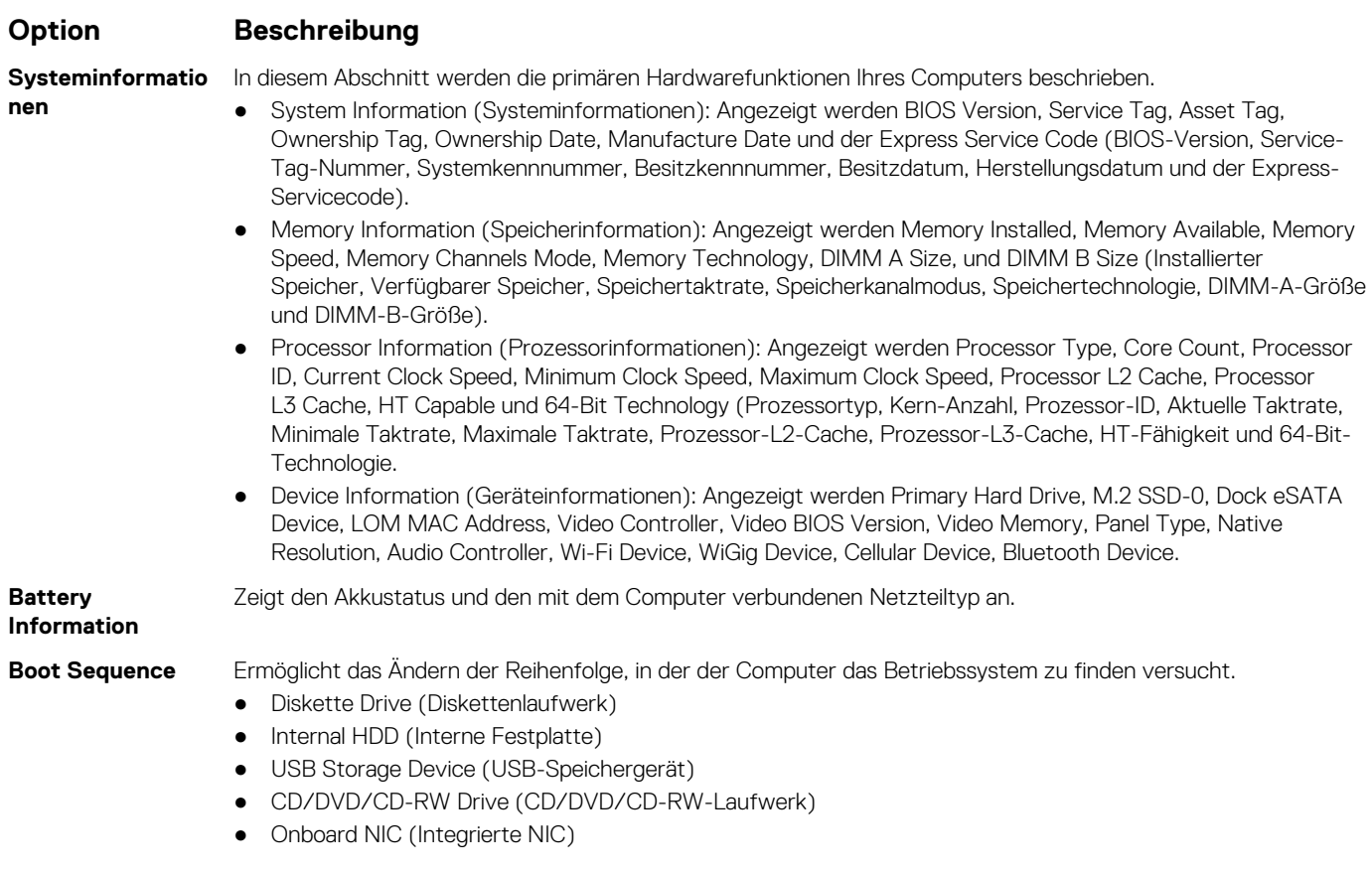

#### <span id="page-41-0"></span>**Option Beschreibung**

**Advanced Boot Options** Diese Option bietet Ihnen die Möglichkeit, die Legacy-Option-ROMs zu laden. Standardmäßig ist die Option **Enable Legacy Option ROMs (Legacy-Option-ROMs aktivieren)** deaktiviert.

**Date/Time** Ermöglicht das Ändern von Datum und Uhrzeit.

# **Optionen des Bildschirms "System Configuration" (Systemkonfiguration)**

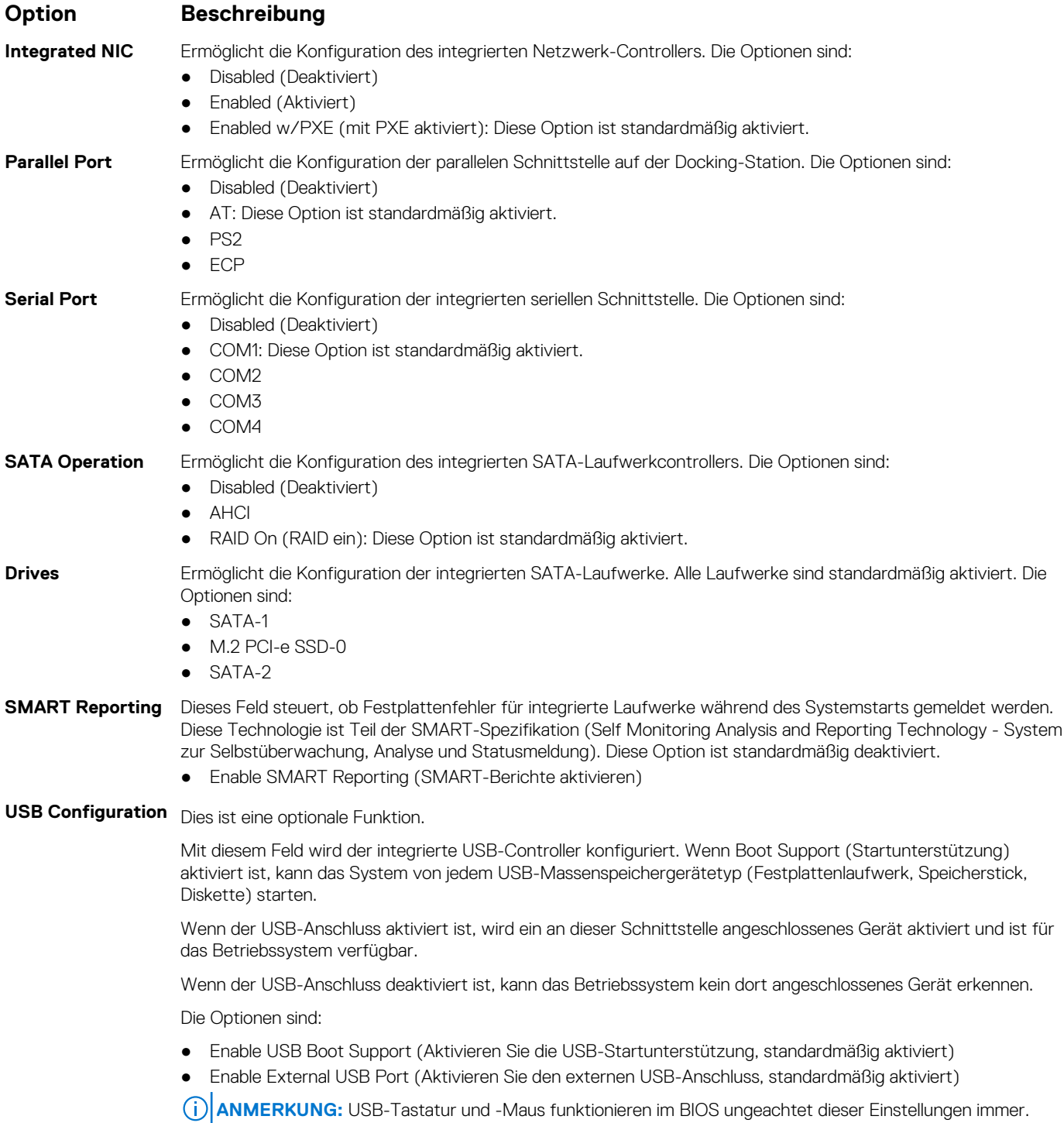

<span id="page-42-0"></span>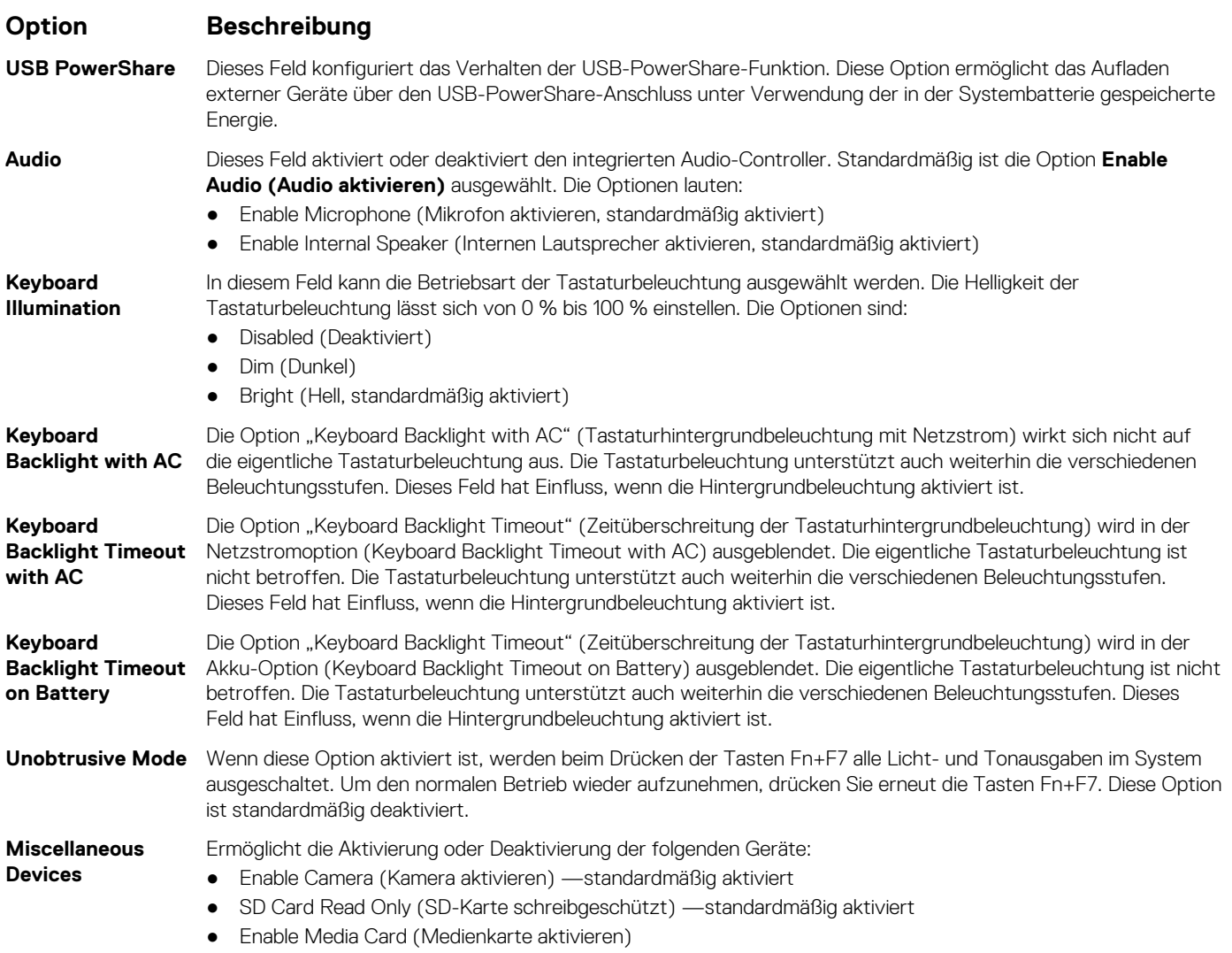

● Disable Media Card (Medienkarte deaktivieren)

# **Bildschirm Optionen**

#### **Option Beschreibung**

**LCD Brightness** Ermöglicht das Einstellen der Bildschirmhelligkeit je nach der Energiequelle (On Battery [Akkubetrieb] und On AC [Betrieb am Stromnetz]).

**ANMERKUNG:** Die Videoeinstellung wird nur angezeigt, wenn im System eine Videokarte installiert ist.

# **Optionen des Bildschirms "Security" (Sicherheit)**

#### **Option Beschreibung**

**Admin Password** Ermöglicht das Einrichten, Ändern oder Löschen des Administratorkennworts (Admin). **ANMERKUNG:** Sie müssen das Administratorkennwort festlegen, bevor Sie das Systemkennwort oder das Festplattenkennwort festlegen. Durch das Löschen des Administratorkennworts werden das Systemkennwort und das Festplattenkennwort automatisch gelöscht.

**ANMERKUNG:** Erfolgreiche Kennwortänderungen werden sofort wirksam.

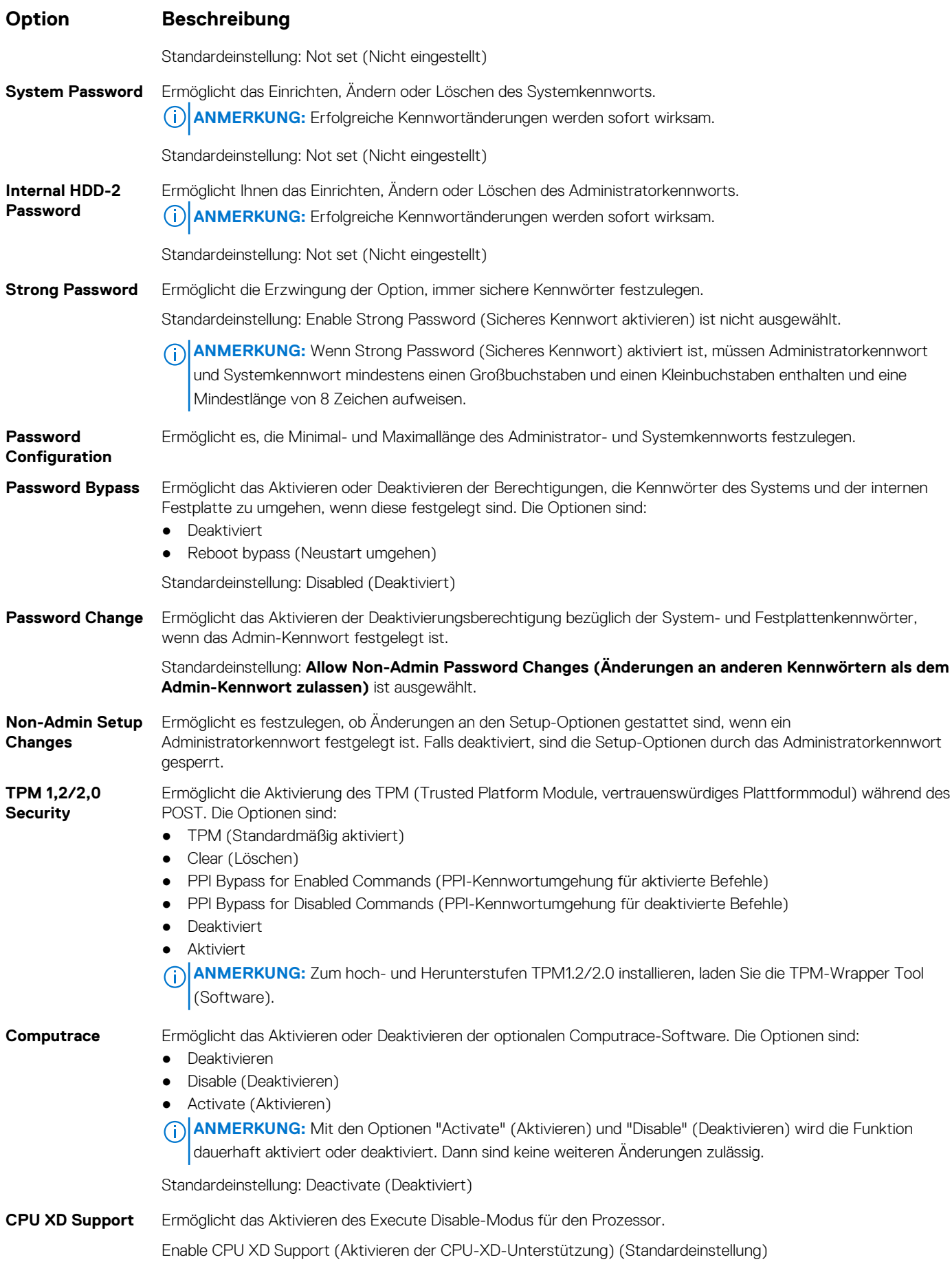

<span id="page-44-0"></span>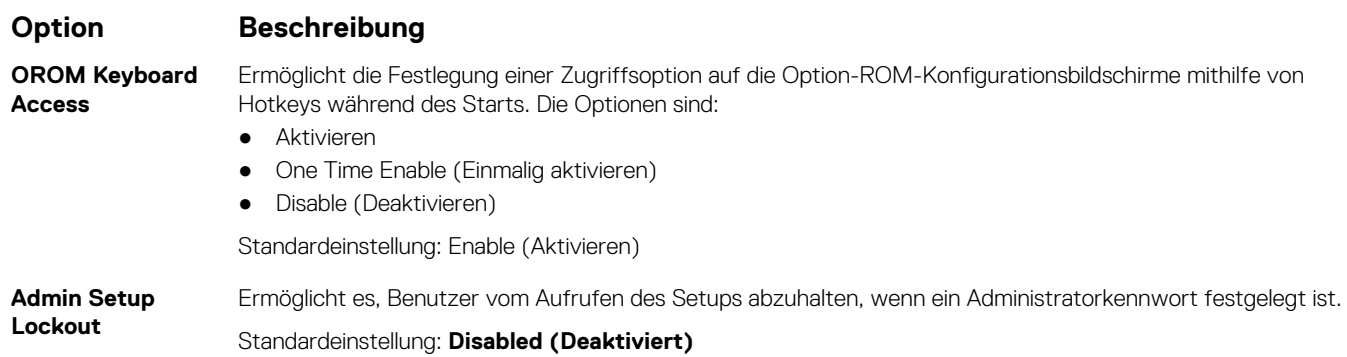

# **Optionen des Bildschirms "Secure Boot" (Sicherer Start)**

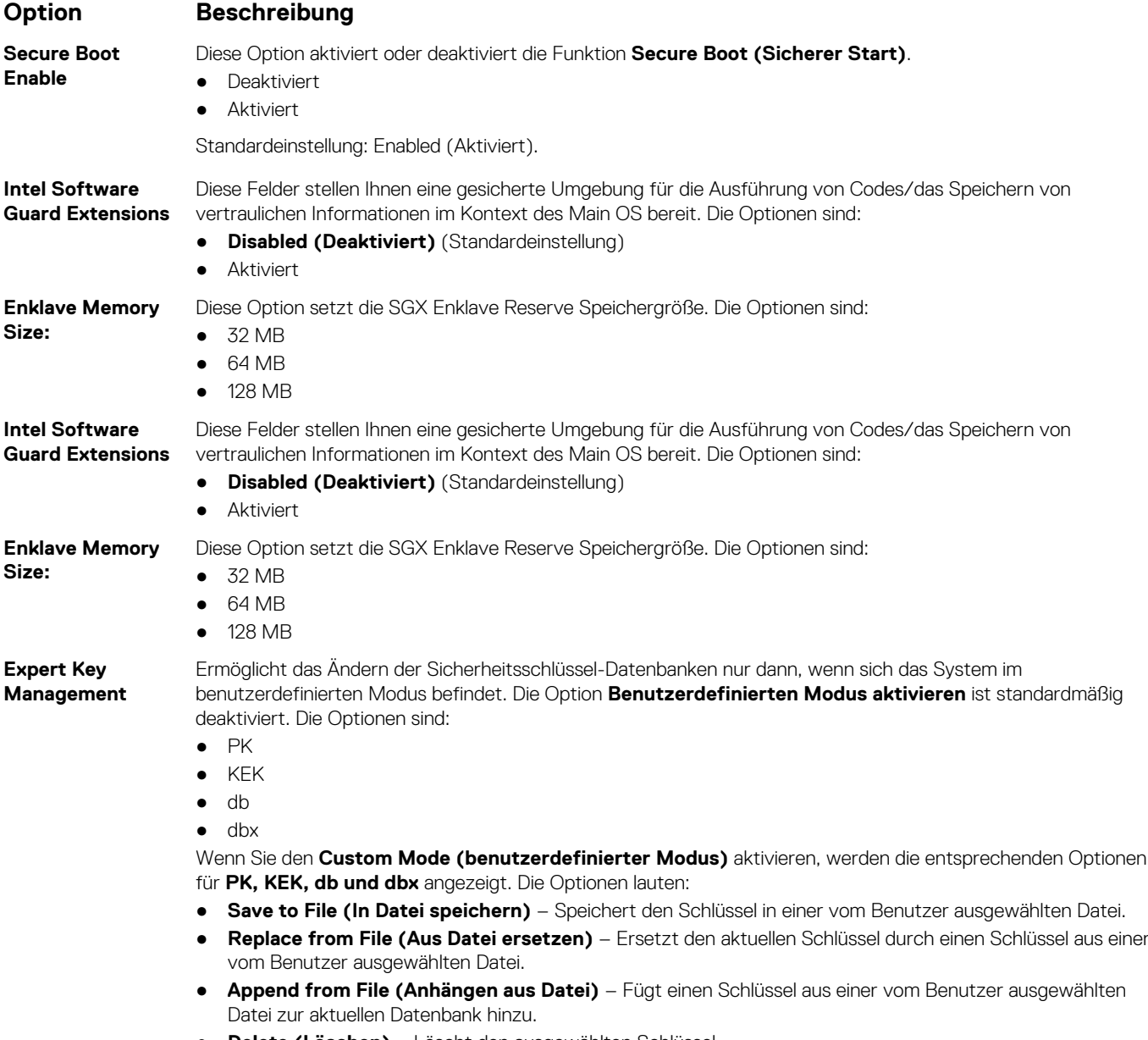

● **Delete (Löschen)** – Löscht den ausgewählten Schlüssel.

<span id="page-45-0"></span>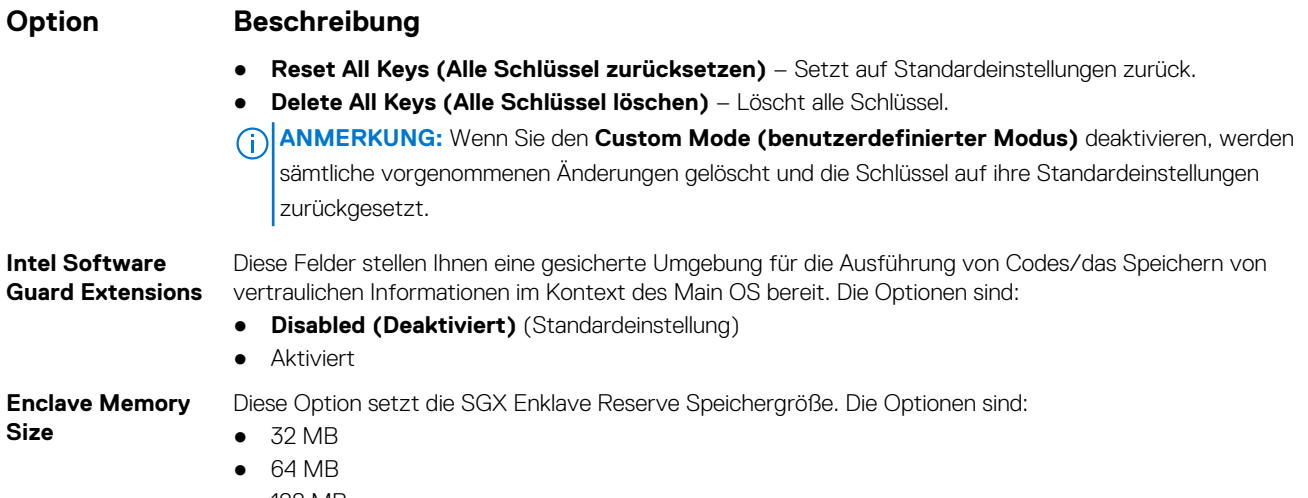

● 128 MB

# **Intel Software Guard Erweiterungen Optionen des Bildschirms "**

#### **Option Beschreibung**

**Intel SGX Enable** Dieses Feld gibt Ihnen die Bereitstellung eines gesicherten Umgebung für die Ausführung Code/Speichern von vertraulichen Informationen im Kontext der main OS. Die Optionen sind:

- Deaktiviert
- Aktiviert

Standardeinstellung: Disabled (Deaktiviert)

**Enclave Memory Size**

- 32 MB
- 64 MB
- 128 MB

# **Optionen des Bildschirms "Performance" (Leistung)**

Diese Option setzt **SGX Enklave Reserve Speichergröße**. Die Optionen sind:

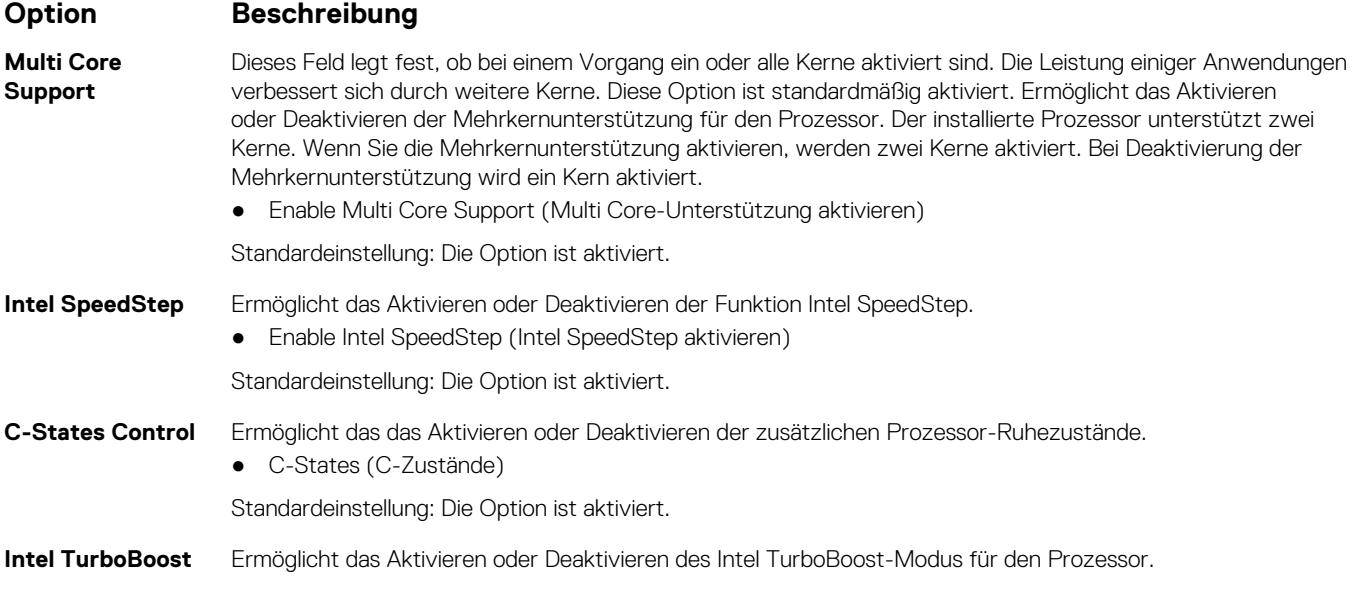

<span id="page-46-0"></span>**Option Beschreibung** ● Enable Intel TurboBoost (Intel TurboBoost aktivieren) Standardeinstellung: Die Option ist aktiviert. **Hyper-Thread Control** Ermöglicht das Aktivieren oder Deaktivieren von Hyper-Threading im Prozessor. ● Deaktiviert ● Aktiviert Standardeinstellung: Enabled (Aktiviert).

# **Optionen des Bildschirms "Power Management" (Energieverwaltung)**

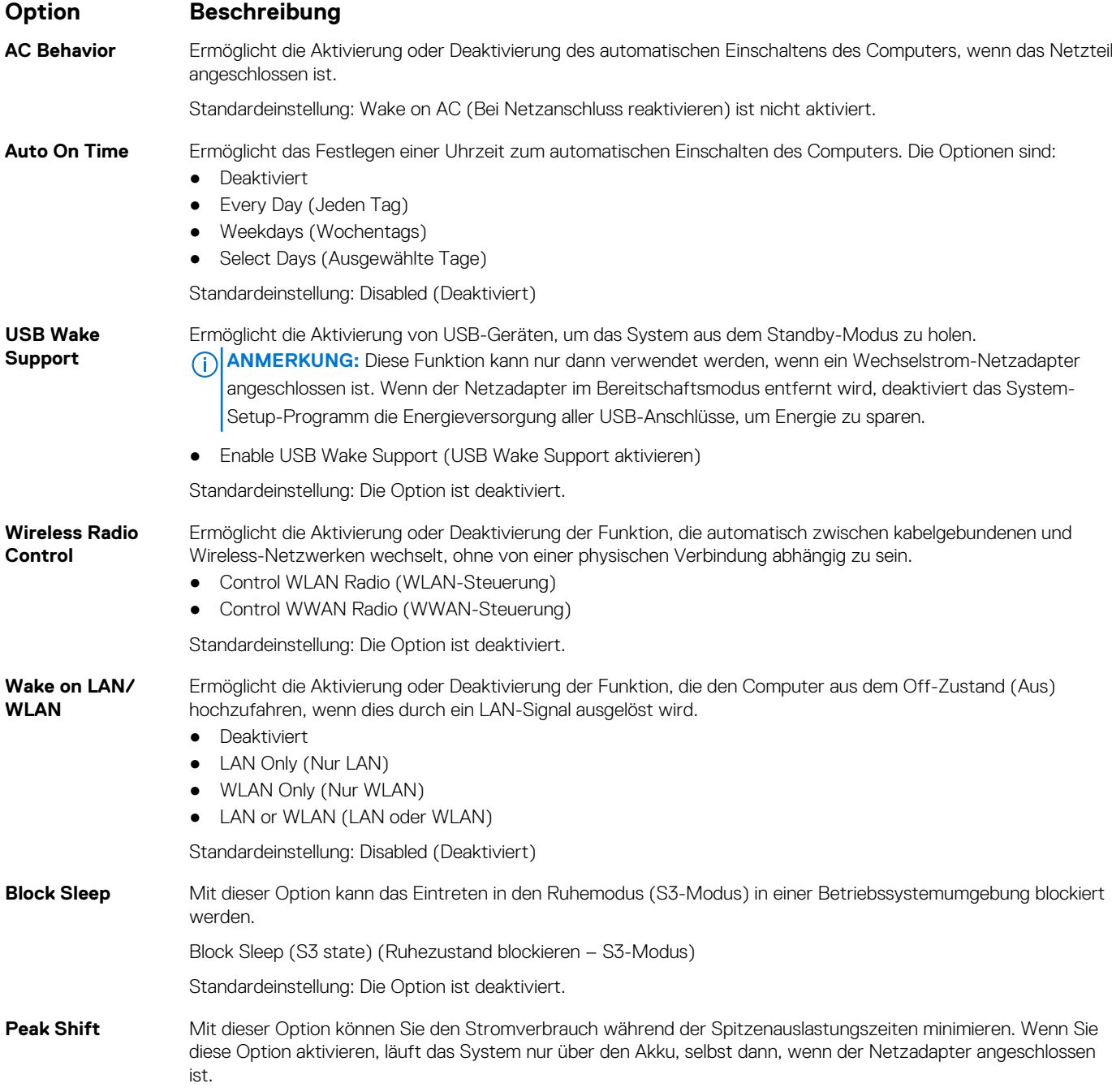

<span id="page-47-0"></span>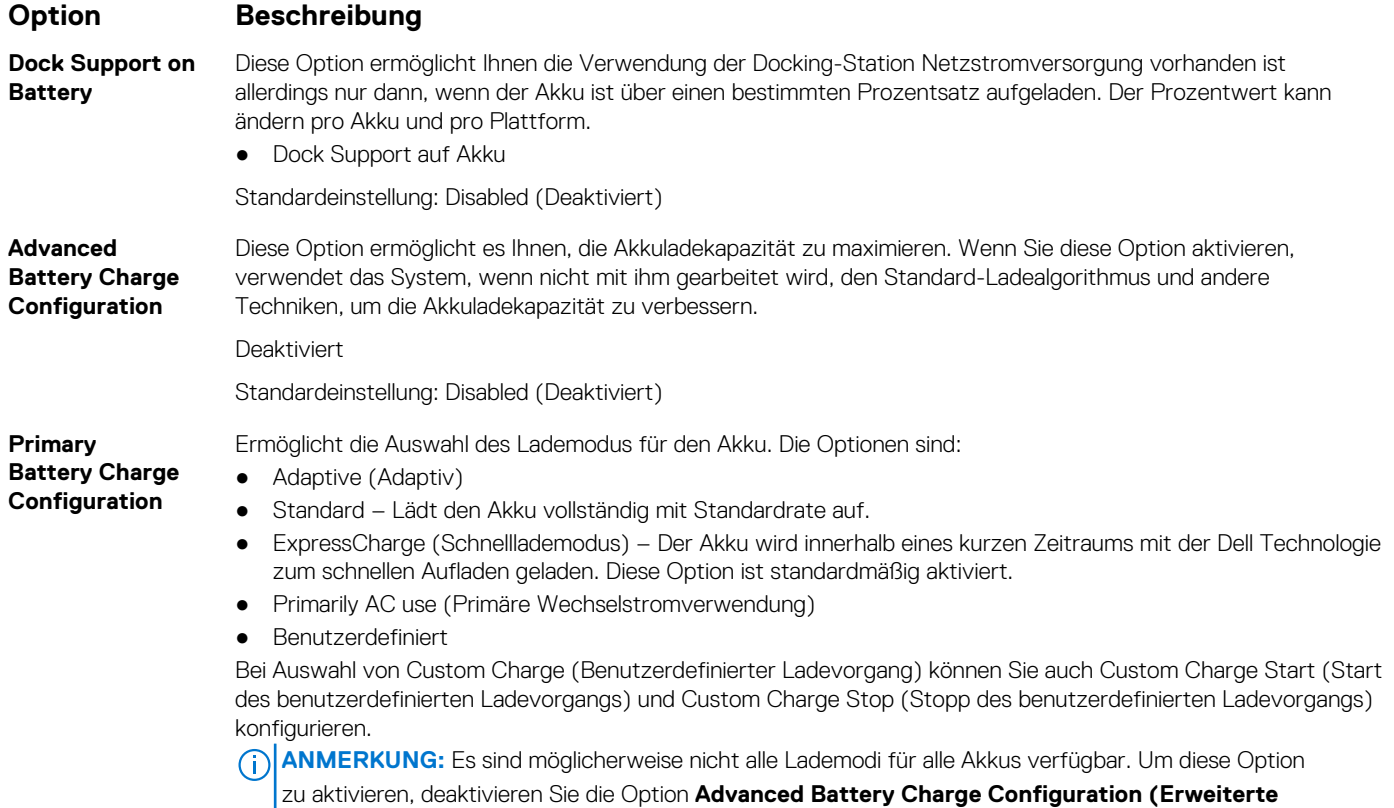

**Konfiguration des Akkuladezustands)**.

# **Optionen des Bildschirms "POST Behavior" (Verhalten beim POST)**

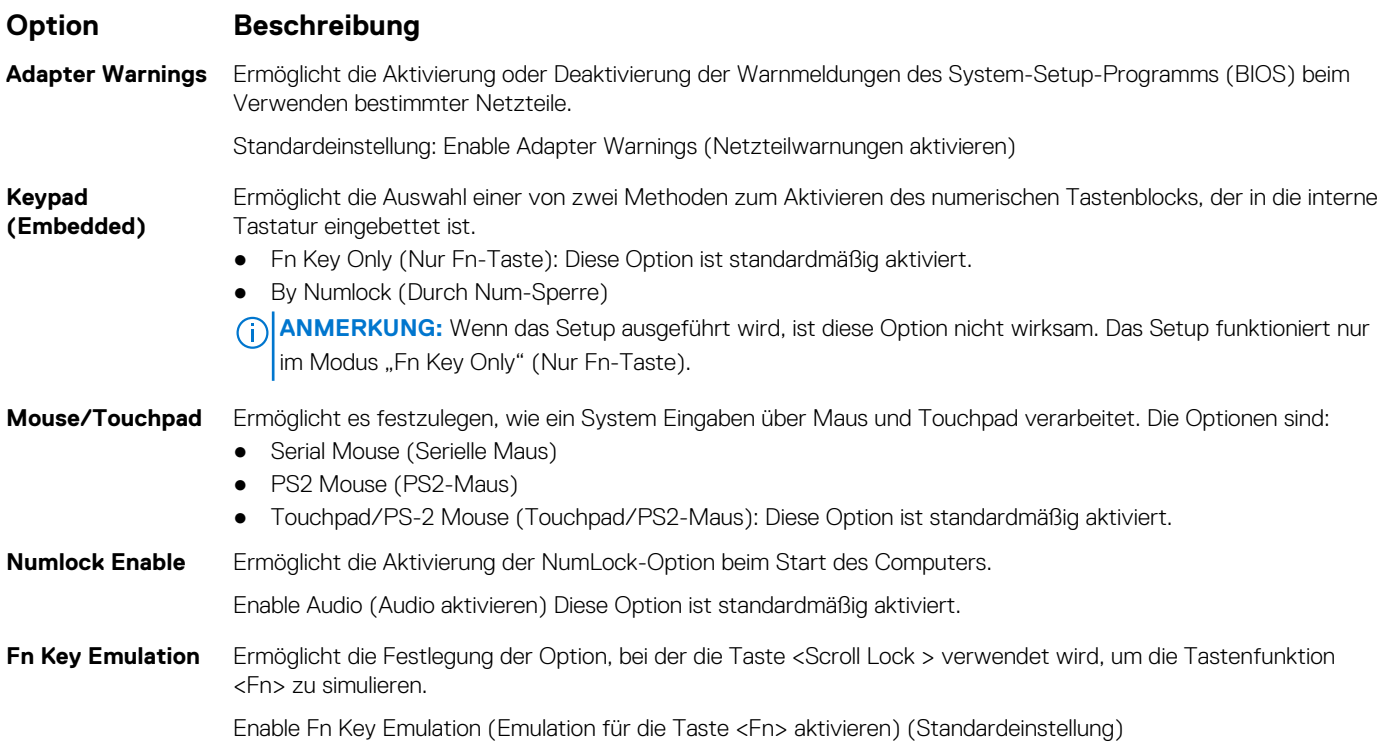

<span id="page-48-0"></span>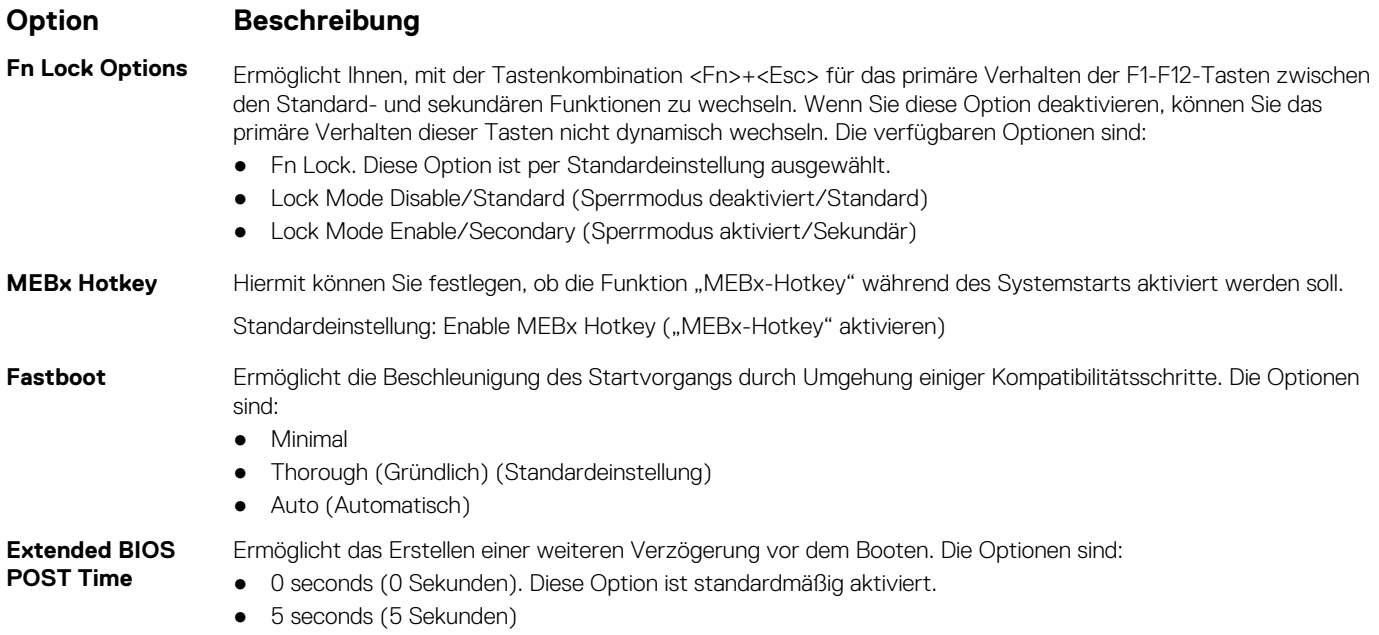

● 10 seconds (10 Sekunden)

# **Optionen des Bildschirms "Virtualization support" (Unterstützung der Virtualisierung)**

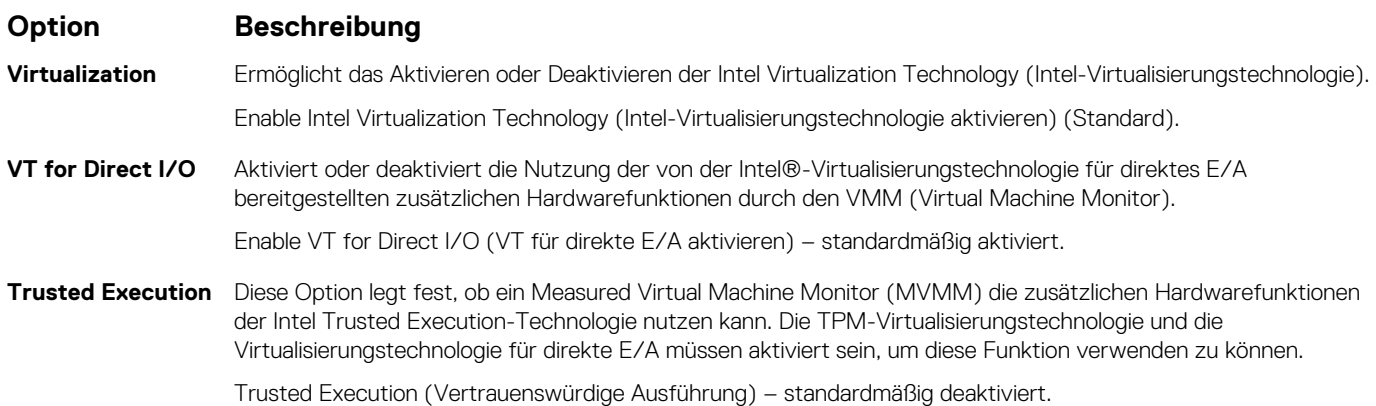

# **Wireless-Optionen des Bildschirms**

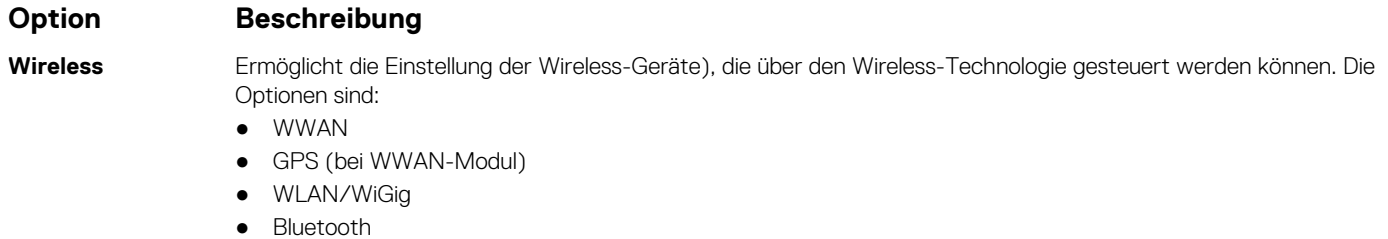

Alle Optionen sind standardmäßig aktiviert.

**ANMERKUNG:** Das Aktivieren oder Deaktivieren der Steuerelemente ist bei WLAN und WiGig miteinander verbunden, sodass sie nicht unabhängig voneinander aktiviert oder deaktiviert werden können.

#### <span id="page-49-0"></span>**Option Beschreibung**

#### **Wireless Device Enable**

Ermöglicht die Aktivierung oder Deaktivierung der internen Funkgeräte.

- WWAN/GPS
- WLAN/WiGig
- Bluetooth

Alle Optionen sind standardmäßig aktiviert.

# **Optionen des Bildschirms "Maintenance" (Wartung)**

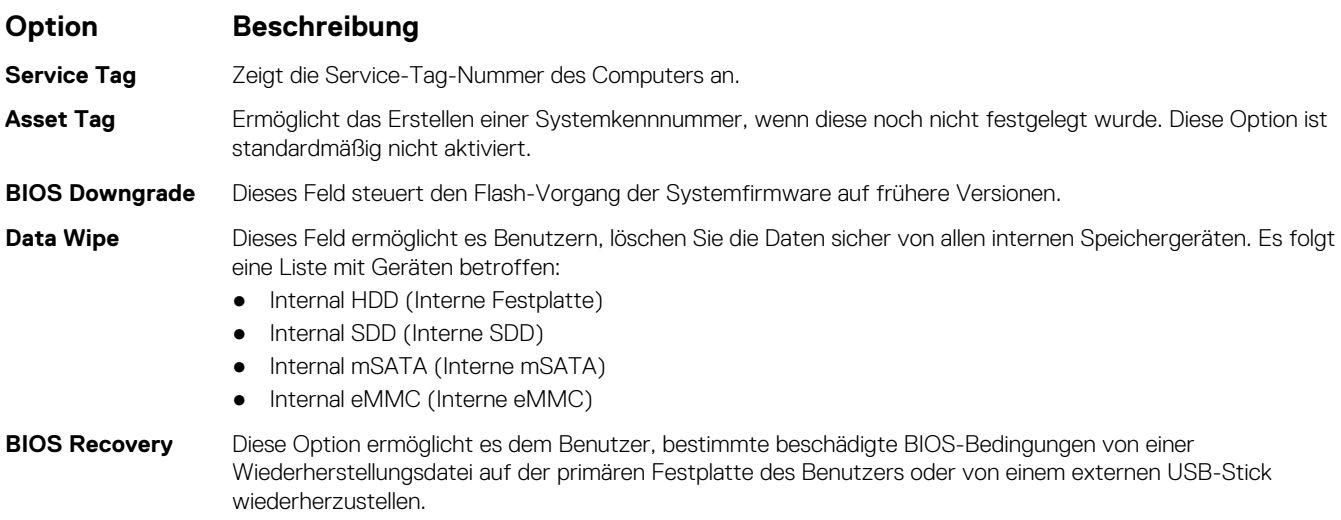

● BIOS-Wiederherstellung von der Festplatte (deaktiviert) (standardmäßig "Enabled")

## **Optionen im Fenster des Systemprotokolls**

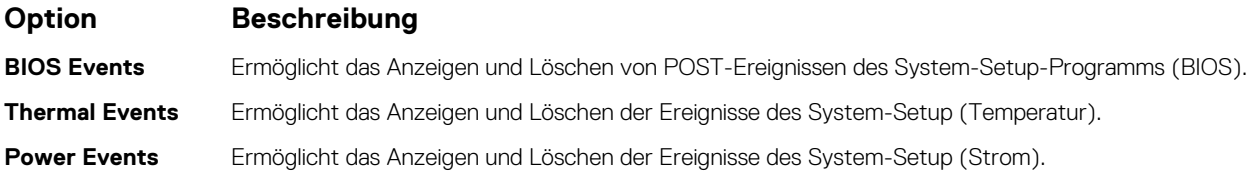

# **Aktualisieren des BIOS**

Es wird empfohlen, Ihr BIOS (System-Setup) beim Ersetzen der Systemplatine, oder wenn eine Aktualisierung verfügbar ist, zu aktualisieren. Wenn Sie einen Laptop verwenden, stellen Sie sicher, dass der Akku vollständig geladen und der Computer an das Stromnetz angeschlossen ist.

- 1. Den Computer neu starten.
- 2. Rufen Sie die Website **Dell.com/support** auf.
- 3. Geben Sie die **Service Tag** (Service-Tag-Nummer) oder den **Express Service Code** (Express-Servicecode) ein und klicken Sie auf **Submit** (Absenden).
	- **ANMERKUNG:** Klicken Sie zur Ermittlung der Service-Tag-Nummer auf **Where is my Service Tag?** (Wo finde ich die Service-Tag-Nummer?).
	- **ANMERKUNG:** Wenn Sie die Service-Tag-Nummer nicht finden können, klicken Sie auf **Detect My Product** (Produkt erkennen). Fahren Sie mit den auf dem Bildschirm angezeigten Anweisungen fort.
- 4. Wenn Sie die Service-Tag-Nummer nicht finden oder ermitteln können, klicken Sie in Ihrem Computer auf Produktkategorie.
- <span id="page-50-0"></span>5. Wählen Sie den **Product Type** (Produkttyp) aus der Liste aus.
- 6. Wählen Sie Ihr Computermodell aus. Die Seite **Product Support** (Produktunterstützung) wird auf Ihrem Computer angezeigt.
- 7. Klicken Sie auf **Get drivers** (Treiber erhalten) und klicken Sie auf **View All Drivers** (Alle Treiber anzeigen).
- Die Seite "Drivers and Downloads" (Treiber und Downloads) wird angezeigt. 8. Wählen Sie auf dem Bildschirm Drivers & Downloads (Treiber & Downloads) in der Dropdown-Liste **Operating System** (Betriebssystem) die Option **BIOS** aus.
- 9. Suchen Sie die aktuellste BIOS-Datei und klicken Sie auf **Download File** (Datei herunterladen). Sie können auch analysieren, welche Treiber aktualisiert werden müssen. Um dies für Ihr Produkt auszuführen, klicken Sie auf **Analyze System for Updates** (System nach Aktualisierungen analysieren) und befolgen Sie die Anweisungen auf dem Bildschirm.
- 10. Wählen Sie im Fenster **Please select your download method below** (Wählen Sie unten die Download-Methode) die bevorzugte Download-Methode aus. Klicken Sie dann auf **Download Now** (Jetzt herunterladen). Das Fenster **File Download** (Dateidownload) wird angezeigt.
- 11. Klicken Sie auf **Save** (Speichern), um die Datei auf Ihrem Computer zu speichern.
- 12. Klicken Sie auf **Run** (Ausführen), um die aktualisierten BIOS-Einstellungen auf Ihrem Computer zu speichern. Befolgen Sie die Anweisungen auf dem Bildschirm.
- **ANMERKUNG:** Es wird empfohlen, die BIOS-Version auf nicht mehr als 3 Revisionen zu aktualisieren. Beispiel: Wenn Sie das BIOS von 1.0 auf 7.0 aktualisieren möchten, installieren Sie zuerst Version 4.0 und dann Version 7.0.

# **System- und Setup-Kennwort**

Sie können ein Systemkennwort und ein Setup-Kennwort zum Schutz Ihres Computers erstellen.

#### **Kennworttyp Beschreibung**

**System password (Systemkennwort** Dies ist das Kennwort, das Sie zur Anmeldung beim System eingeben müssen.

**)**

**Setup password (Setup-Kennwort)** eingeben müssen. Dies ist das Kennwort, das Sie für den Zugriff auf und Änderungen an den BIOS-Einstellungen des Computers

**VORSICHT: Die Kennwortfunktionen bieten einen gewissen Schutz für die auf dem System gespeicherten Daten.**

**VORSICHT: Wenn Ihr Computer nicht gesperrt und unbeaufsichtigt ist, kann jede Person auf die auf dem System gespeicherten Daten zugreifen.**

**ANMERKUNG:** Das System wird mit deaktivierter System- und Setup-Kennwortfunktion geliefert.

### **Zuweisen eines System- und Setup-Kennworts**

Sie können nur dann ein neues **System Password** (Systemkennwort) und/oder **Setup Password** (Setup-Kennwort) zuweisen oder ein vorhandenes **System Password** (Systemkennwort) und/oder **Setup Password** (Setup-Kennwort) ändern, wenn die Option **Password Status** (Kennwortstatus) auf **Unlocked** (Nicht gesperrt) gesetzt ist. Wenn die Option "Password Status" (Kennwortstatus) auf **Locked** (Gesperrt) festgelegt ist, können Sie das Systemkennwort nicht ändern.

**ANMERKUNG:** Wenn der Kennwort-Jumper deaktiviert ist, werden das vorhandene Systemkennwort und das Setup-Kennwort gelöscht. Das Systemkennwort muss dann für eine Anmeldung am System nicht mehr angegeben werden.

Um das System-Setup aufzurufen, drücken Sie unmittelbar nach einem Einschaltvorgang oder Neustart die Taste F2.

- 1. Wählen Sie im Bildschirm **System BIOS (System-BIOS)** oder **System Setup (System-Setup)** die Option **System Security (Systemsicherheit)** aus und drücken Sie die Eingabetaste. Der Bildschirm **System Security (Systemsicherheit)** wird angezeigt.
- 2. Überprüfen Sie im Bildschirm **System Security (Systemsicherheit)**, dass die Option **Password Status (Kennwortstatus)** auf **Unlocked (Nicht gesperrt)** gesetzt ist.
- 3. Wählen Sie die Option **System Password (Systemkennwort)** aus, geben Sie Ihr Systemkennwort ein und drücken Sie die Eingabetaste oder die Tabulatortaste.

Verwenden Sie zum Zuweisen des Systemkennworts die folgenden Richtlinien:

- <span id="page-51-0"></span>Kennwörter dürfen aus maximal 32 Zeichen bestehen.
- Das Kennwort darf die Zahlen 0 bis 9 enthalten.
- Lediglich Kleinbuchstaben sind zulässig, Großbuchstaben sind nicht zulässig.
- Die folgenden Sonderzeichen sind zulässig: Leerzeichen, ("), (+), (,), (-), (.), (/), (;), ([), (\), (]), (`).

Geben Sie das Systemkennwort erneut ein, wenn Sie dazu aufgefordert werden.

- 4. Geben Sie das Systemkennwort ein, das Sie zuvor eingegeben haben, und klicken Sie auf **OK**.
- 5. Wählen Sie die Option **Setup Password (Setup-Kennwort)** aus, geben Sie Ihr Setup-Kennwort ein und drücken Sie die Eingabetaste oder die Tabulatortaste.
	- In einer Meldung werden Sie aufgefordert, das Setup-Kennwort erneut einzugeben.
- 6. Geben Sie das Setup-Kennwort ein, das Sie zuvor eingegeben haben, und klicken Sie auf **OK**.
- 7. Drücken Sie die Taste "Esc", und eine Meldung fordert Sie zum Speichern der Änderungen auf.
- 8. Drücken Sie auf "Y", um die Änderungen zu speichern. Der Computer wird neu gestartet.

### **Vorhandenenes System- und/oder Setup-Kennwort löschen oder ändern**

Stellen Sie sicher, dass die **Option Password Status** (Kennwortstatus) (im System-Setup ) auf Unlocked (Nicht gesperrt) gesetzt ist, bevorsie versuchen zu löschen oder ändern Sie das vorhandene System- und/oder Setup-Kennwort zu. Sie können ein vorhandenes System- oder Setup-Kennwort nicht löschen oder ändern, wenn **Password Status** (Kennwortstatus) auf Locked (Gesperrt) gesetzt ist.

Um das System-Setup aufzurufen, drücken Sie unmittelbar nach dem Einschaltvorgang oder Neustart die Taste F2.

- 1. Wählen Sie im Bildschirm **System BIOS** (System-BIOS) oder **System Setup** (System-Setup) die Option **System Security** (Systemsicherheit) aus und drücken Sie die Eingabetaste. Der Bildschirm **System Security** (Systemsicherheit) wird angezeigt.
- 2. Überprüfen Sie im Bildschirm **System Security** (Systemsicherheit), dass die Option **Password Status** (Kennwortstatus) auf **Unlocked** (Nicht gesperrt) gesetzt ist.
- 3. Wählen Sie die Option **System Password** (Systemkennwort) aus, ändern oder löschen Sie das vorhandene Systemkennwort und drücken Sie die Eingabetaste oder Tabulatortaste.
- 4. Wählen Sie die Option **Setup Password** (Setup-Kennwort) aus, ändern oder löschen Sie das vorhandene Setup-Kennwort und drücken Sie die <Eingabetaste> oder die <Tabulatortaste>.

**ANMERKUNG:** Wenn Sie das System- und/oder Setup-Kennwort ändern, geben Sie das neue Kennwort erneut ein, wenn Sie dazu aufgefordert werden. Wenn Sie das System- und/oder Setup-Kennwort löschen, bestätigen Sie den Löschvorgang, wenn Sie dazu aufgefordert werden.

- 5. Drücken Sie die Taste "Esc", und eine Meldung fordert Sie zum Speichern der Änderungen auf.
- 6. Drücken Sie auf "Y", um die Änderungen zu speichern und das System-Setup zu verlassen. Der Computer wird neu gestartet.

# **Diagnostics (Diagnose)**

<span id="page-52-0"></span>Führen Sie bei Problemen mit dem Computer die ePSA-Diagnose durch, bevor Sie Dell zwecks technischer Unterstützung kontaktieren. Der Zweck der Diagnose ist es, die Hardware des Computers ohne zusätzliche Ausrüstung und ohne das Risiko von Datenverlust zu testen. Wenn Sie ein Problem nicht selbst beheben können, können Service- und Supportmitarbeiter die Diagnoseergebnisse zur Lösung des Problems verwenden.

#### **Themen:**

- Enhanced Pre-boot System Assessment (ePSA, Erweiterte Systemtests vor Hochfahren des Computers)
- Gerätestatusanzeigen
- [Akkustatusanzeigen](#page-53-0)

# **Enhanced Pre-boot System Assessment (ePSA, Erweiterte Systemtests vor Hochfahren des Computers)**

Die ePSA-Diagnose (auch als Systemdiagnose bezeichnet) führt eine komplette Prüfung der Hardware durch. Die ePSA-Diagnose ist in das BIOS integriert und wird intern vom BIOS gestartet. Die integrierte Systemdiagnose bietet eine Reihe von Optionen für bestimmte Geräte oder Gerätegruppen mit folgenden Funktionen:

- Tests automatisch oder in interaktivem Modus durchführen
- Tests wiederholen
- Testergebnisse anzeigen oder speichern
- Gründliche Tests durchführen, um weitere Testoptionen für Zusatzinformationen über die fehlerhaften Geräte zu erhalten
- Statusmeldungen anzeigen, die angeben, ob Tests erfolgreich abgeschlossen wurden
- Fehlermeldungen über Probleme während des Testvorgangs anzeigen

**VORSICHT: Verwenden Sie die Systemdiagnose ausschließlich zum Testen des Computers. Die Verwendung dieses Programms auf anderen Computern kann zu ungültigen Ergebnissen oder Fehlermeldungen führen.**

**ANMERKUNG:** Einige Tests für bestimmte Geräte erfordern Benutzeraktionen Stellen Sie sicher, dass Sie am Computerterminal sind, wenn die Diagnosetests durchgeführt werden.

## **Gerätestatusanzeigen**

#### **Tabelle 2. Gerätestatusanzeigen**

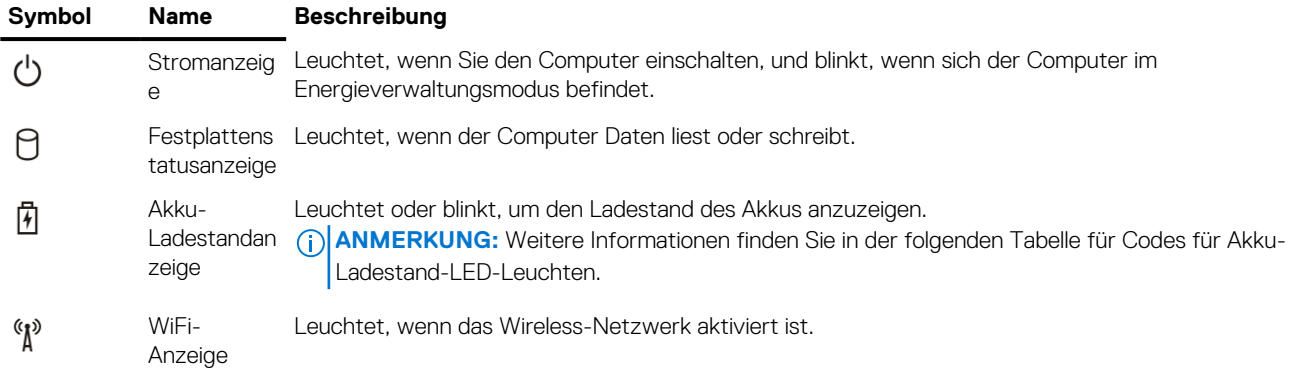

<span id="page-53-0"></span>Die LEDs der Statusanzeige des Geräts befinden sich normalerweise entweder über der Tastatur oder links neben ihr. Die LEDs zeigen Informationen zur Aktivität und Konnektivität von Speicher, Akku und Wireless-Geräten an. Außerdem können Sie bei der Diagnose von möglichen Fehlfunktionen hilfreich sein.

**ANMERKUNG:** Die Position der Stromanzeigenleuchte kann je nach System variieren.

Die folgende Tabelle enthält Angaben zu den verschiedenen LED-Fehlercodes.

#### **Tabelle 3. Akku-Ladestand-LED-Leuchte**

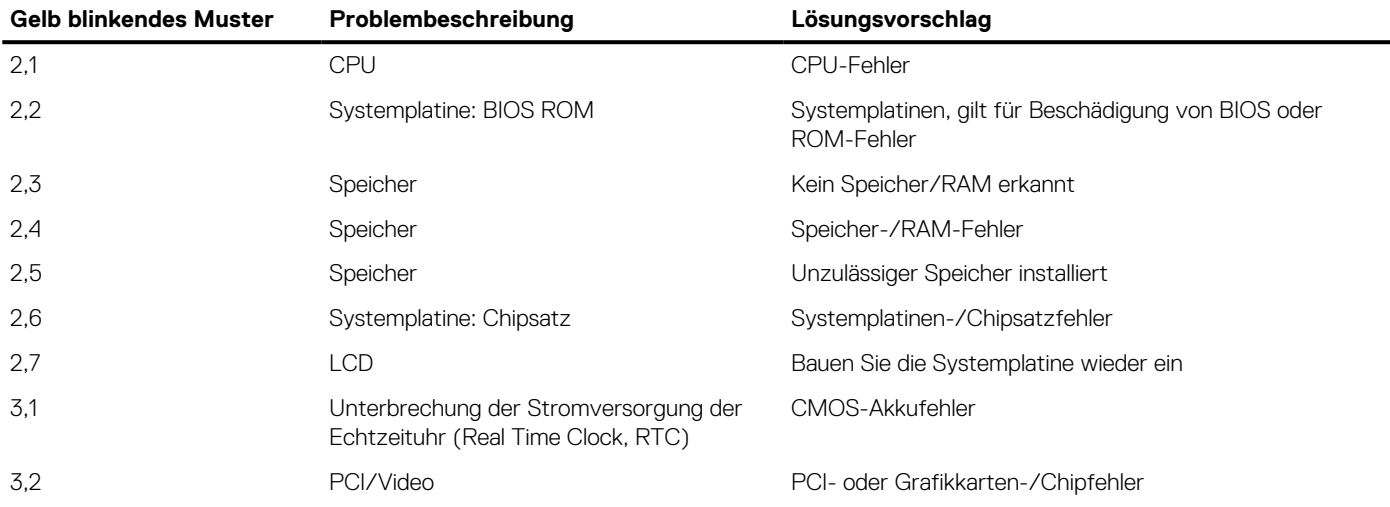

Die Blinkmuster bestehen aus 2 Ziffernfolgen, dargestellt durch (erste Gruppe: gelb blinkend, zweite Gruppe: weiß blinkend)

#### **ANMERKUNG:**

- 1. Erste Gruppe: Die LED blinkt in einem Intervall von 1,5 Sekunden 1 bis 9 Mal, gefolgt von einer kurzen Pause, wobei die LED-Leuchte erlischt. (Gelb)
- 2. Zweite Gruppe: Die LED blinkt in einem Intervall von 1,5 Sekunden 1 bis 9 Mal, gefolgt von einer längeren Pause, bevor der nächste Zyklus beginnt. (Weiß)

Beispiel: Kein Speicher erkannt (2,3), Akku-LED blinkt zweimal gelb, gefolgt von einer Pause, und blinkt anschließend drei Mal weiß. Die Akku-LED erlischt 3 Sekunden lang, bevor der nächste Zyklus wiederholt wird.

## **Akkustatusanzeigen**

Wenn der Computer an den Netzstrom angeschlossen ist, gilt für die Akkustatusanzeige Folgendes:

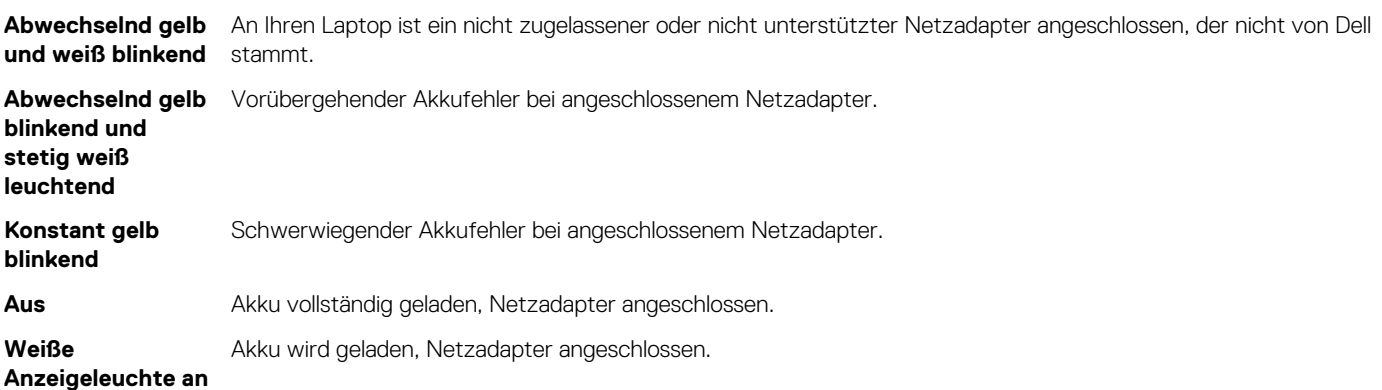

# **Technische Daten**

<span id="page-54-0"></span>**ANMERKUNG:** Die angebotenen Konfigurationen können je nach Region variieren. Weitere Informationen zur Konfiguration Ihres  $\bigcap$ Computers:

- Windows 10: Klicken oder tippen Sie auf **Start** > **Einstellungen** > **System** > **Info**.
- Windows 8.1 und Windows 8: Klicken oder tippen Sie auf **Start** > **PC-Einstellungen** > **PC und Geräte** > **PC-Info**.
- Windows 7: Klicken Sie auf **Start** , klicken Sie mit der rechten Maustaste auf **Arbeitsplatz** und wählen Sie **Eigenschaften**.

#### **Tabelle 4. Systeminformationen**

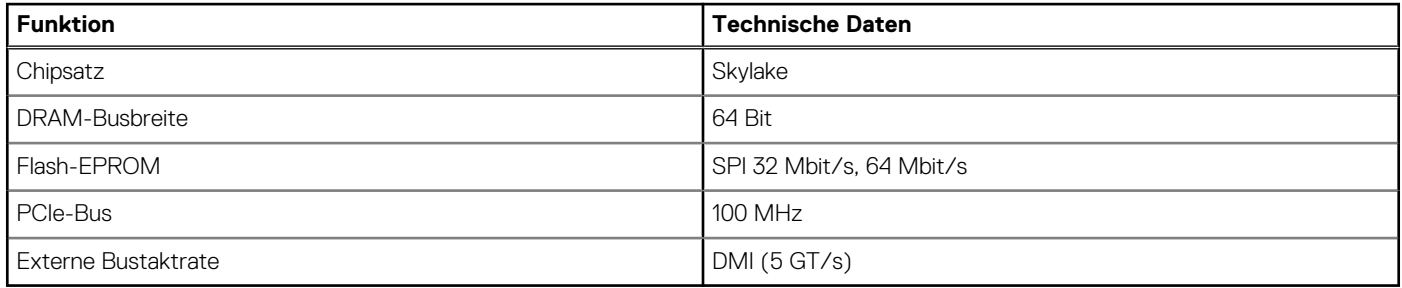

#### **Tabelle 5. Prozessor**

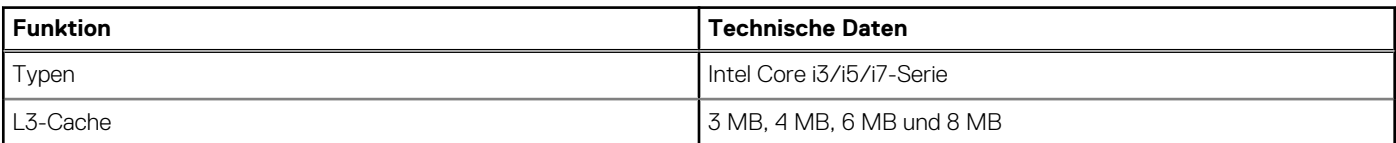

#### **Tabelle 6. Arbeitsspeicher**

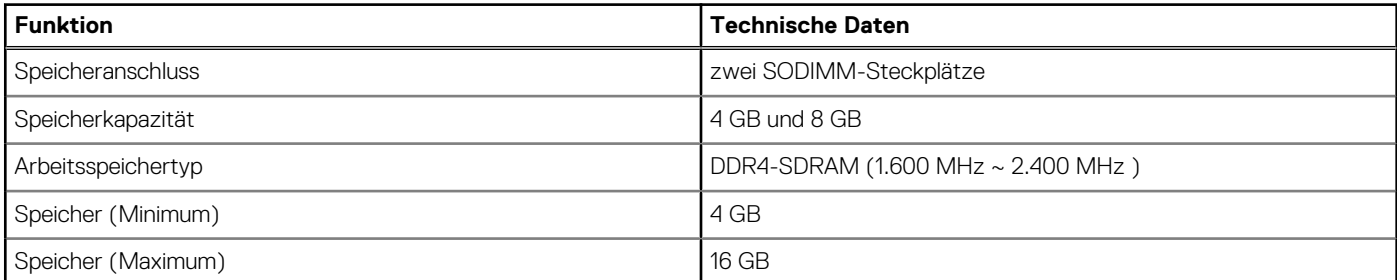

#### **Tabelle 7. Speicher – M.2-PCIe-SSD (2280) mit 512 GB**

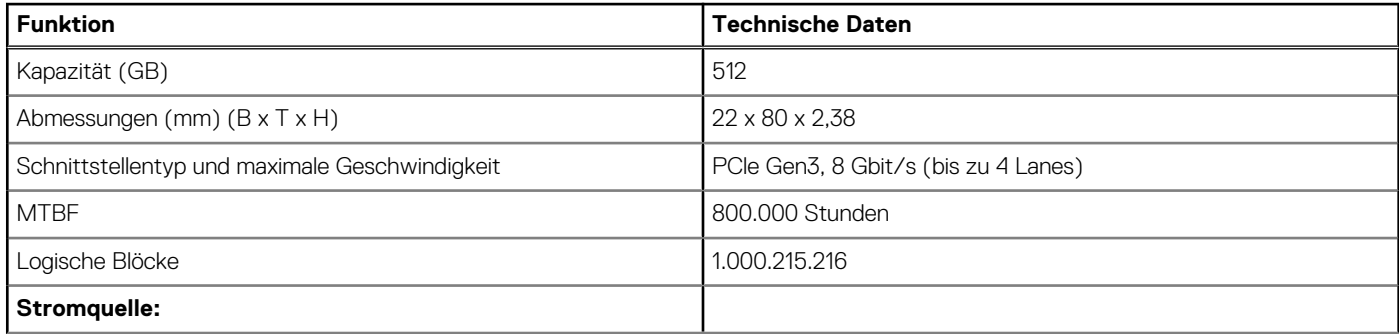

#### **Tabelle 7. Speicher – M.2-PCIe-SSD (2280) mit 512 GB (fortgesetzt)**

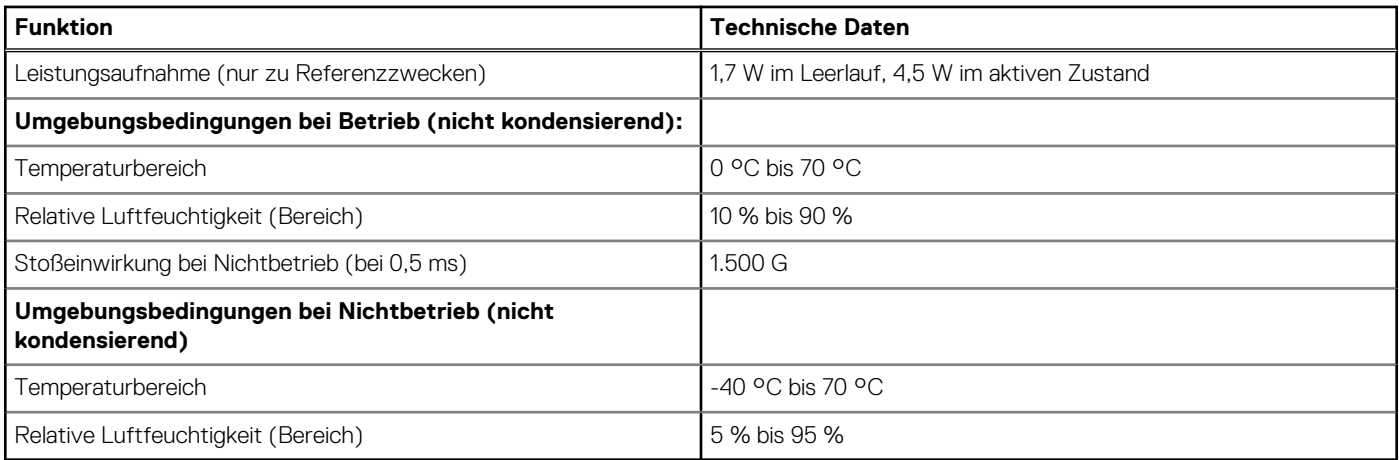

#### **Tabelle 8. Audio**

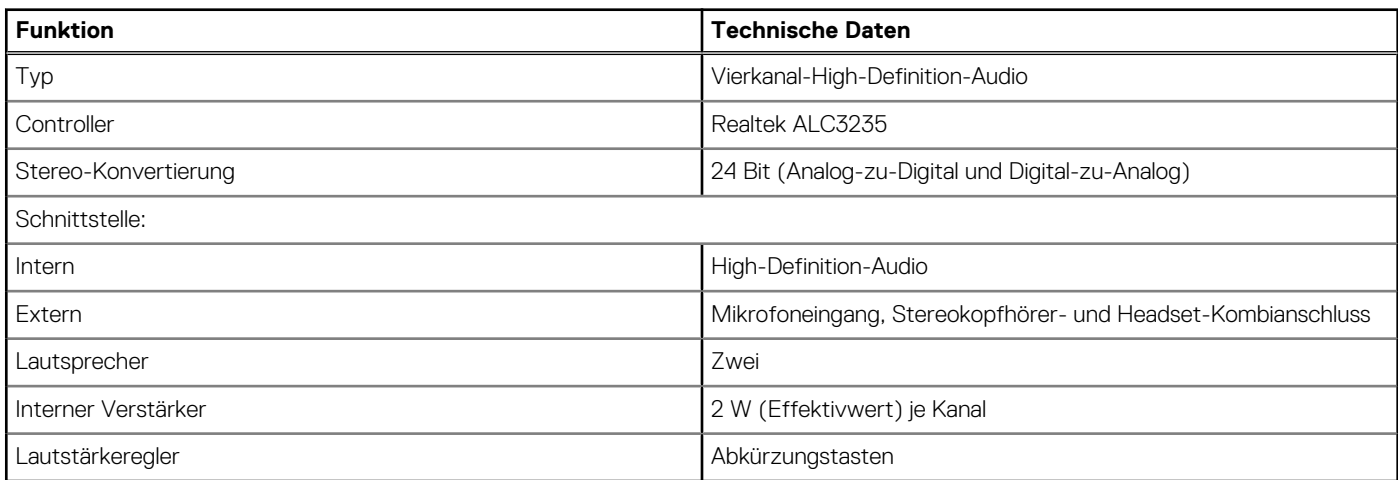

#### **Tabelle 9. Video**

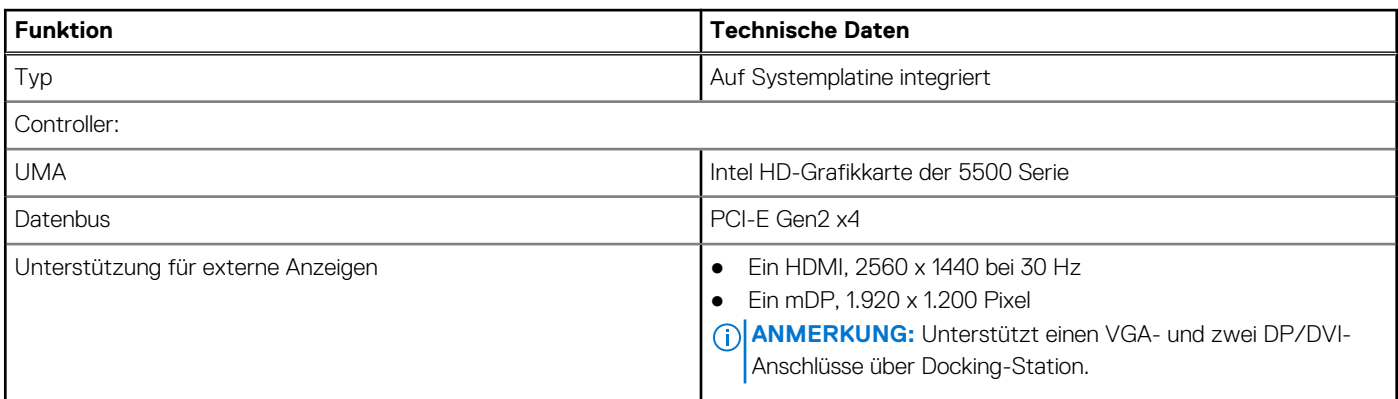

#### **Tabelle 10. Kamera**

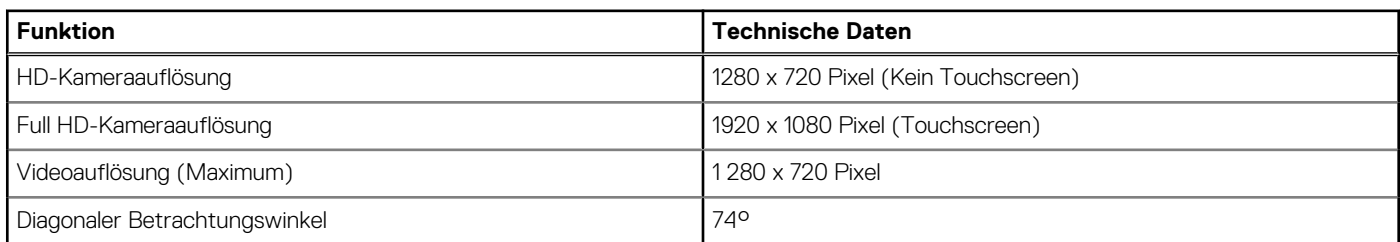

#### **Tabelle 11. Kommunikation**

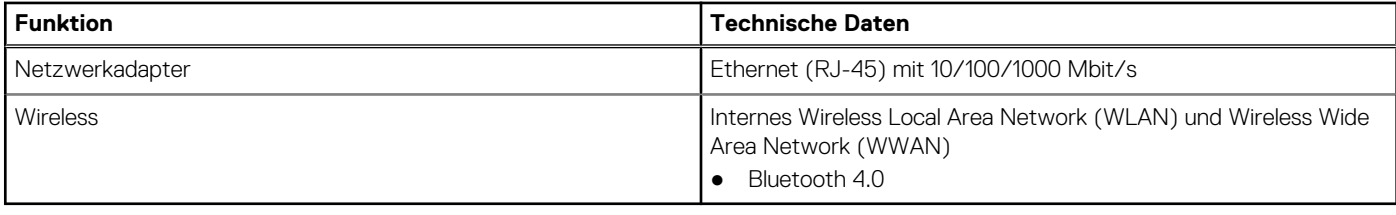

#### **Tabelle 12. Ports und Anschlüsse**

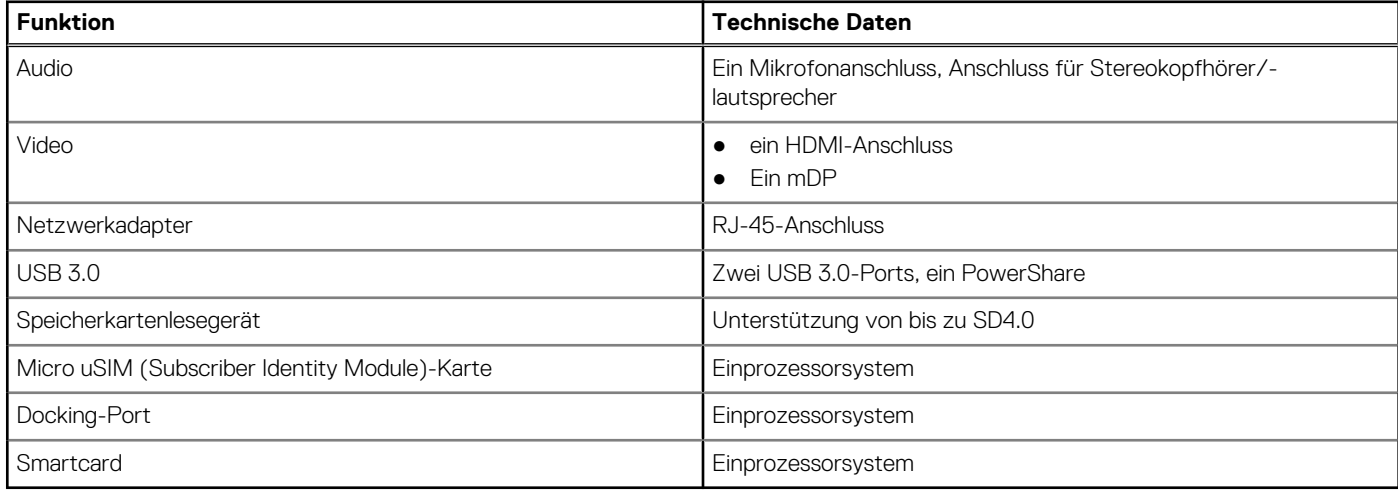

#### **Tabelle 13. Display**

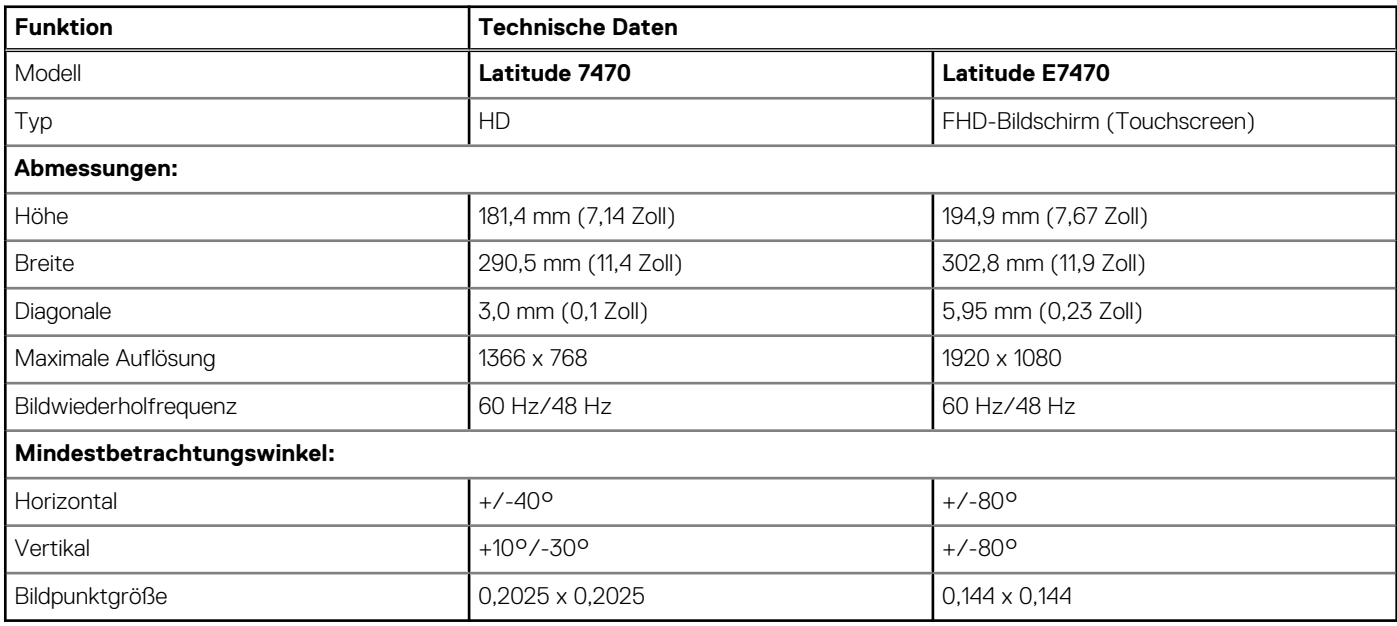

#### **Tabelle 14. Tastatur**

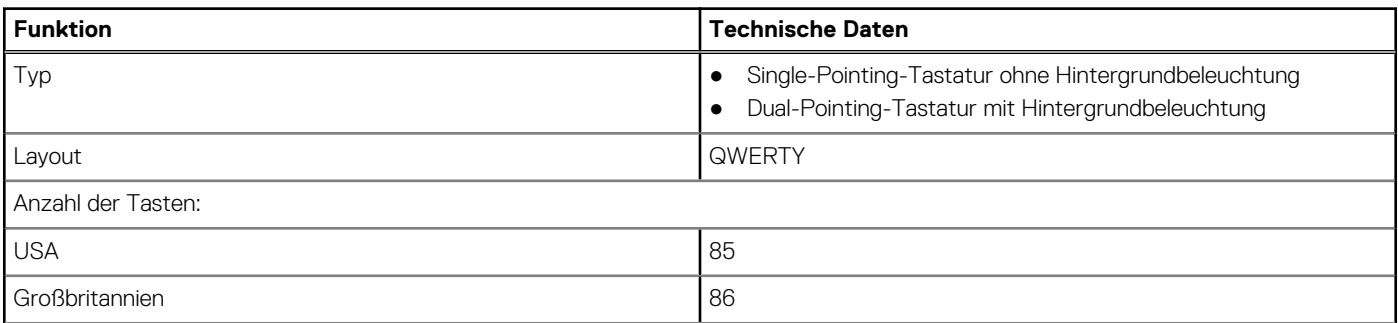

#### **Tabelle 14. Tastatur (fortgesetzt)**

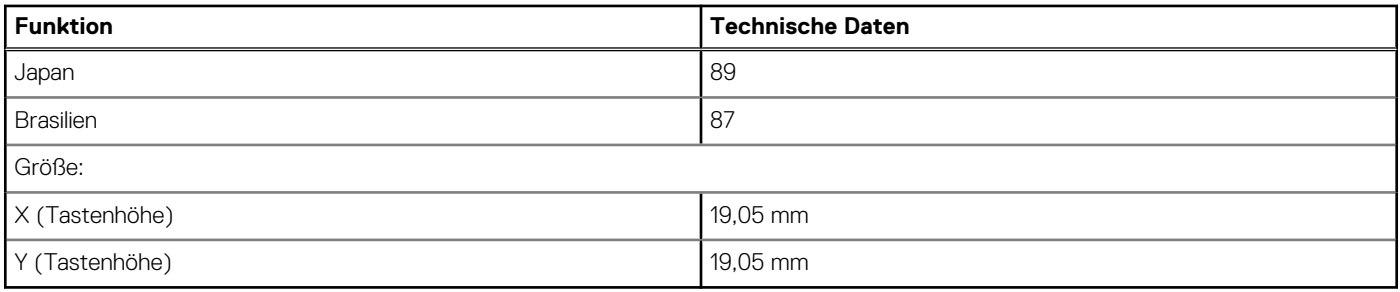

#### **Tabelle 15. Touchpad**

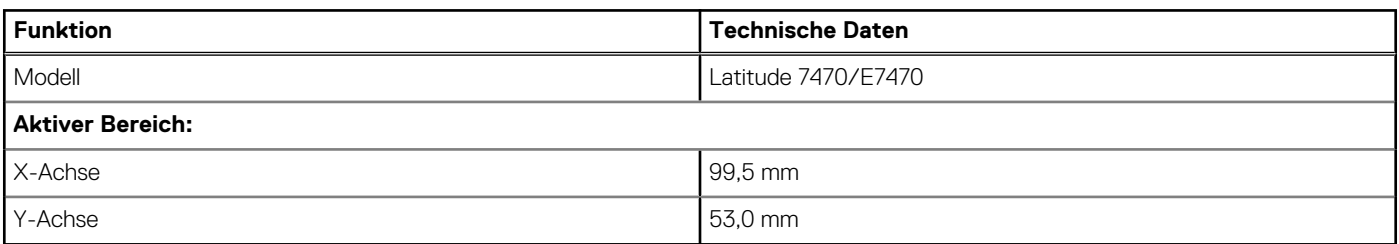

#### **Tabelle 16. Batterie**

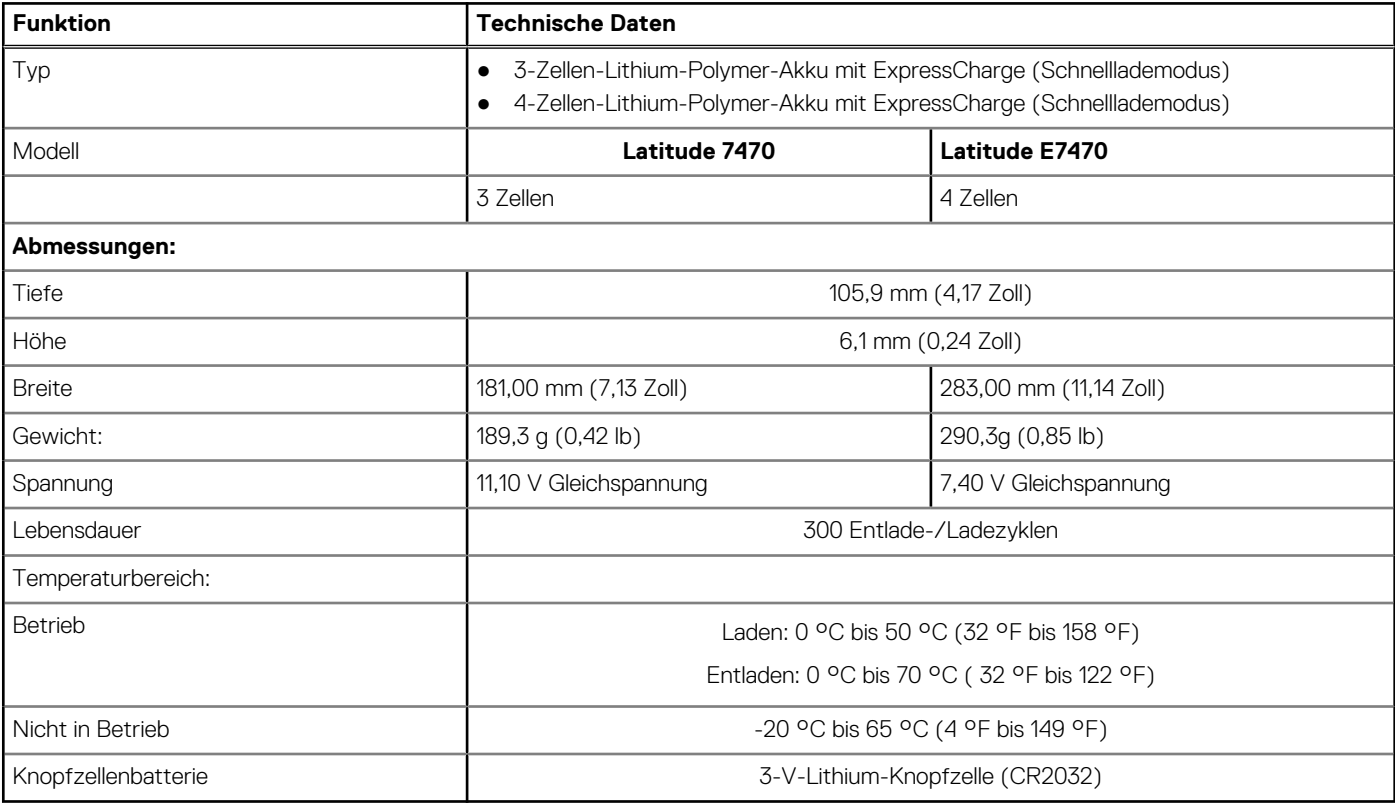

#### **Tabelle 17. AC Adapter**

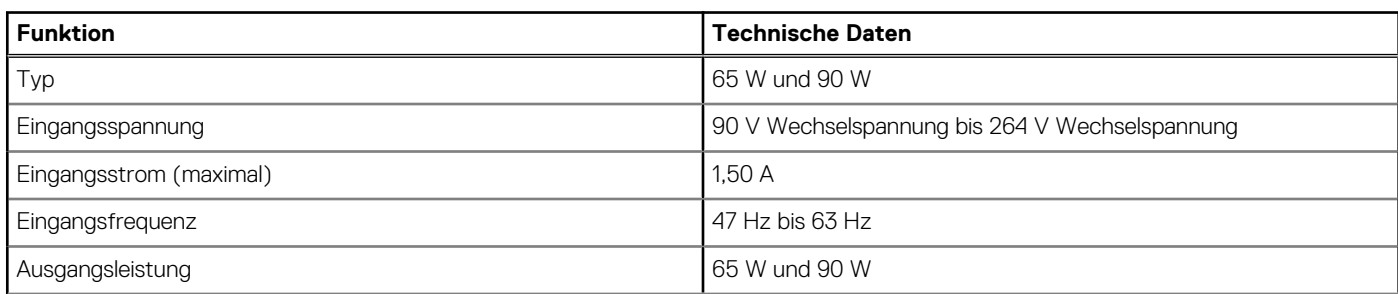

#### **Tabelle 17. AC Adapter (fortgesetzt)**

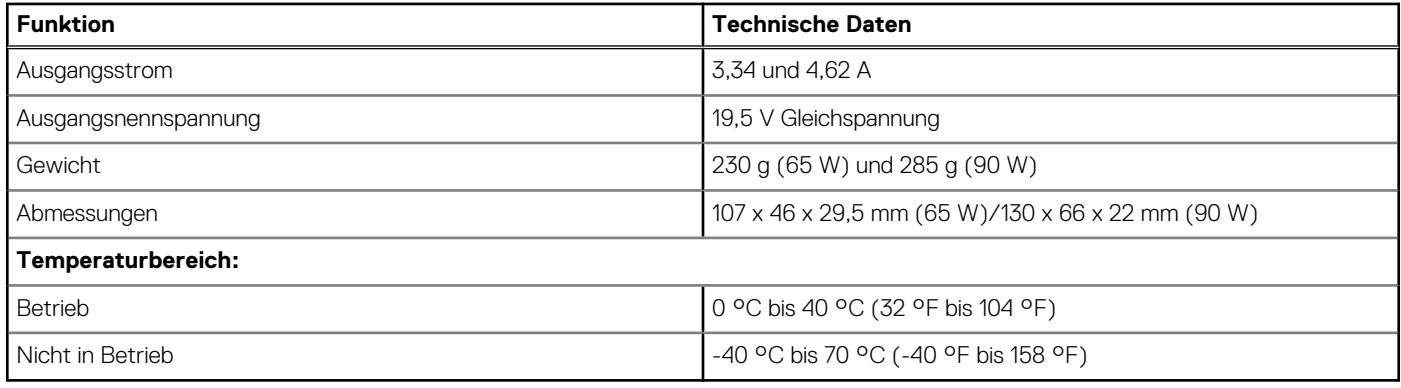

#### **Tabelle 18. Abmessungen und Gewicht**

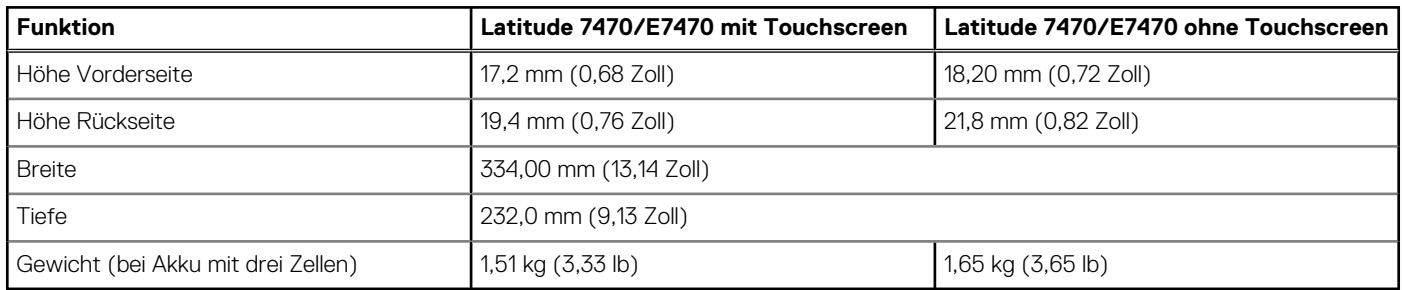

#### **Tabelle 19. Umgebungsbedingungen**

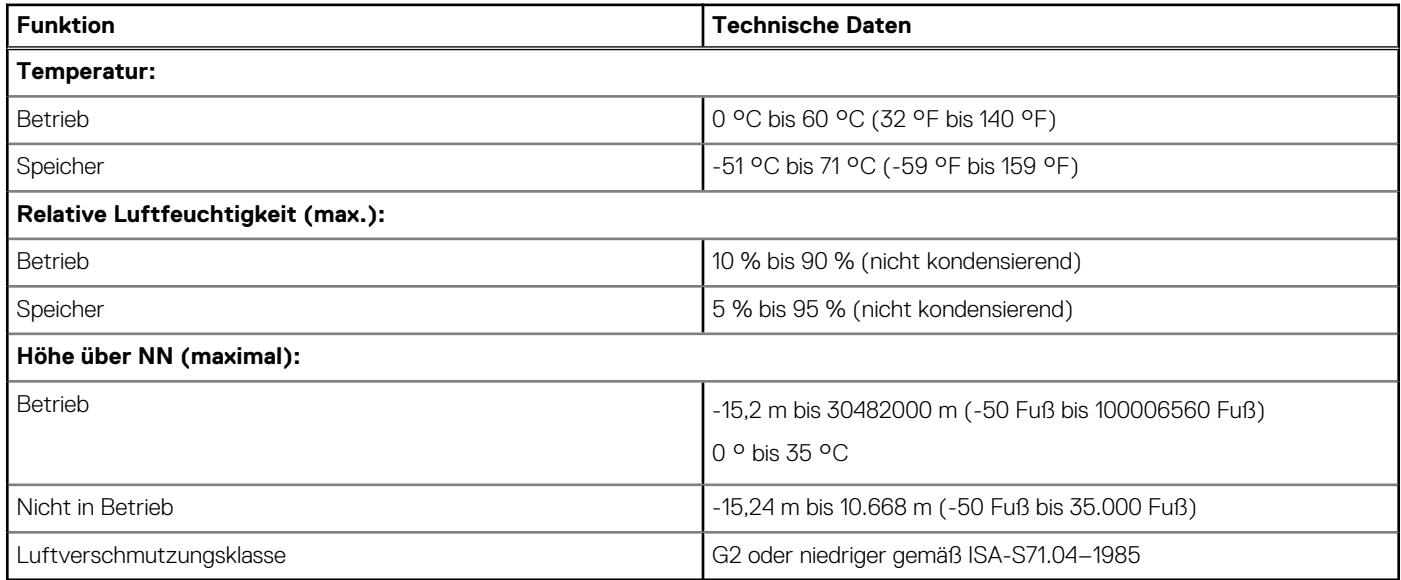

# **Kontaktaufnahme mit Dell**

<span id="page-59-0"></span>**ANMERKUNG:** Wenn Sie nicht über eine aktive Internetverbindung verfügen, können Sie Kontaktinformationen auch auf Ihrer Auftragsbestätigung, dem Lieferschein, der Rechnung oder im Dell-Produktkatalog finden.

Dell stellt verschiedene onlinebasierte und telefonische Support- und Serviceoptionen bereit. Da die Verfügbarkeit dieser Optionen je nach Land und Produkt variiert, stehen einige Services in Ihrer Region möglicherweise nicht zur Verfügung. So erreichen Sie den Vertrieb, den Technischen Support und den Kundendienst von Dell:

- 1. Rufen Sie die Website **Dell.com/support** auf.
- 2. Wählen Sie Ihre Supportkategorie.
- 3. Wählen Sie das Land bzw. die Region in der Drop-Down-Liste **Land oder Region auswählen** am unteren Seitenrand aus.
- 4. Klicken Sie je nach Bedarf auf den entsprechenden Service- oder Support-Link.